# **Manuel | Form 4**

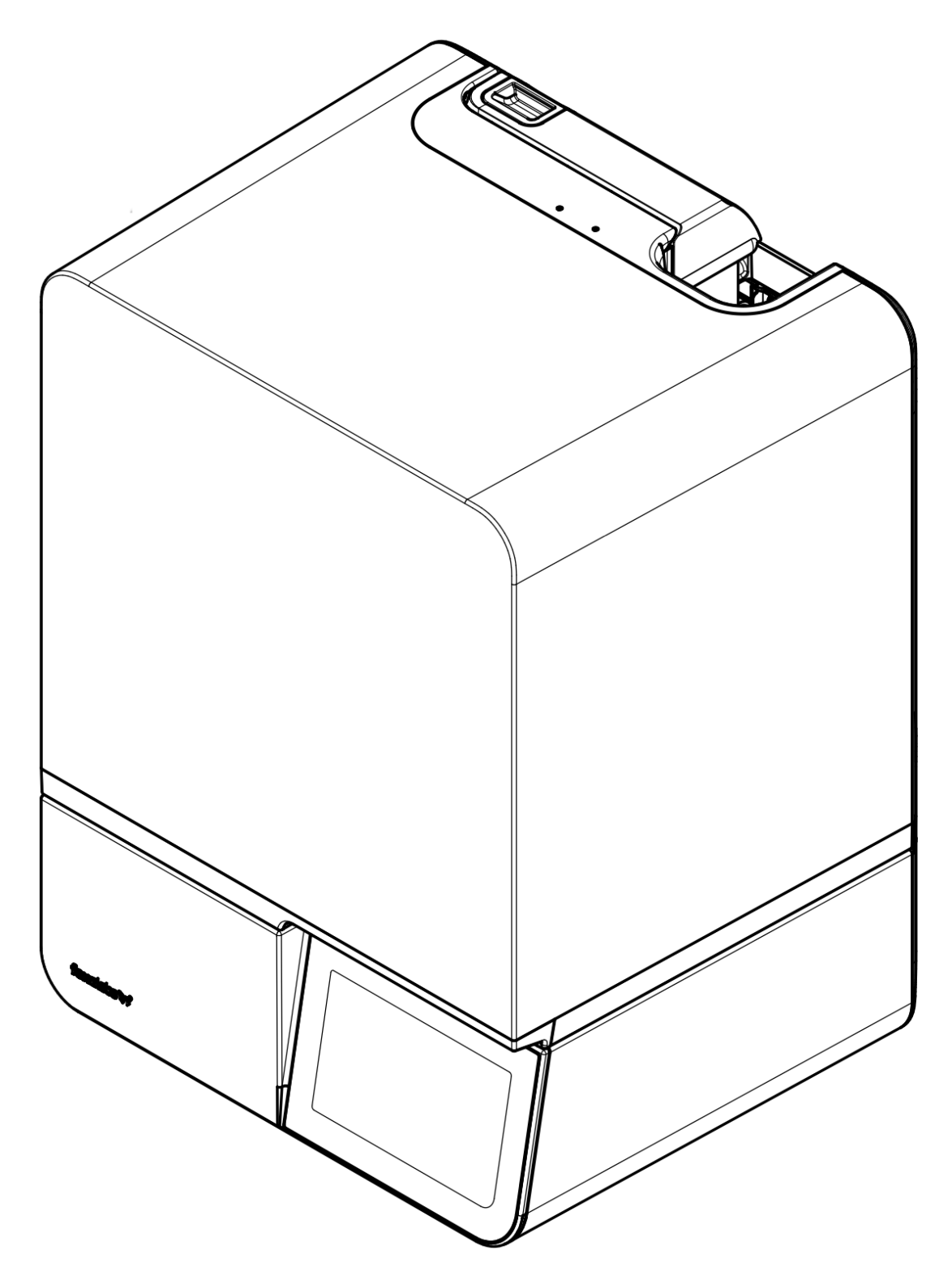

Instructions d'installation et d'utilisation

# **Form 4**

# avec le système d'impression Low Force Display (LFD)™

Instructions originales en anglais Veuillez lire attentivement ce manuel et le garder comme référence. Avril 2024 REV 01 © Formlabs

## **Table des matières**

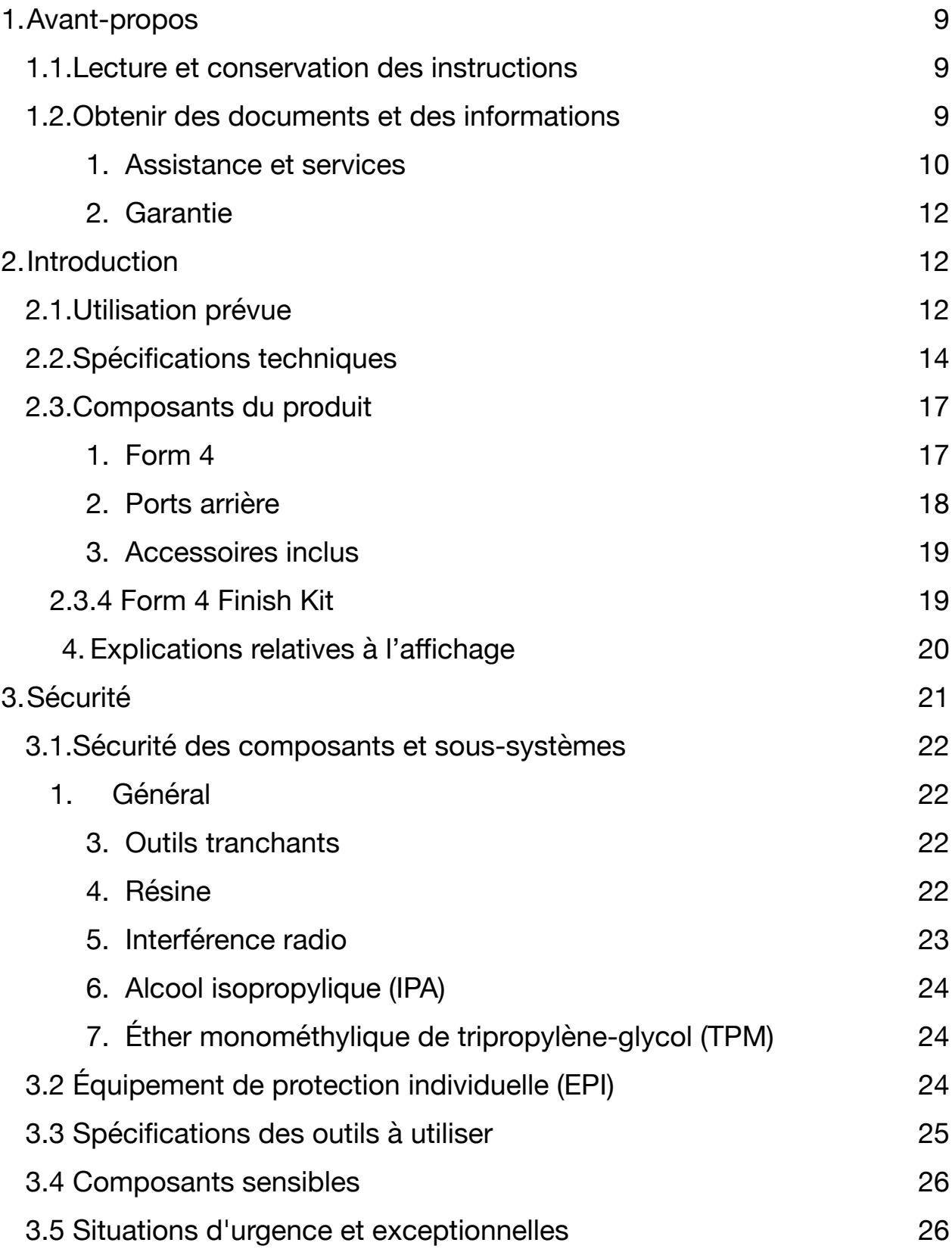

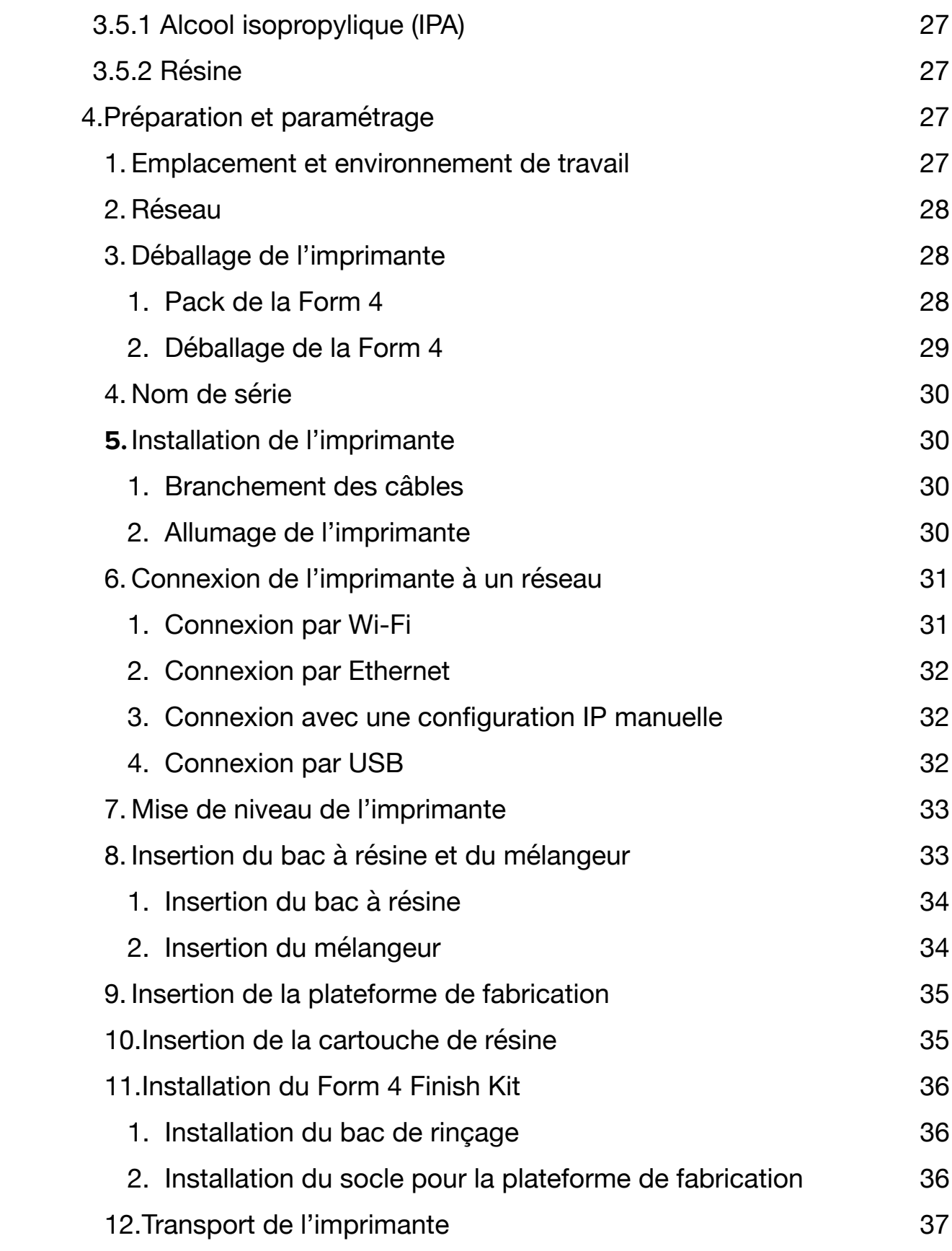

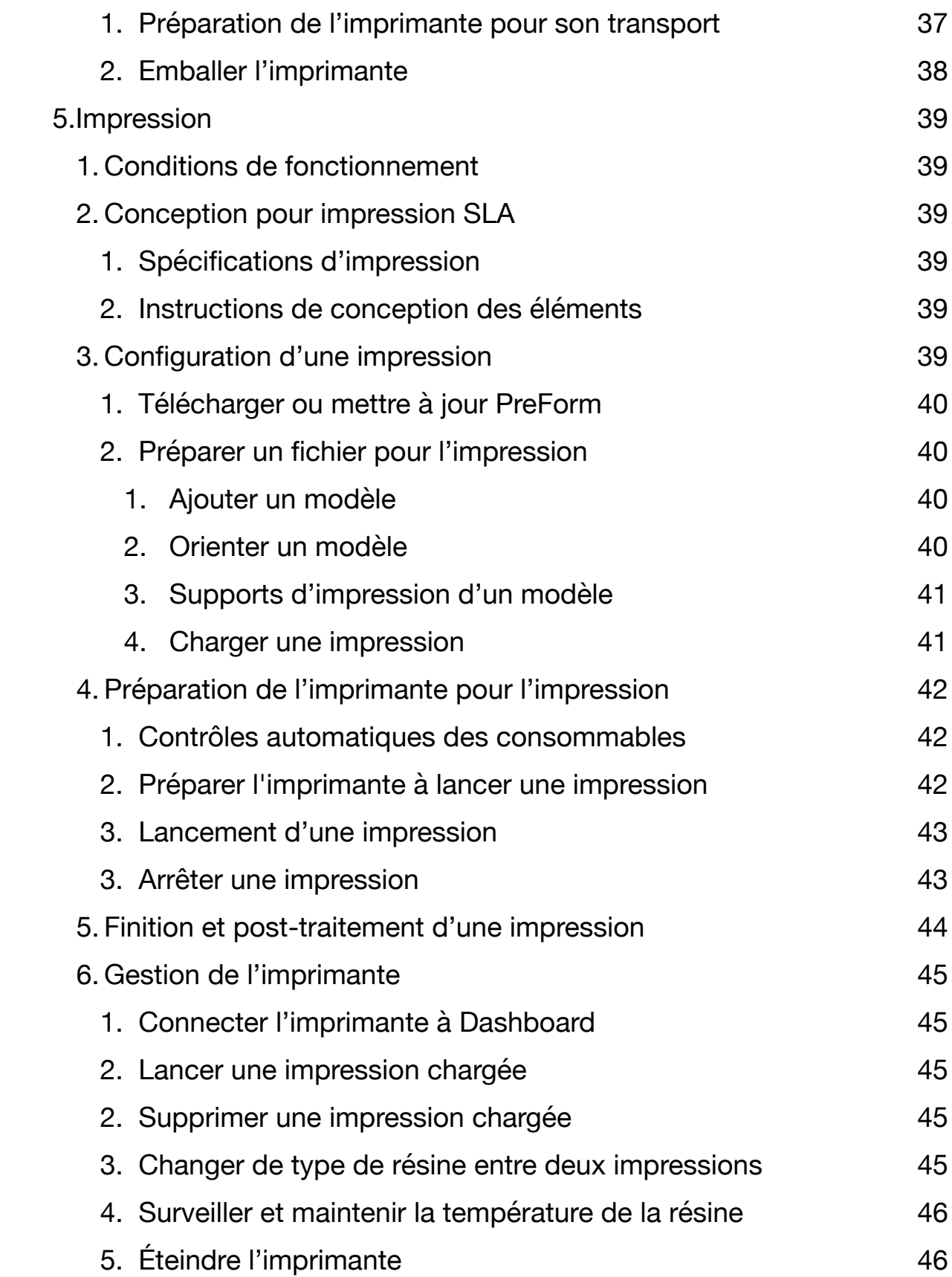

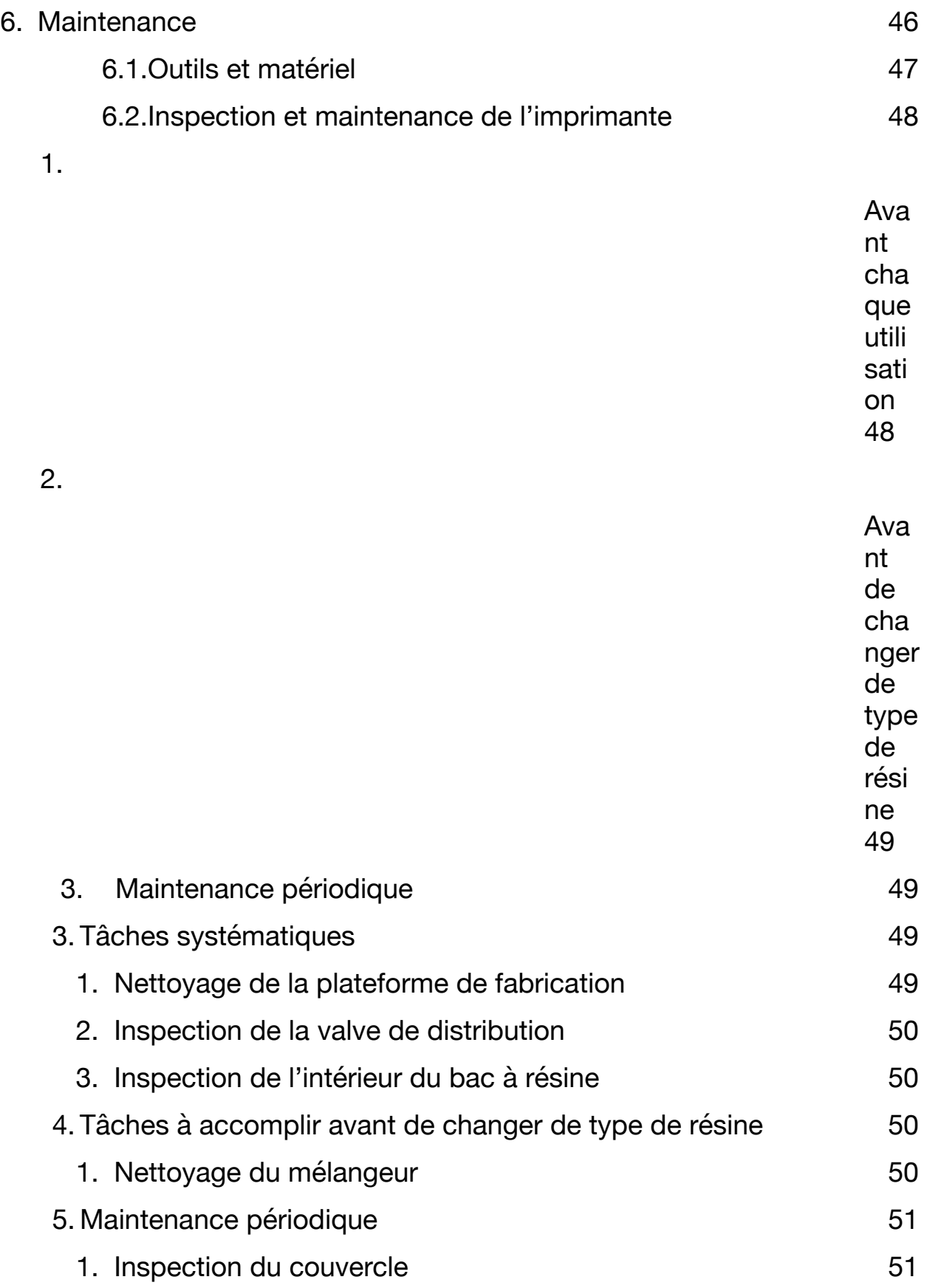

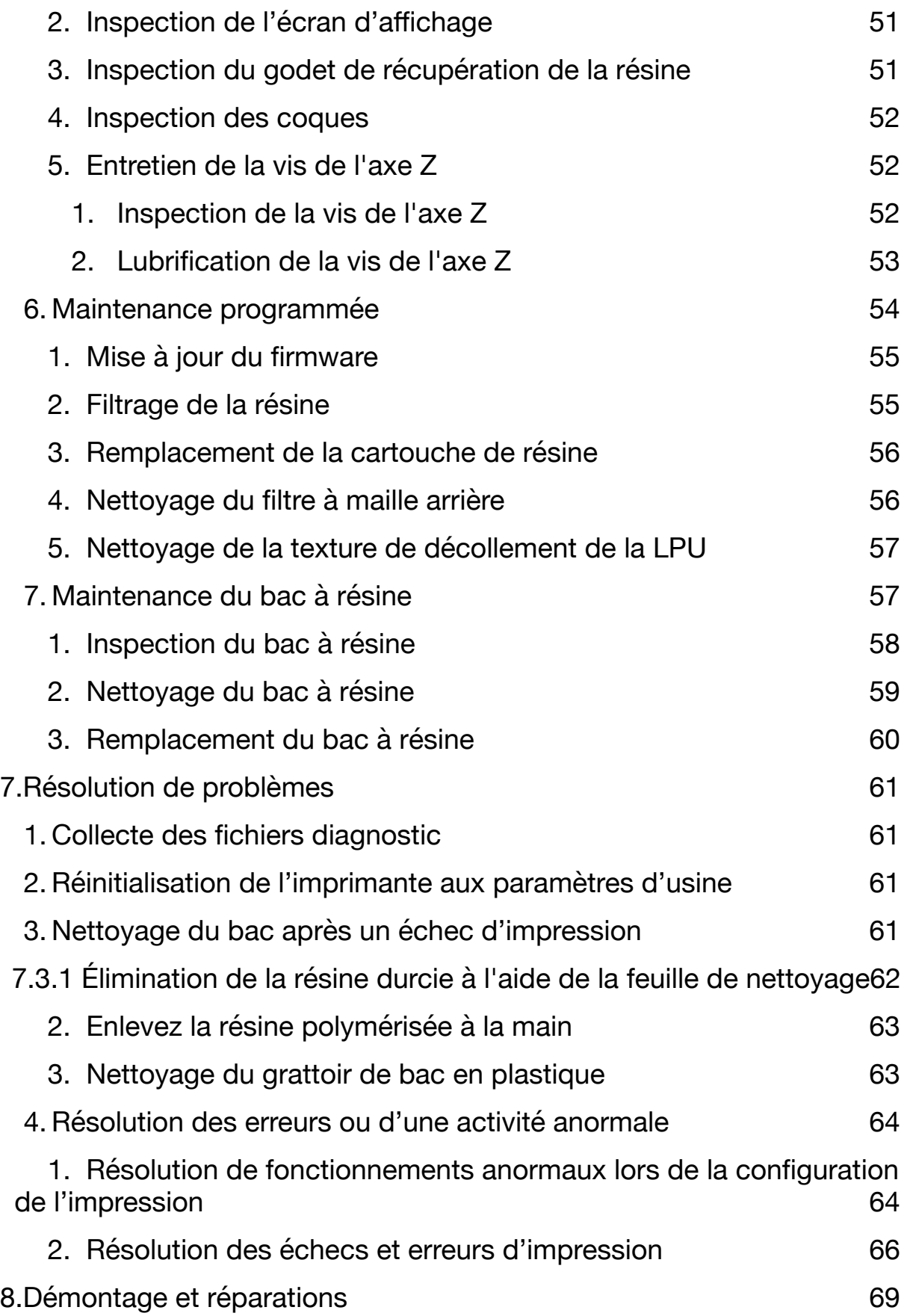

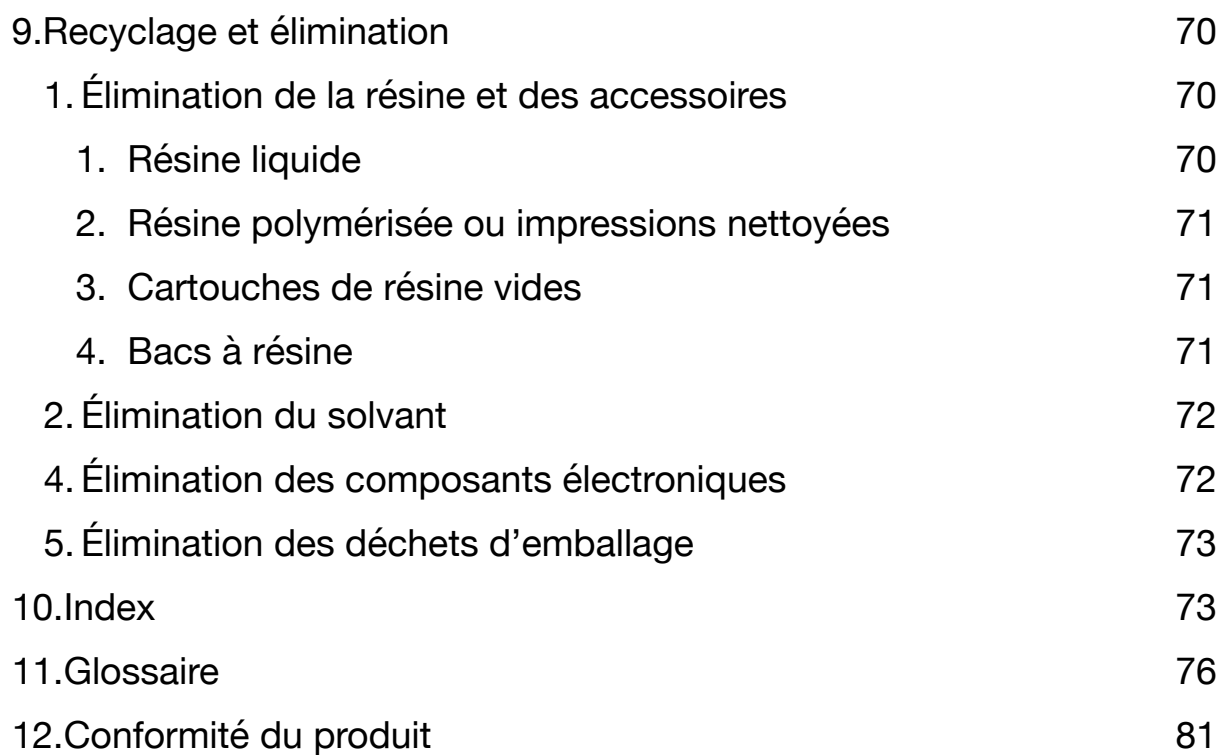

## **AWARNING**

**Lisez et assurez-vous de comprendre ce manuel ainsi que ses instructions de sécurité avant d'utiliser la Form 4. Le non-respect de ces consignes peut entrainer des blessures graves, voire mortelles.** 

#### **DÉCHARGE DE RESPONSABILITÉ**

Formlabs a fait tout son possible pour produire des instructions aussi claires, correctes et complètes que possible. Les informations fournies dans ce document contiennent des descriptions générales ou des caractéristiques techniques relatives aux performances des produits qu'elles décrivent. Ce document ne doit pas remplacer d'autres documents permettant de décider de la fiabilité et de l'adéquation des produits décrits pour des applications spécifiques, et il ne doit pas être utilisé à cette fin. Il relève de la responsabilité de l'utilisateur ou de l'intégrateur de réaliser l'analyse des risques, l'évaluation et les essais des produits dans leur utilisation pour l'application spécifique envisagée. Formlabs, tout comme ses filiales et entités affiliées, ne pourra en aucun cas être tenue responsable d'une mauvaise utilisation des informations présentées dans ce document. Veuillez nous faire part de toute amélioration ou modification à apporter à ce document, ou nous signaler toute erreur.

Copyright © 2024 par Formlabs. Tous droits réservés.

#### **support.formlabs.com**

#### **MARQUES DÉPOSÉES**

Tous les noms de produits, les logos et les marques appartiennent à leurs propriétaires respectifs. Tous les noms de sociétés, de produits et de services apparaissant dans le présent manuel ne servent qu'à leur identification. L'utilisation de ces noms, logos ou marques n'implique pas leur promotion par Formlabs.

#### **RÉVISIONS DU DOCUMENT**

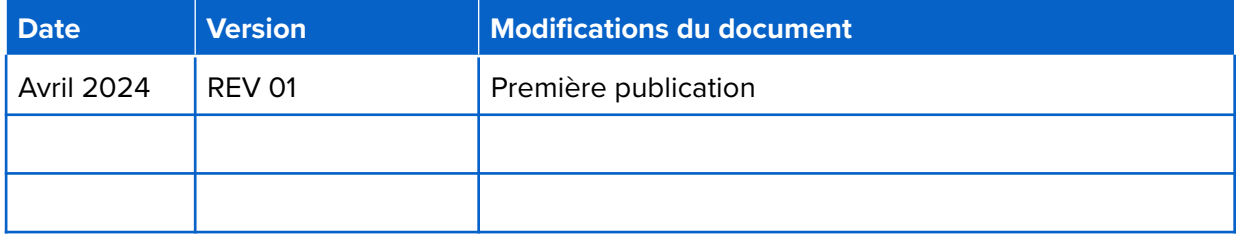

## <span id="page-9-0"></span>**1. Avant-propos**

Félicitations pour l'achat de votre Form 4. Au nom de l'équipe Formlabs, nous vous remercions pour votre achat. La Form 4 est une imprimante 3D Low Force Display (LFD)**)™ grand format.** La Form 4 fabrique des pièces entièrement supportées en convertissant un objet 3D en tranches 2D qui peuvent être polymérisées couche par couche à l'aide d'une lumière durcissable à 405 nm. Ce manuel explique comment installer, utiliser et entretenir correctement la Form 4, et fournit des directives de conception pour optimiser le résultat des impressions. Ce manuel s'adresse à toute personne chargée de l'installation, de l'utilisation, de la maintenance ou de toute autre interaction avec la Form 4. Supervisez les jeunes utilisateurs ou les utilisateurs inexpérimentés afin de garantir une utilisation agréable et sûre.

### <span id="page-9-1"></span>**1.1. Lecture et conservation des instructions**

Bien lire et comprendre ce manuel et les instructions de sécurité avant d'utiliser la Form 4. Ne pas les respecter peut entraîner des accidents graves ou mortels. Conservez toute la documentation et les instructions de sécurité pour pouvoir vous y référer plus tard et les mettre à disposition des utilisateurs suivants.

Suivez scrupuleusement toutes les instructions. Ceci évitera des risques d'incendie, d'explosion, de choc électrique ou d'autres dangers qui pourraient entrainer des dégâts matériels et/ou des blessures graves, voire mortelles.

L'imprimante Form 4 ne doit être utilisée que par des personnes ayant lu et compris intégralement ce manuel. Assurez-vous que toute personne utilisant la Form 4 a lu et respecte ces avertissements et ces instructions. Formlabs décline toute responsabilité en cas de dommages matériels ou corporels dus à une manipulation incorrecte ou au non-respect des instructions de sécurité. Ces manquements entraîneront l'annulation de la garantie.

### <span id="page-9-2"></span>**1.2.Obtenir des documents et des informations**

Rendez-vous sur **formlabs.com** pour :

- Accéder à votre **boutique Formlabs** (**formlabs.com/store**) et à votre compte **Dashboard (formlabs.com/dashboard).**
- Trouver des **fournisseurs de services certifiés** dans votre région **(formlabs.com/company/ partners)**.

● Consulter nos **conditions d'utilisation (formlabs.com/terms-of-service)** et notre **politique de confidentialité (formlabs.com/privacy-policy)**.

#### Visitez **support.formlabs.com** pour :

- Accéder à la dernière version de toutes les documentations des produits Formlabs.
- Contacter l'assistance Formlabs pour demander de la documentation, des modes d'emploi, des guides de réparation et des informations techniques.
- Soumettre tout commentaire ou retour relatif aux aspects positifs ou à d'éventuelles améliorations. Formlabs attache beaucoup d'importance aux commentaires de ses utilisateurs.
- Demander une formation supplémentaire.

#### <span id="page-10-0"></span>**1. Assistance et services**

Conservez une preuve d'achat pour bénéficier des services associés à la garantie. Les options de service dépendent du statut de la garantie spécifique du produit. Fournissez le nom de série du produit pour faire

une demande d'assistance auprès de Formlabs ou d'un fournisseur de services certifié.

Tous les produits Formlabs disposent d'un nom de série au lieu d'un numéro de série. C'est le seul identifiant qui permette de suivre leur historique de fabrication, de vente et de réparation, et de les reconnaître lorsqu'ils sont connectés en réseau. Le nom de série figure sur le panneau arrière de la machine sous la forme **Form4-AdjectifAnimal**.

Les fournisseurs de services des produits Formlabs fournissent également une assistance et des services. Dans la mesure où Formlabs ou un fournisseur de services certifié proposent des extensions de garantie ou des garanties différentes, les conditions de ces offres particulières peuvent s'appliquer. Pour les produits achetés auprès de fournisseurs de services certifiés, contactez-les

d'abord pour toute assistance, avant de contacter l'assistance Formlabs.

Pour toute demande d'assistance ou de services, notamment des demandes d'informations sur les produits, d'assistance technique ou d'aide relatives aux instructions, veuillez contacter l'assistance Formlabs :

#### **support.formlabs.com États-Unis**

Formlabs, Inc. 35 Medford St. Somerville, MA, États-Unis, 02143

**États-Unis**  Formlabs, Inc. 220 E Buffalo St. Milwaukee, WI, USA 53202

**Allemagne** Formlabs GmbH Nalepastrasse 18 12459 Berlin, Allemagne

#### **Taïwan**

No. 282號21號之9, Shizheng North 2nd Rd, Xitun District Taichung City, Taïwan 407

**Hongrie**  Formlabs Andrássy út 9 1061 Budapest, Hongrie

#### **Japon**

1F Kitashinagawa 369 Building 3 Chome-6-9 Kitashinagawa Shinagawa Tokyo 140-0001, Japon

#### <span id="page-12-0"></span>**2. Garantie**

Ce produit bénéficie d'une garantie. Formlabs fournit une garantie avec tout le matériel de marque Formlabs. Sauf disposition expresse contraire, les **conditions d'utilisation**, notamment la **garantie**, constituent l'intégralité du contrat établi entre vous et Formlabs lors de l'achat d'un de ses **services** ou produits et annulent toute communication, toute proposition ou tout contrat antérieurs ou simultanés, par voie électronique, orale ou écrite entre vous et Formlabs. Veuillez lire attentivement la garantie Formlabs pour en connaitre les détails et les spécificités locales :

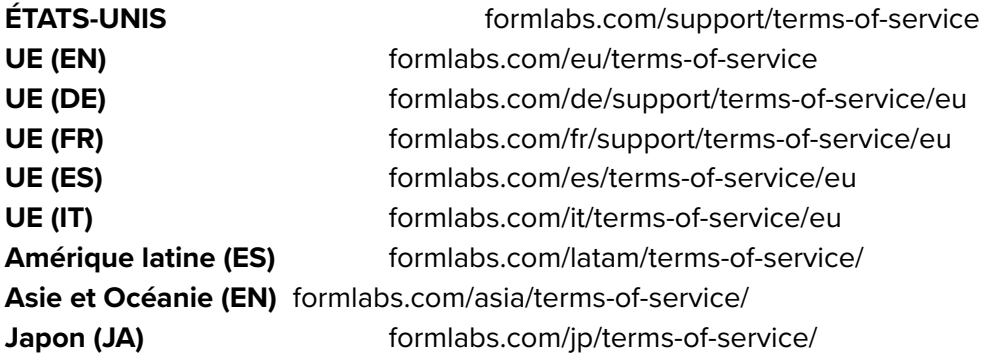

## <span id="page-12-1"></span>**2.Introduction**

### <span id="page-12-2"></span>**2.1. Utilisation prévue**

La Form 4 est un outil de précision, vendu pour réaliser la fabrication additive de modèles fournis par son utilisateur final, à partir de résine photopolymère. Les performances finales de la résine photopolymère après polymérisation peuvent varier en fonction de votre respect du mode d'emploi, de l'application, des conditions de fonctionnement, des matériaux éventuellement associés, de l'utilisation finale, ainsi que d'autres facteurs.

## **NOTICE**

Dans certains cas, le procédé de fabrication additive en lui-même peut conduire à des variations des caractéristiques techniques entre différents lots ou pour une partie d'entre eux. Ces variations peuvent ne pas être apparentes et conduire à des défauts inattendus des pièces ainsi fabriquées.

## **AWARNING**

Avant toute utilisation, vous devez vérifier indépendamment l'adéquation de la fabrication additive, de la stéréolithographie (SLA), de la Form 4 et de l'ensemble des modèles et matériaux spécifiques utilisés, à l'application et à l'usage auxquels vous les destinez. En aucun cas, Formlabs ne pourra être tenu responsable de toute perte, tout décès ou tout accident corporel dont vous seriez la victime ou le responsable, en relation avec l'utilisation que vous auriez faite de produits Formlabs. Dans les limites ultimes autorisées par la loi, Formlabs REJETTE EXPRESSÉMENT TOUTE GARANTIE IMPLICITE OU EXPLICITE D'ADÉQUATION aux fins d'un usage particulier et de la nature ou de

circonstances spécifiques d'un tel usage qui ne seraient ni prévus ni prévisibles par Formlabs.

## **AWARNING**

Formlabs fournit des outils et des matériaux utilisables pour de nombreuses applications, mais ne peut garantir la sécurité ou l'efficacité des dispositifs particuliers fabriqués avec des produits Formlabs. Certains produits Formlabs, tels que ceux connus dans l'industrie comme des matériaux « biocompatibles », sont formulés pour respecter les normes industrielles correspondantes. Ces normes spécifiques et les spécifications techniques les plus pertinentes sont présentées dans les fiches techniques. Elles ont été testées conformément aux protocoles de tests de ces normes et spécifications. Les matériaux biocompatibles sont des produits spécifiques, développés pour une utilisation par des professionnels de la médecine, et ils doivent être utilisés conformément au mode d'emploi.

## **AWARNING**

**Ne modifiez rien.** La Form 4 est destinée à être utilisée telle quelle. Effectuer des modifications sur l'appareil sans l'accord explicite et selon les instructions de Formlabs annulera votre garantie et risquerait de détruire la machine et de provoquer des accidents corporels.

## <span id="page-14-0"></span>**2.2. Spécifications techniques**

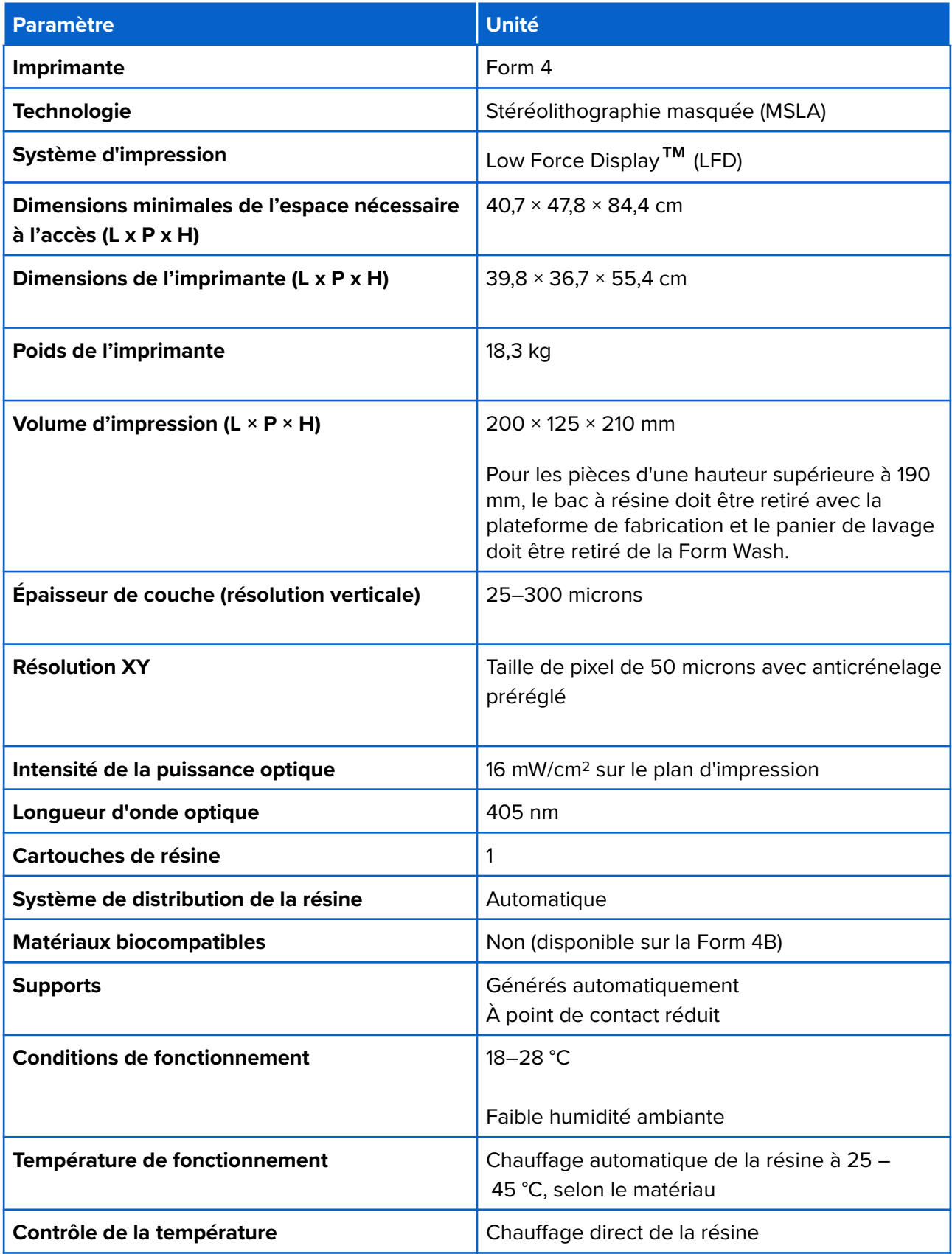

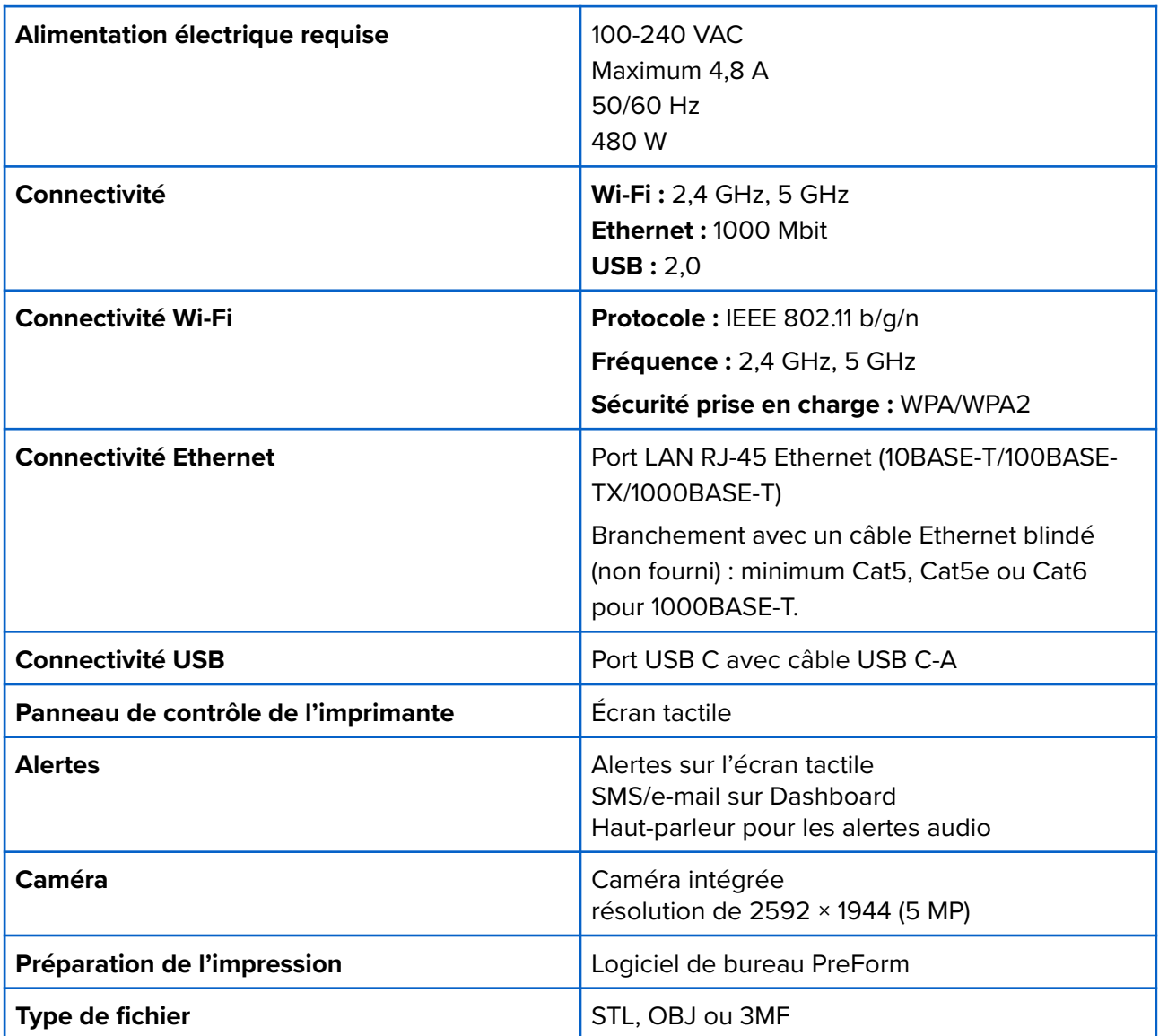

### <span id="page-17-0"></span>**2.3.Composants du produit**

<span id="page-17-1"></span>**1. Form 4** 

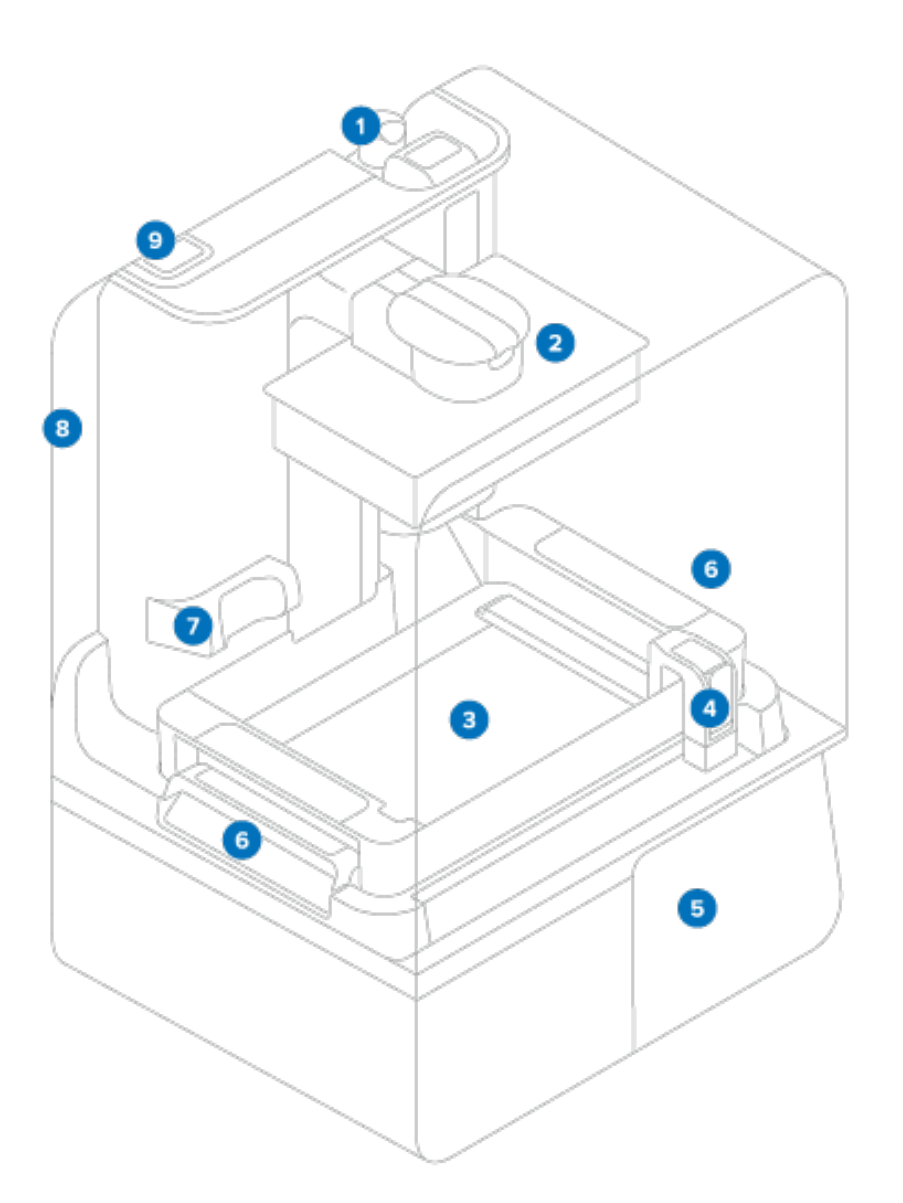

- **1. Cartouche de résine :** Un récipient qui contient la résine avant de la distribuer dans le bac à résine. Secouez régulièrement les cartouches pour que la résine reste bien homogène.
- **2. Plateforme de fabrication :** La base en aluminium est la surface où adhèrent les pièces imprimées.
- **3. Bac à résine :** la résine contenue dans les cartouches est distribuée dans le bac à résine. Lors d'une impression, la lumière passe par le fond du bac à résine et polymérise la résine sur la plateforme de fabrication pour former une pièce imprimée.
- **4. Mélangeur :** Un mélangeur améliore l'uniformité des pièces en dégageant la zone d'impression et en faisant circuler la résine.
- **5. Écran tactile :** L'interface utilisateur à écran tactile capacitif LCD affiche les informations relatives à l'impression, les paramètres et les messages d'erreur.
- **6. Verrou du bac :** Deux verrous maintiennent le bac à résine en place pour l'impression.
- **7. Caméra :** Un appareil photo intégré pour faire des photos de pièces terminées, les timelapses et la surveillance à distance.
- **8. Couvercle :** Le couvercle de l'imprimante, composé de métal et d'un matériau solide de couleur orange, bloque l'exposition à la lumière et protège la résine de la lumière ambiante.
- **9. Boîte à outils :** Le porte-outils contient des cales, une clé hexagonale de 2,5 mm et une clé hexagonale de 4 mm à utiliser pour l'entretien de l'imprimante. Voir **2.3.3 Accessoires inclus** pour plus d'informations

#### <span id="page-18-0"></span>**2. Ports arrière**

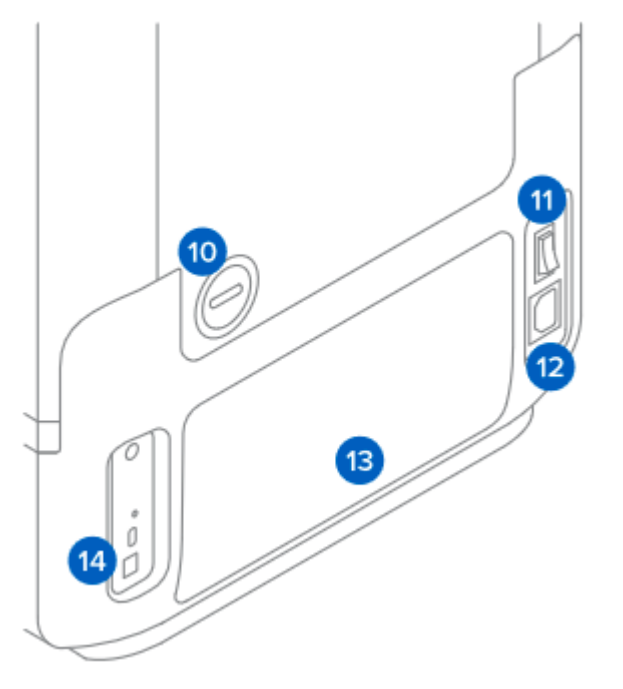

- **10. Orifice d'évacuation des fumées optionnel :** Un bouchon d'air amovible permet d'accéder à la cavité d'impression pour un traitement actif de l'air.
- **11. Interrupteur :** Permet d'allumer et d'éteindre l'imprimante.
- **12. Port d'alimentation :** Pour connecter l'imprimante au réseau électrique.
- **13. Filtre arrière en maille :** Se fixe magnétiquement à l'arrière de l'imprimante pour empêcher la poussière d'atteindre les ventilateurs de refroidissement internes.
- **14. Ports USB et Ethernet :** Pour connecter l'imprimante à un ordinateur ou à un réseau.

#### <span id="page-19-0"></span>**3. Accessoires inclus**

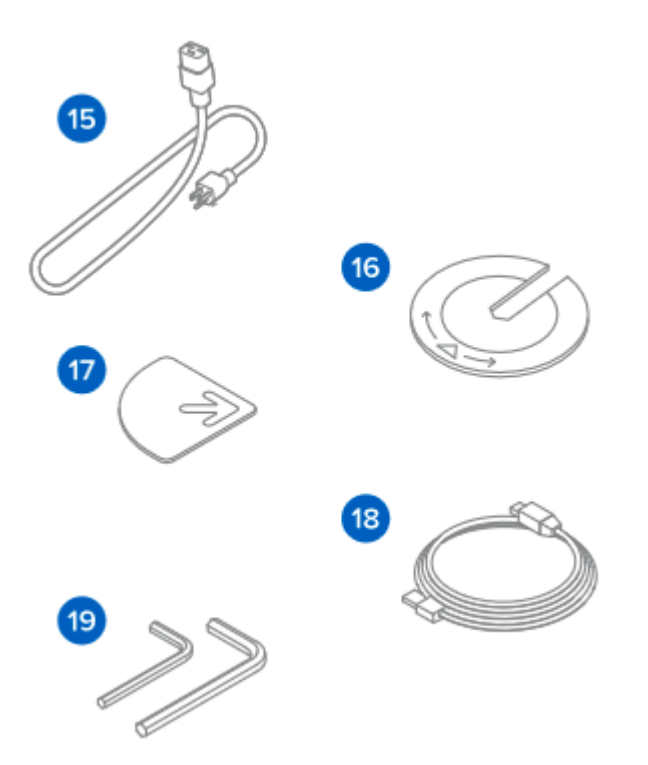

- **15. Câble d'alimentation :** Compatible avec les imprimantes de la génération Form 4.
- **16. Disque de réglage des pieds :** faites glisser le disque de réglage fourni autour d'un des pieds réglables et faites-le tourner pour augmenter ou diminuer la hauteur de l'imprimante.
- **17. Cales :** Pour ajuster et aligner la plateforme de fabrication, si nécessaire. Inclus dans le porte-outils.
- **18. Câble USB :** Câble USB C vers A pour connecter l'imprimante à un ordinateur.
- **19. Clés hexagonales :** Clés hexagonales à angle droit de 2,5 mm et 4 mm pour l'entretien et la réparation des imprimantes. Inclus dans le porte-outils.

#### <span id="page-19-1"></span> **2.3.4 Form 4 Finish Kit**

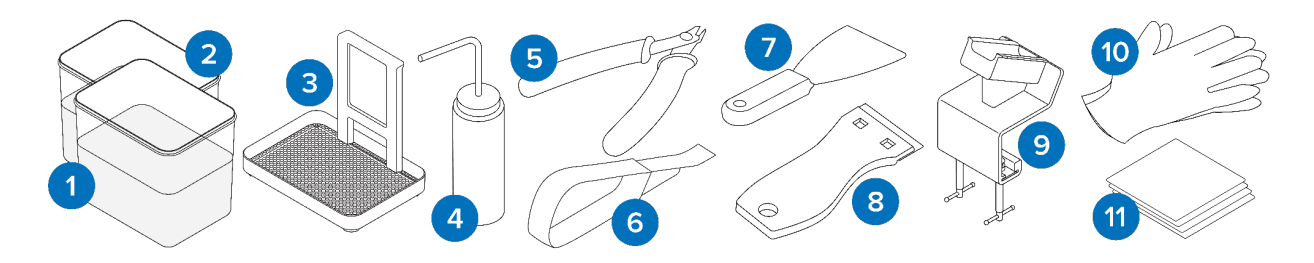

- **1. Bacs de rinçage :** deux bacs en plastique partiellement remplis de solvant.
- **2. Couvercles des bacs de rinçage :** deux couvercles en plastique pour couvrir les bacs de rinçage.
- **3. Panier de rinçage :** utilisé pour transférer les pièces d'un bac à un autre. Le panier peut être posé sur le bord du bac de rinçage pour égoutter les pièces.
- **4. Pissette :** sert à enlever la résine piégée dans les cavités et les canaux internes des impressions. Utilisez du solvant propre. Formlabs recommande l'alcool isopropylique.
- **5. Pince coupante :** sert à séparer les impressions de leurs supports. Sectionnez les supports en plaçant le côté plat de la pince contre la surface de l'impression afin de laisser le moins de traces de support possible.
- **6. Outil de retrait :** glissez-le sous la base des impressions pour les séparer de la plateforme de fabrication. N'utilisez pas l'outil de retrait pour nettoyer l'intérieur du bac à résine.
- **7. Grattoir en métal :** pour nettoyer la surface d'impression de la plateforme de fabrication et retirer les pièces de la plateforme de fabrication. Ne pas utiliser le grattoir en métal pour nettoyer l'intérieur du bac à résine.
- **8. Grattoir de bac en plastique :** pour inspecter et nettoyer l'intérieur du bac à résine. N'appuyez pas sur le film du bac avec les coins de l'outil.
- **9. Socle pour la plateforme de fabrication :** permet de sécuriser la plateforme de fabrication pendant que vous retirez votre pièce imprimée.
- **10. Gants jetables non réactifs en nitrile :** portez des gants pour manipuler de la résine liquide, des surfaces recouvertes de résine ou du solvant. Lavez-vous abondamment la peau à l'eau et au savon.
- **11. Lingettes PECPAD :** Lingettes jetables en microfibre non tissée et non pelucheuse pour le nettoyage des composants optiques de l'imprimante.

### <span id="page-20-0"></span>**4. Explications relatives à l'affichage**

L'affichage de la Form 4 comporte un écran tactile et un haut-parleur pour les notifications sonores. L'écran tactile affiche les informations relatives à l'impression (nom de tâche, temps d'impression restant et couches imprimées), les paramètres et les messages d'erreur.

Il constitue l'interface utilisateur de l'imprimante. Les notifications sonores indiquent l'état de l'imprimante. Référez-vous aux messages sur l'écran tactile de l'imprimante pour comprendre la signification des notifications sonores. Pour obtenir des instructions détaillées et une aide visuelle, visitez **support.formlabs.com**.

- Appuyez sur l'icône de l'imprimante dans la barre latérale gauche pour accéder à l'écran du statut de l'imprimante. Cet écran affiche des informations sur les consommables présents dans l'imprimante, telles que les types de résine, le niveau des cartouches de résine et la température du bac à résine.
- Appuyez sur l'icône de menu réduit dans la barre latérale gauche pour accéder à l'écran **Queue (File d'attente)** . Cet écran affiche la liste des tâches d'impression qui ont été chargées sur l'imprimante.
- Appuyez sur l'icône de la clé à molette dans la barre latérale gauche pour accéder à l'écran **Maintenance** . Les procédures de maintenance sont accessibles ici.
- Appuyez sur l'icône d'engrenage dans la barre latérale gauche pour accéder à l'écran **Settings (Paramètres)** . La connectivité réseau, les paramètres de gestion de l'imprimante et d'autres options sont accessibles ici.

## <span id="page-21-0"></span>**3.Sécurité**

## **AWARNING**

**Lisez et assurez-vous de comprendre ce manuel ainsi que ses instructions de sécurité avant d'utiliser la Form 4. Le non-respect de ces consignes peut entrainer des blessures graves, voire mortelles.**

Les utilisateurs débutants ou inexpérimentés doivent être supervisés pour que leur apprentissage se fasse agréablement et en toute sécurité.

Les instructions présentent des avertissements et des informations de sécurité, comme expliqué cidessous :

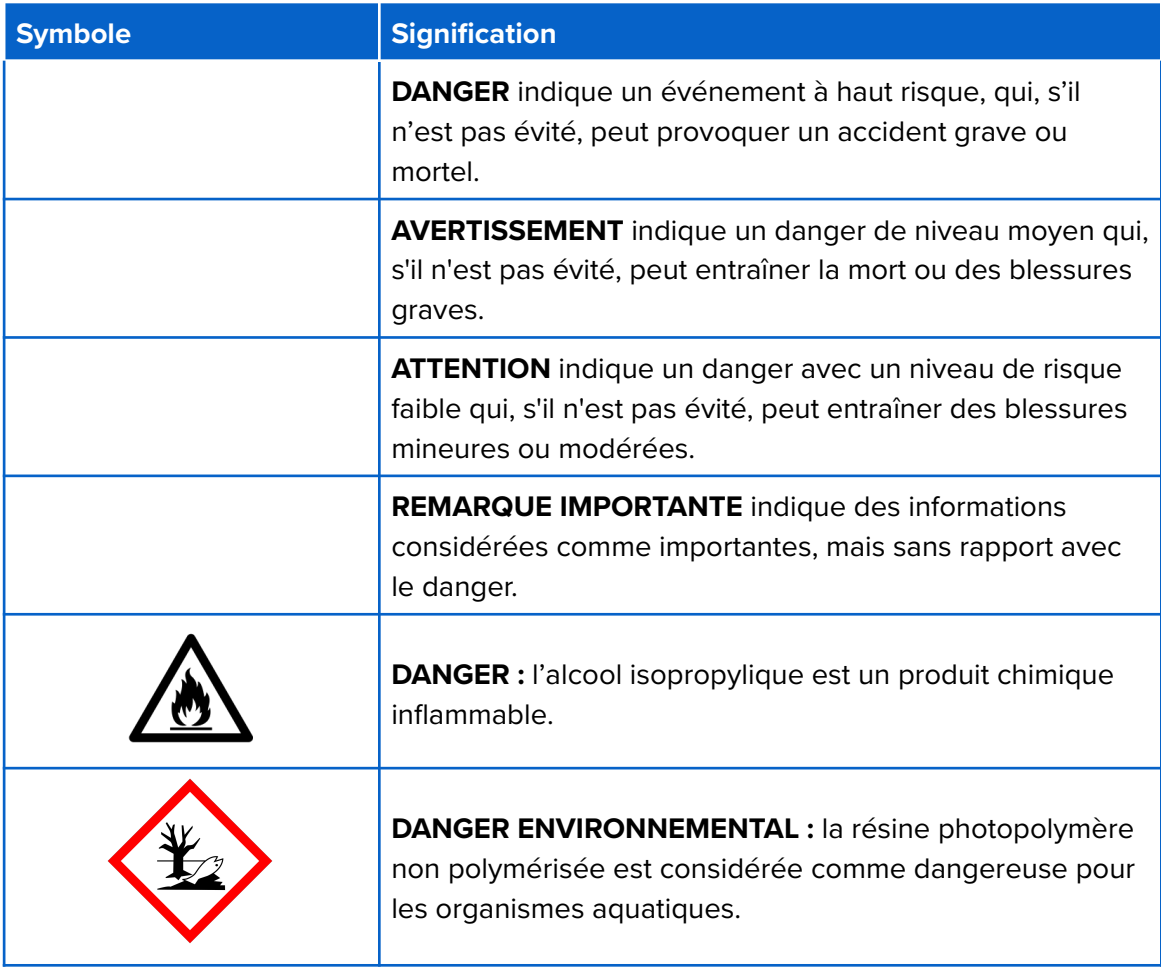

### <span id="page-22-0"></span>**3.1. Sécurité des composants et sous-systèmes**

<span id="page-22-1"></span>**1. Général** 

## **ACAUTION**

**Source de lumière UV :** L'unité d'éclairage émet de la lumière UV. Ne regardez pas directement l'unité d'éclairage lorsqu'elle est sous tension.

### NOTICF

#### **Ne soulevez pas et ne déplacez pas la Form 4 :**

- En la maintenant par le couvercle ou toute autre partie mobile de l'imprimante
- Tant que l'imprimante est raccordée à une source d'alimentation
- Tant que l'imprimante est raccordée à un câble USB ou Ethernet

## **NOTICE**

La Form 4 nécessite des conditions de fonctionnement où l'humidité ambiante et l'électricité statique sont faibles. En raison de la sensibilité des composants de l'imprimante et des matériaux d'impression, la fiabilité du système et la qualité d'impression peuvent varier si la température et l'humidité ambiantes sont en dehors des valeurs recommandées. Consultez la section *4.1 [Emplacement et environnemen](#page-27-3)***[t de travail](#page-27-3)** pour prendre connaissance des conditions de fonctionnement recommandées.

#### <span id="page-22-2"></span>**3. Outils tranchants**

**Danger de coupure :** n'utilisez pas d'outils tranchants sur des surfaces lisses (comme la plateforme de fabrication recouverte d'un film de résine) pour éviter tout glissement imprévu. N'orientez pas les outils tranchants vers vous, surtout lors d'une découpe ou d'un raclage.

Les accessoires comprennent des outils tranchants tels qu'un outil de retrait, des pinces coupantes et un grattoir de bac en plastique.

#### <span id="page-22-3"></span>**4. Résine**

## **AWARNING**

**Risque d'empoisonnement :** Ne jamais ingérer de la résine sous forme liquide ou solide. En cas d'ingestion, contactez immédiatement un centre antipoison ou un médecin. Contacter Chemtrec au +1 800 424 9300 pour une assistance d'urgence 24 heures sur 24 partout dans le monde.

## **ACAUTION**

Consulter la fiche de données de sécurité (FDS) des résines et des solvants, ainsi que les autorités locales pour connaître leurs instructions d'élimination. La résine liquide (qu'elle soit pure, dissoute dans un solvant ou semi-polymérisée) peut être classée comme déchet dangereux dans votre région et devoir être éliminée avec précaution.

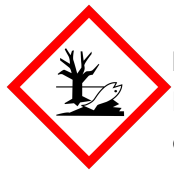

#### **DANGER ENVIRONNEMENTAL :**

La résine photopolymère non polymérisée est considérée comme dangereuse pour les organismes aquatiques.

## NOTICE

Consultez la fiche de données de sécurité (FDS) comme première source d'information pour pouvoir manipuler les matériaux Formlabs correctement et en toute sécurité. Manipulez les résines Formlabs avec les mêmes précautions que pour n'importe quel produit chimique ménager. Suivez les procédures de sécurité chimique standard et les instructions de manipulation de la résine de Formlabs. De manière générale, les résines Formlabs ne sont pas homologuées pour être utilisées avec les produits alimentaires, ni les applications médicales en contact direct avec le corps humain. Cependant, les résines Formlabs pour les applications biocompatibles sont biologiquement sûres pour des types et des durées d'exposition spécifiques au corps humain. Consultez la fiche de données de sécurité (FDS) spécifique à chaque résine ainsi que **support.formlabs.com** pour plus de détails.

#### <span id="page-23-0"></span>**5. Interférence radio**

Cet appareil a été testé et il est conforme aux limites imposées aux appareils numériques de Classe A, en vertu du code américain des règlements fédéraux, Titre 47, Partie 15 des règles établies par la commission fédérale américaine des communications. Ces limites sont définies pour fournir une protection raisonnable contre des interférences nuisibles lors de l'utilisation de ces équipements dans des environnements commerciaux. Cet appareil génère, utilise et peut émettre de l'énergie aux fréquences radioélectriques. S'il n'est pas installé conformément aux instructions de ce manuel, il peut générer des interférences nuisibles aux communications radio. Faire fonctionner l'appareil dans un local résidentiel peut générer des interférences nuisibles. Dans ce cas, l'utilisateur devra corriger les interférences à ses frais.

Apporter des modifications non autorisées par Formlabs peut annuler la compatibilité électromagnétique (CEM) et la conformité de la connexion sans fil ainsi qu'annuler votre autorisation à faire fonctionner l'appareil.

Cet appareil a été testé pour sa conformité CEM dans des conditions incluant l'utilisation de périphériques conformes et de câbles blindés pour les branchements des composants du système. Il est important d'utiliser des périphériques conformes et des câbles blindés pour réduire le risque d'interférence avec des appareils électroniques, tels que des appareils radio ou des télévisions.

#### <span id="page-24-0"></span>**6. Alcool isopropylique (IPA)**

## **ADANGER**

**Risque d'incendie :** l'alcool isopropylique est un produit chimique inflammable. Ne pas exposer à une source de flamme, y compris les flammes nues, les étincelles ou les sources de chaleur concentrée.

## **NOTICE**

Formlabs ne fabrique pas d'alcool isopropylique. Consulter le fournisseur ou le fabricant pour connaître en détail les instructions de sécurité. Suivre scrupuleusement les instructions de sécurité indiquées pour l'alcool isopropylique acheté. L'alcool isopropylique est inflammable, voire explosif. Il doit être tenu à distance des sources de chaleur, des flammes et des étincelles. Tout récipient contenant de l'alcool isopropylique doit être maintenu fermé ou couvert lorsqu'il n'est pas utilisé. Nous recommandons également de porter des gants de protection et de maintenir une bonne ventilation lorsque vous travaillez avec de l'alcool isopropylique.

#### <span id="page-24-1"></span>**7. Éther monométhylique de tripropylène-glycol (TPM)**

## **NOTICE**

Formlabs ne fabrique pas d'éther monométhylique de tripropylène-glycol. Consulter le fournisseur ou le fabricant pour connaître en détail les instructions de sécurité. Suivre scrupuleusement les instructions de sécurité indiquées pour l'éther monométhylique de tripropylène-glycol acheté. Nous recommandons également de porter des gants de protection et de maintenir une bonne ventilation lorsque vous travaillez avec de l'éther monométhylique de tripropylène-glycol.

## <span id="page-24-2"></span>**3.2 Équipement de protection individuelle (EPI)**

La Form 4 peut être utilisée de manière sûre en utilisant l'équipement suivant :

- Gants jetables non réactifs en nitrile
- Lunettes de sécurité

## **AWARNING**

**Irritant pour la peau :** la résine et les solvants peuvent provoquer une irritation ou une réaction allergique cutanée. Portez des gants pour manipuler de la résine liquide, des surfaces recouvertes de résine ou du solvant. Lavez-vous abondamment les mains à l'eau et au savon.

## **A CAUTION**

**Risque de blessure oculaire :** les supports peuvent se briser en petits morceaux lorsqu'on utilise certaines méthodes pour les retirer. Ces fragments peuvent être projetés. Portez des lunettes et des gants pour protéger votre peau et vos yeux.

## <span id="page-25-0"></span>**3.3 Spécifications des outils à utiliser**

La Form 4 ne doit être utilisée qu'avec les accessoires fournis ou autres outils recommandés par Formlabs. Utiliser des accessoires et des matériaux d'autres marques peut l'endommager. Consultez les sections *3.2 [Équipement de protection individuelle \(EPI\)](#page-24-2)* et *6.1 [Outils et matériel](#page-47-0)* pour plus d'informations.

#### **Fournitures supplémentaires à se procurer :**

- **Cotons-tiges**  Pour nettoyer les petites taches de résine.
- **Savon et eau ou nettoyant pour vitres**  Pour nettoyer le couvercle, les coques extérieures et l'écran de l'imprimante.
- **Alcool isopropylique à 90 % ou plus**
	- Solvant de lavage recommandé pour le rinçage des impressions.
	- Pour le nettoyage des composants optiques de l'imprimante et de la plateforme de fabrication.
	- Pour nettoyer le plan de travail et les outils.
- **Graisse au lithium pour les roulements à billes** Pour lubrifier la vis de l'axe Z.
- **● Papier essuie-tout non pelucheux** 
	- **○** Pour nettoyer le plan de travail et les outils.
	- **○** Pour protéger les composants sensibles.
	- **○** Pour essuyer les résidus de graisse, de résine ou de solvant.

#### ● **Chiffon en microfibre non abrasif**

Pour nettoyer le couvercle, les coques extérieures et l'écran de l'imprimante.

#### ● **Lingettes PEC\*PAD**

Lingettes jetables en microfibre non tissée et non pelucheuse pour le nettoyage des composants optiques de l'imprimante. Ne réutilisez pas les lingettes PEC\*PAD. Jetez-les après utilisation.

#### **● Poire soufflante en caoutchouc**

Pour enlever la poussière de la texture de l'unité de traitement de la lumière (LPU).

#### ● **Éther monométhylique de tripropylène-glycol (TPM)** Alternative à l'alcool isopropylique pour le rinçage des impressions.

### <span id="page-26-0"></span>**3.4 Composants sensibles**

La Form 4 contient des composants électroniques sensibles qui sont susceptibles d'être endommagés s'ils ne sont pas inspectés périodiquement et correctement entretenus. L'utilisation de tout outil, agent de nettoyage ou méthode ne figurant pas dans ce manuel peut causer des dégâts permanents à ces composants. Suivez les instructions de maintenance décrites dans ce manuel et sur **support.formlabs.com** quand vous procédez à l'entretien des composants suivants ou de tout autre composant interne de la machine. Pour obtenir des instructions détaillées et une aide visuelle, visitez **support.formlabs.com**.

#### **● Unité d'éclairage et Light Processing Unit (LPU)**

Ces assemblages interchangeables contiennent les LED de 405 nm et l'écran de masquage qui contrôle quelles zones de résine sont exposées à la lumière pour chaque couche. Consultez la partie *[8 Démontage et réparations](#page-69-0)* pour plus d'informations.

#### **● Texture de décollement de la LPU**

La texture sur la partie supérieure du LPU réduit les forces exercées sur les pièces imprimées, le bac à résine et l'imprimante entre les couches. Maintenez la LPU propre pour éviter les défauts d'impression et les dommages au bac à résine. Pour plus d'informations, reportez-vous à la section *[6.6.5 Nettoyage de la texture de décollement de la LPU](#page-57-0)*.

#### **● Levier de sécurité de la plateforme**

Un levier qui fait partie du mécanisme de verrouillage de la plateforme de fabrication. Nous vous recommandons de contacter l'assistance Formlabs ou un fournisseur de services certifié avant de régler le levier de sécurité de la plateforme, car un mauvais réglage peut endommager l'appareil.

#### ● **Vis de l'axe Z**

La vis de l'axe Z est une tige filetée qui contrôle le mouvement vertical du support de la plateforme de fabrication. Veillez à ce que la vis soit propre et bien lubrifiée afin que le support de la plateforme de fabrication puisse se déplacer en douceur et avec précision. Pour inspecter et lubrifier la vis, reportez-vous à la section *[6.5.5 Entretien de la vis de l'axe](#page-52-1)  [Z](#page-52-1)*.

### <span id="page-26-1"></span>**3.5 Situations d'urgence et exceptionnelles**

Formlabs a fait tout son possible pour fournir et mettre à jour une fiche de données de sécurité (FDS) pour chacune des résines, conformément aux instructions légales les plus récentes. Consultez toujours la fiche de données de sécurité (FDS) comme première source d'information pour savoir manipuler les matériaux Formlabs et les accessoires nécessaires correctement et en toute sécurité.

#### <span id="page-27-0"></span>**3.5.1 Alcool isopropylique (IPA)**

## **ADANGER**

**Risque d'incendie :** pour manipuler l'alcool isopropylique, consultez toujours en premier lieu la fiche de données de sécurité (FDS) du fournisseur. Manipulez l'alcool isopropylique avec des gants et dans un local bien ventilé. Il doit être tenu à distance de sources de chaleur, de flammes nues et d'étincelles. L'alcool isopropylique s'évaporant rapidement, le

bac de rinçage ainsi que les bouteilles doivent toujours rester fermés.

#### <span id="page-27-1"></span>**3.5.2 Résine**

## **AWARNING**

**Risque d'empoisonnement :** Ne jamais ingérer de la résine sous forme liquide ou solide. En cas d'ingestion, contactez immédiatement un centre antipoison ou un médecin. Contacter Chemtrec au +1 800 424 9300 pour une assistance d'urgence 24 heures sur 24 partout dans le monde.

## **NOTICE**

Après un déversement de résine, nettoyez soigneusement et examinez l'imprimante pour minimiser tout dommage fonctionnel ou esthétique de l'imprimante. Si cela vous arrive, prenez des photos et nettoyez-la le plus tôt possible. Contactez l'assistance Formlabs ou un fournisseur de services certifié le plus vite possible.

## <span id="page-27-2"></span>**4.Préparation et paramétrage**

### <span id="page-27-3"></span>**1. Emplacement et environnement de travail**

Préparez un espace pour installer et utiliser la Form 4 et y ranger les accessoires et consommables nécessaires.

- Choisissez un emplacement libre de toute machine ou de tout outil qui pourrait générer de la poussière ou des étincelles, comme des machines d'usinage du métal ou du bois.
- Assurez-vous que l'espace de travail remplit les critères suivants :
	- Endroit sec, à l'intérieur
	- Faible humidité ambiante
	- Température de 18 28 °C
	- Fluctuations de la tension d'alimentation du réseau ≤ 10 %
- Placez l'appareil de manière à pouvoir actionner facilement l'interrupteur d'alimentation de l'unité.
- Réservez à l'appareil une prise et un circuit d'alimentation capables de fournir un courant de 4,8 A à 100-240 VAC, 50/60 Hz.
- Pour accéder facilement à votre imprimante, réservez un espace aux dimensions suivantes :
	- **Form 4 :** 40,7 × 47,8 × 84,4 cm
	- **Form 4 Finish Kit :** 55 × 85 × 90 cm
	- **○ Espace supplémentaire pour d'autres outils de post-traitement** (par exemple, la Form Wash, la Form Cure, ou d'autres dispositifs tiers approuvés par Formlabs)
- **● Fournitures supplémentaires à se procurer :** 
	- Alcool isopropylique à 90 % ou plus, ou éther monométhylique de tripropylène-glycol
	- Papier essuie-tout non pelucheux
	- Chiffon en microfibre non abrasif
	- Gants jetables non réactifs en nitrile
	- Lingettes PEC\*PAD
	- Lunettes de sécurité

### <span id="page-28-0"></span>**2.Réseau**

Pour charger des impressions sur la Form 4 et surveiller l'imprimante à distance, veillez à ce qu'elle soit connectée en permanence à un réseau sécurisé. Reportez-vous à la section *[4.6 Connexion de](#page-31-0)  [l'imprimante à un réseau](#page-31-0)* pour plus d'informations. Pour obtenir des instructions détaillées et des vidéos d'aide, rendez-vous sur **support.formlabs.com**.

### <span id="page-28-1"></span>**3. Déballage de l'imprimante**

Avant même de déballer l'imprimante, préparez l'espace de travail qui l'accueillera conformément à la section *[4.1 Emplacement et environnement de travail](#page-27-3)*. Pour obtenir des instructions détaillées et une aide visuelle, visitez **support.formlabs.com**.

#### <span id="page-28-2"></span>**1. Pack de la Form 4**

La Form 4 standard est livrée avec plusieurs boîtes : l'imprimante Form 4, le Form 4 Finish Kit, le bac à résine, la cartouche de résine et la plateforme de fabrication. Les cartouches de résine et les accessoires supplémentaires sont livrés séparément du pack de la Form 4.

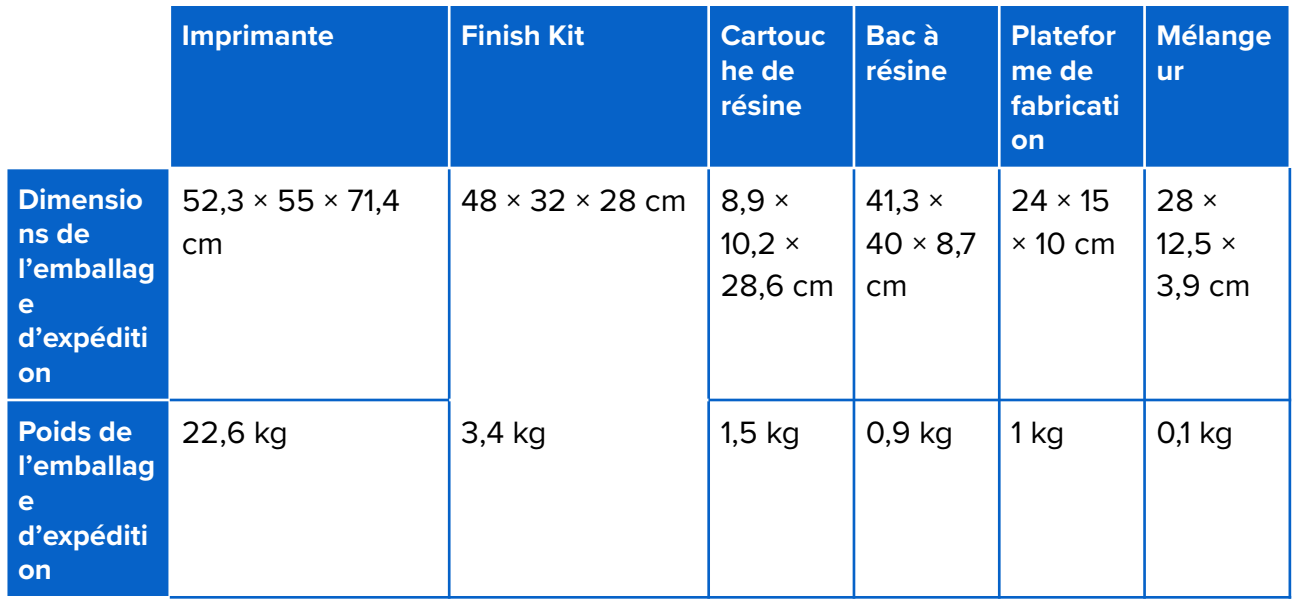

#### <span id="page-29-0"></span>**2. Déballage de la Form 4**

L'emballage dans lequel la Form 4 arrive est spécialement conçu pour protéger la machine pendant l'expédition. Au déballage du produit, vérifiez qu'il ne manque rien et que tout est en bon état. Si ce n'est pas le cas, contactez l'assistance Formlabs ou le fournisseur de services certifié.

#### **Pour déballer l'imprimante :**

- 1. Placez la boîte de la Form 4 à proximité de son emplacement d'installation tout en laissant un espace de manœuvre suffisant pour deux personnes de la zone de déballage à la zone d'installation. Placez l'emballage de la Form 4 à la verticale pour vous assurer qu'il est de niveau.
- 2. Coupez les sangles d'expédition qui fixent le boîtier de l'imprimante.
- 3. Soulevez la boîte extérieure pour la retirer de l'imprimante.
- 4. Retirez le câble d'alimentation et la boîte d'accessoires du dessus de l'imprimante.
- 5. Retirez la mousse de protection supérieure de l'imprimante.
- 6. L'imprimante étant toujours dans la boîte inférieure, soulevez cette dernière par ses poignées et posez-la sur votre plan de travail.
- 7. Sortez l'imprimante de son emballage.

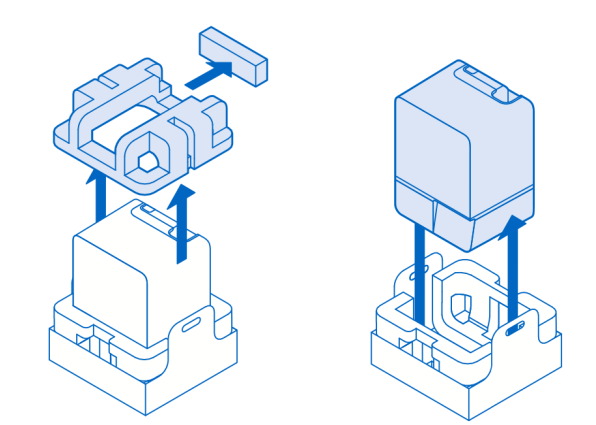

- 8. Soulevez l'imprimante par sa base et placez-la sur une surface plane et nivelée.
- 9. Retirez la housse d'expédition en microfibre de l'imprimante.
- 10. Retirez toute protection et tout emballage extérieur encore sur l'imprimante avant de la raccorder à une source d'alimentation.

## NOTE

Conservez l'emballage de la Form 4, y compris toute garniture nécessaire au transport de la machine. Les emballages d'origine sont nécessaires pour le maintien de la garantie et ont été conçus pour pouvoir être conservés puis réutilisés pour le transport ou l'expédition de l'appareil.

## <span id="page-30-0"></span>**4. Nom de série**

Le nom de série est un identifiant unique utilisé pour suivre l'historique de fabrication, de vente et de réparation des imprimantes. Le nom de série de la Form 4 se trouve sur un autocollant à côté de l'entrée A/C sur le panneau arrière, et suit le format **Form4-AdjectifAnimal**. Le nom de série est également disponible sur l'écran tactile de l'imprimante.

#### **Pour accéder au nom de série sur l'écran tactile de l'imprimante :**

- 1. Appuyez sur l'icône d'imprimante sur l'écran **Home (Accueil)**. L'écran de statut de l'imprimante s'affiche alors.
- 2. Le nom de série apparaît dans le coin supérieur gauche de l'écran.

### <span id="page-30-1"></span>**5.Installation de l'imprimante**

Après avoir installé la Form 4 à l'emplacement choisi, branchez-la à une source d'alimentation électrique et allumez l'imprimante. En fonction de votre configuration Internet, il se peut que vous deviez brancher un câble Ethernet pour établir une connexion Internet sur l'imprimante.

#### <span id="page-30-2"></span>**1. Branchement des câbles**

Branchez le câble d'alimentation à l'imprimante, puis au secteur. Les fichiers peuvent être envoyés par Wi-Fi, Ethernet ou USB. Pour l'USB, connectez l'imprimante à un ordinateur proche. Pour utiliser Ethernet, connectez l'imprimante à votre réseau local. Reportez-vous à la section *[4.6 Connexion de](#page-31-0)  [l'imprimante à un réseau](#page-31-0)* pour plus d'informations.

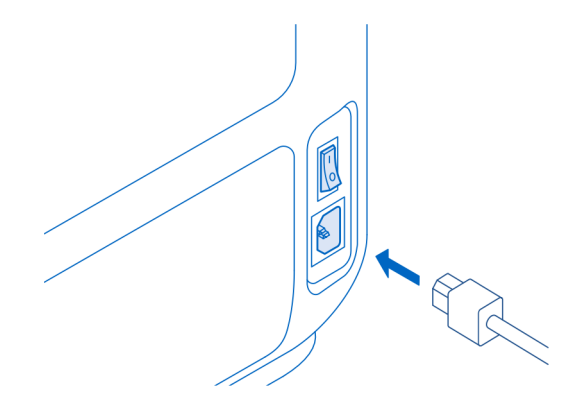

#### <span id="page-30-3"></span>**2. Allumage de l'imprimante**

**Pour allumer l'imprimante :** 

- 1. Branchez le câble d'alimentation fourni au connecteur d'alimentation à l'arrière de l'imprimante, puis branchez-le à une prise de courant.
- 2. Placez l'interrupteur d'alimentation en position **ON (|** ).
- 3. L'imprimante démarre.

Pour mettre l'imprimante en pause ou l'éteindre complètement, reportez-vous à la section *[5.6.5](#page-46-1)  [Éteindre l'imprimante](#page-46-1)*.

## <span id="page-31-0"></span>**6.Connexion de l'imprimante à un réseau**

Connectez la Form 4 à un réseau sécurisé via Wi-Fi, Ethernet ou USB pour lui fournir un accès Internet et permettre l'impression à distance, la résolution de problèmes à distance et l'envoi de fichiers diagnostic. La Form 4 peut se brancher directement à un ordinateur avec un câble USB. Pour obtenir des instructions détaillées et une aide visuelle, visitez **support.formlabs.com**.

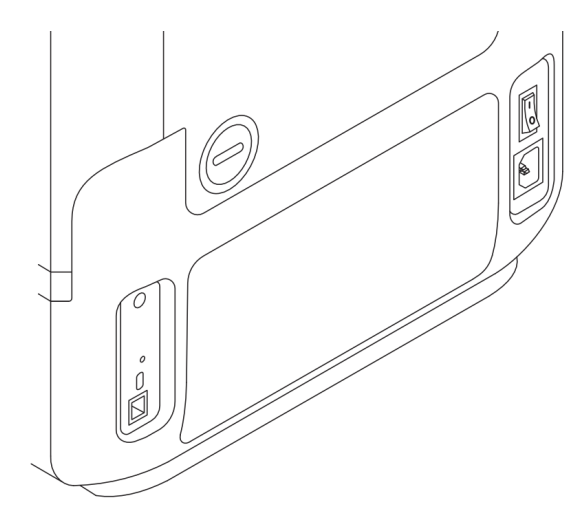

La Form 4 prend en charge les réseaux câblés (Ethernet) ou sans fil (Wi-Fi), pour assurer la

surveillance à distance et le téléchargement. Le logiciel de préparation d'impression PreForm doit être sur le même réseau local (LAN) que l'imprimante pour pouvoir lui envoyer une tâche d'impression.

Si votre système d'exploitation est Windows, vérifiez

que Bonjour est installé correctement après l'installation de PreForm. Bonjour est un logiciel tiers requis pour se connecter par Wi-Fi ou Ethernet. Rendez-vous sur **support.apple.com** pour obtenir de l'aide avec Bonjour. La connexion USB peut toujours être utilisée lorsque la Form 4 est connectée à un LAN.

Lorsque votre Form 4 est connectée à un réseau local (LAN), vous pouvez surveiller son statut et l'état d'avancement des impressions depuis le Dashboard : **formlabs.com/dashboard.**

#### <span id="page-31-1"></span>**1. Connexion par Wi-Fi**

Le système Wi-Fi intégré de la Form 4 (IEEE 802.11 b/g/n) peut prendre en charge les protocoles WPA/WPA2. Utilisez l'écran tactile de l'imprimante pour configurer une connexion au réseau sans fil.

#### **Pour une connexion via le Wi-Fi :**

- 1. Appuyez sur l'icône d'engrenage sur l'écran **Home** (Accueil). L'écran **Settings (Paramètres)** s'affiche.
- 2. Appuyez sur **Connectivity > Wi-Fi (Connectivité > Wi-Fi)**. L'écran **Wi-Fi** s'affiche.
- 3. Basculez **Use Wi-Fi (Utiliser le Wi-Fi)** sur **ON (Marche)**. Le bouton d'activation passe au bleu.
- 4. Appuyez sur le réseau sans fil souhaité.
- 5. Si vous y êtes invité, entrez votre mot de passe réseau et cochez la case pour confirmer.

#### <span id="page-32-0"></span>**2. Connexion par Ethernet**

L'unité est équipée d'un port LAN Ethernet RJ-45 1000 Mbit (10BASE-T/100BASE-TX/1000BASE-T) sur sa face arrière. Utilisez un câble Ethernet blindé (non fourni) : minimum Cat5, Cat5e ou Cat6 pour 1000BASE-T.

#### **Pour une connexion via l'Ethernet :**

- 1. Branchez l'une des extrémités du câble Ethernet au port Ethernet situé à l'arrière de la machine.
- 2. Connectez l'autre extrémité du câble Ethernet à votre réseau local.

#### <span id="page-32-1"></span>**3. Connexion avec une configuration IP manuelle**

Lorsqu'elle est connectée à une connexion active Ethernet ou à un réseau Wi-Fi disponible, la Form 4 peut être configurée avec une adresse IP statique. Utilisez l'écran tactile de l'imprimante pour configurer manuellement l'adresse IP de connexion.

#### **Pour une connexion en Wi-Fi ou par Ethernet en utilisant une configuration IP manuelle :**

- 1. Avec une connexion Ethernet établie ou une connexion Wi-Fi disponible, appuyez sur l'icône d'engrenage sur l'écran **d'accueil**. L'écran **Settings (Paramètres)** s'affiche.
- 2. Appuyez sur **Connectivity (Connectivité)**. L'écran **Connectivity (Connectivité)** s'affiche.
	- Pour se connecter à l'un des réseaux Wi-Fi, sélectionnez **Wi-Fi**, puis le réseau souhaité. L'écran **Wi-Fi** s'affiche.
	- Pour les connexions Ethernet, appuyez sur **Ethernet**. L'écran **Manual IP settings (Paramètres configuration IP manuelle)** s'affiche.
- 3. Basculez **Use Manual IP (Configuration IP manuelle)** sur **ON (Marche)**. Le bouton d'activation passe au bleu.
- 4. Entrez **l'adresse IP**, **le masque sous-réseau**, **la passerelle par défaut** et le **nom serveur**  correspondants.

#### <span id="page-32-2"></span>**4. Connexion par USB**

Utilisez un câble USB pour connecter un ordinateur directement à l'imprimante.

#### **Pour une connexion via USB :**

1. Branchez l'une des extrémités du câble USB au port USB-C situé à l'arrière de la machine.

2. Connectez l'autre extrémité du câble USB à un port USB de l'ordinateur.

## <span id="page-33-0"></span>**7. Mise de niveau de l'imprimante**

La Form 4 doit être complètement horizontale avant de débuter une impression. Si elle ne l'est pas, utilisez le disque de réglage pour monter ou descendre chacun des pieds de l'imprimante.

## *NOTICE*

Il est essentiel que l'imprimante soit bien horizontale pour que la résine ne déborde pas du bac à résine pendant l'impression. Les quatre pieds réglables doivent reposer sur une surface solide afin d'assurer une précision d'impression optimale.

#### **Pour mettre l'imprimante de niveau :**

- 1. Branchez l'imprimante au secteur. S'il est nécessaire d'effectuer un réglage, une invite à utiliser le disque de réglage des pieds s'affichera sur l'écran tactile de l'imprimante.
	- La configuration initiale de l'imprimante comporte une procédure de mise de niveau.
- 2. Suivez les instructions à l'écran pour ajuster les pieds de l'imprimante.
- 3. Insérez le disque de réglage rond sous le coin indiqué. Poussez le disque de réglage jusqu'à ce qu'il se clipse sur le pied.
- 4. Faites tourner le disque de réglage dans le sens horaire pour augmenter la hauteur et dans le sens antihoraire pour diminuer la hauteur de l'imprimante.
	- L'imprimante est livrée avec les pieds complètement rétractés. La hauteur des pieds peut être réglée uniquement pendant la configuration initiale de l'imprimante.
- 5. Réglez les pieds jusqu'à ce que l'écran tactile de l'imprimante affiche qu'elle est de niveau.

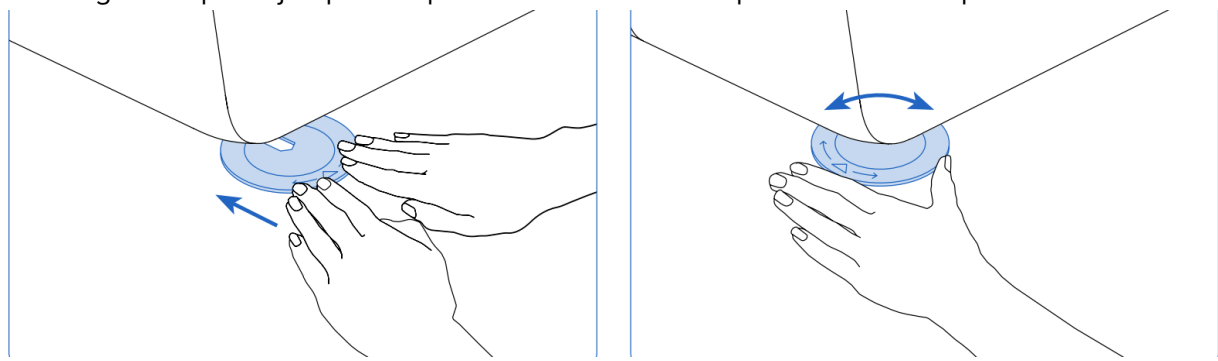

### <span id="page-33-1"></span>**8. Insertion du bac à résine et du mélangeur**

La résine contenue dans les cartouches est distribuée dans le bac à résine. Lors d'une impression, la lumière traverse le fond du bac à résine et polymérise la résine sur la plateforme de fabrication pour former une pièce imprimée. Un mélangeur améliore l'uniformité des pièces en dégageant la zone d'impression et en faisant circuler la résine.

## **AWARNING**

**Irritant pour la peau :** la résine et les solvants peuvent provoquer une irritation ou une réaction allergique cutanée. Portez des gants pour manipuler de la résine liquide, des surfaces recouvertes de résine ou du solvant. Lavez-vous abondamment les mains à l'eau et au savon.

## **NOTICE**

**Danger de déversement de résine :** de la résine risque de déborder du bac lorsqu'il est incliné à plus de 5–10°. Tenez le bac à résine des deux mains pour qu'il reste horizontal. Pour inspecter et nettoyer la face inférieure du bac à résine, videz-le et/ou faites très attention à ne pas renverser de résine hors du bac.

#### <span id="page-34-0"></span>**1. Insertion du bac à résine**

#### **Pour insérer le bac à résine :**

- 1. Ouvrez le couvercle de l'imprimante.
- 2. Retirez tout l'emballage du bac à résine avant de l'insérer dans l'imprimante.
- 3. Retirez le couvercle du bac à résine et mettez-le de côté.
- 4. Sortez le bac à résine en le soulevant des deux mains.

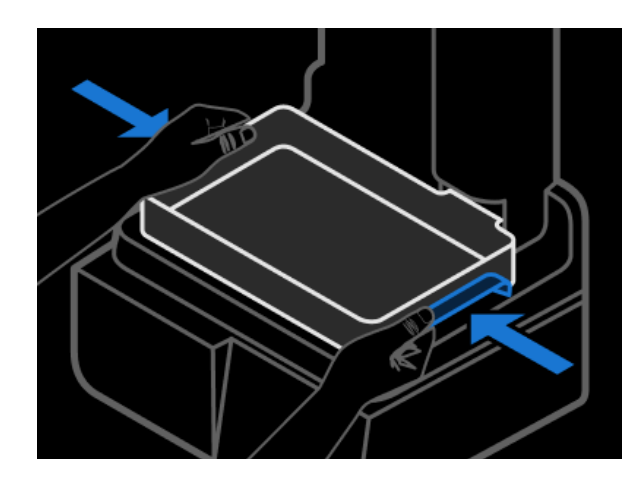

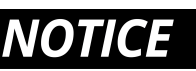

Évitez de salir la face inférieure du bac à résine avec des traces de doigts ou de la résine liquide.

- 5. Avec le bec du bac tourné vers l'extérieur, placez le bac à résine à plat entre les verrous bleus au milieu de l'imprimante.
- 6. Appuyez sur les côtés du bac à résine avec vos pouces. Mettez le bac en place en fermant les deux poignées de verrouillage situées sur les côtés. L'imprimante détecte son insertion et affiche un message sur l'écran tactile.
- 7. Si vous ne l'avez pas encore fait, retirez le couvercle du bac à résine et mettez-le de côté.

#### <span id="page-34-1"></span>**2. Insertion du mélangeur**

#### **Pour insérer le mélangeur :**

- 1. Ouvrez le couvercle de l'imprimante.
- 2. Orientez le mélangeur de manière à ce que son côté plat soit tourné vers l'extérieur. Ouvrez le verrou du mélangeur.
- 3. Insérez le mélangeur dans le support du mélangeur et placez le corps plat dans le bac.
- 4. Maintenez le mélangeur en place en fermant le verrou.

## <span id="page-35-0"></span>**9. Insertion de la plateforme de fabrication**

La plateforme de fabrication est la surface sur laquelle les pièces sont imprimées. Elle est maintenue en place sur le support de la plateforme de fabrication pendant l'impression à l'aide d'un verrou.

#### **Pour insérer la plateforme de fabrication :**

- 1. Soulevez le verrou de la plateforme de fabrication.
- 2. Alignez la plateforme de fabrication avec le support de la plateforme de fabrication et mettez-la en place. L'imprimante détecte son insertion et affiche un message sur l'écran tactile.

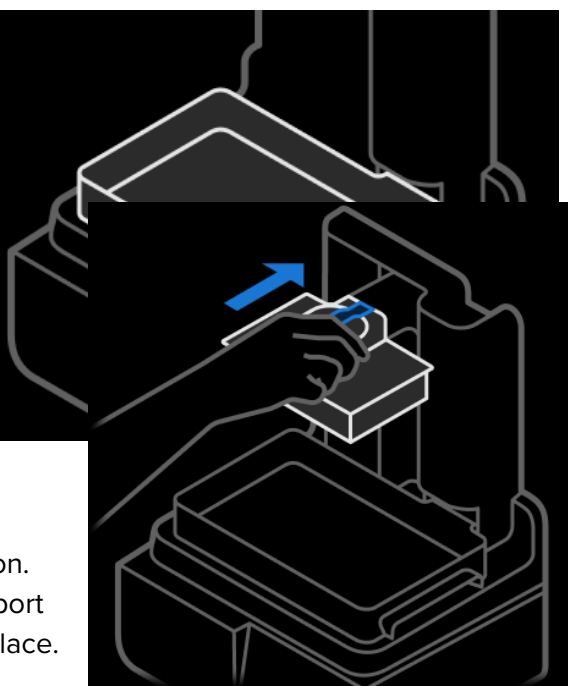

3. Abaissez le verrou de la plateforme de fabrication pour la fixer.

### <span id="page-35-1"></span>**10.Insertion de la cartouche de résine**

Les cartouches de résine contiennent la résine liquide qui sera distribuée dans le bac à résine.

#### **Pour insérer la cartouche de résine :**

- 1. Fermez le couvercle de l'imprimante.
- 2. Avant chaque impression, secouez les cartouches de résine pour vous assurer que la résine est bien mélangée. Agitez les cartouches de résine stockées toutes les deux semaines environ pour que la résine conserve toutes ses qualités pour l'impression.

## NOTICE

**Danger de déversement de résine :** Ne retirez pas les valves en plastique flexibles se trouvant sous les cartouches de résine. Ces valves de distribution contrôlent l'écoulement de la résine. Sans elles, l'imprimante serait alimentée en résine en permanence, ce qui l'endommagerait gravement. Ce dommage n'est pas couvert par la garantie.

3. Abaissez la cartouche de résine jusqu'à ce que le haut de la cartouche soit au même niveau que le haut

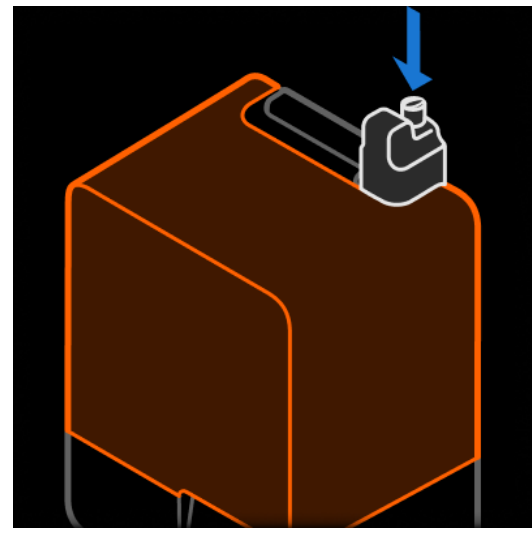
de l'imprimante. La cartouche est mal fixée dans le logement de la cartouche. Cela permet de s'assurer que la cellule de charge peut mesurer avec précision les niveaux de résine de la cartouche.

4. Ouvrez le clapet d'entrée d'air pour que le bac à résine se remplisse correctement.

## **11.Installation du Form 4 Finish Kit**

La Form 4 est fournie avec un Finish Kit composé de divers outils de post-traitement. Après l'impression, utilisez ces outils pour retirer les pièces imprimées de la plateforme de fabrication, les laver dans du solvant et en ôter les supports.

### **1. Installation du bac de rinçage**

#### **Pour remplir le bac de rinçage avec du solvant :**

- 1. Sélectionnez votre solvant de lavage.
- 2. Placez le bac de rinçage sur une surface plane et propre. Si vous utilisez un solvant inflammable, éloignez le bac de rinçage de toute source d'inflammation.
- 3. Versez avec précaution le solvant dans le bac de rinçage. La quantité minimale de solvant nécessaire dépend du volume des pièces imprimées à nettoyer.

Veillez à avoir une quantité de solvant (alcool isopropylique ou éther monométhylique de tripropylène-glycol) suffisante pour laver vos impressions. Pour plus d'informations sur la manipulation des solvants, consultez **support.formlabs.com**.

### **2. Installation du socle pour la plateforme de fabrication**

Le socle pour la plateforme de fabrication est conçu pour stabiliser la plateforme de fabrication afin de retirer les impressions en toute sécurité. Fixez le gabarit de la plateforme de fabrication au bord de votre surface de travail en serrant la vis du gabarit

sous le plan de travail. Veillez à ce qu'il y ait suffisamment d'espace

devant le gabarit de la plateforme de fabrication.

Faites glisser la plateforme de fabrication sur le support situé en haut de la flèche pour la maintenir en place pendant que vous retirez vos pièces imprimées.

Les surfaces revêtues de résine peuvent être glissantes.

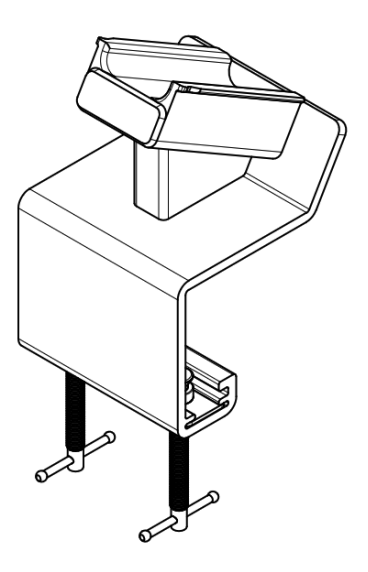

Éloignez les outils tranchants de vous lorsque vous retirez les pièces imprimées de la plateforme de fabrication.

## **12.Transport de l'imprimante**

Reportez-vous à la section *[4.3.1 Pack de la Form](#page-28-0) 4* pour connaître le poids et les dimensions du produit. Gardez l'emballage pour transporter ou expédier la machine. Pour obtenir des instructions détaillées et des vidéos d'aide, rendez-vous sur **support.formlabs.com**.

#### **L'emballage de l'imprimante consiste en :**

- 
- 
- 1 carton extérieur <br>● 1 insert de protection supérieur, en mousse
- 1 plateau support en carton <br>● 3 ou 4 supports de bord internes, en carton (selon la date de fabrication de l'imprimante)
- 1 insert de plateau support en mousse 1 housse d'expédition, chiffon en microfibre

### **1. Préparation de l'imprimante pour son transport**

#### **Pour préparer l'imprimante :**

- 1. Retirez toujours la plateforme de fabrication, le bac à résine, le mélangeur et la cartouche de résine avant de déplacer ou d'emballer l'imprimante.
- 2. Essuyez la résine restant sur la plateforme de fabrication et rangez la plateforme à l'abri de la lumière du jour.

## **NOTICE**

N'expédiez pas l'imprimante avec de la résine à l'intérieur. La résine encore présente dans l'imprimante pourrait s'échapper pendant son transport, ce qui pourrait occasionner des frais supplémentaires ou annuler la garantie.

N'expédiez pas l'imprimante alors que le bac à résine, les cartouches de résine ou la plateforme de fabrication sont encore à l'intérieur. Les consommables laissés dans l'imprimante pourraient se détacher pendant son transport et endommager des composants sensibles, ce qui pourrait occasionner des frais supplémentaires ou annuler la garantie.

- 3. Stockez le bac à résine avec son couvercle en place.
- 4. Stockez la cartouche de résine avec le clapet d'entrée d'air fermé et le couvercle de la valve installé.

## *NOTICE*

La plateforme de fabrication, le bac à résine, les cartouches de résine, les câbles USB et d'alimentation et les autres accessoires ne doivent pas être expédiés avec votre imprimante si vous l'envoyez à Formlabs ou à un fournisseur de services certifié pour une réparation ou un remplacement. Ces éléments ne vous seront pas renvoyés. Pour bénéficier des services de garantie, il faut utiliser l'emballage d'origine. Contactez l'assistance Formlabs ou un fournisseur de services certifié pour qu'ils vous expliquent comment expédier votre imprimante.

### **2. Emballer l'imprimante**

#### **Pour emballer l'imprimante** :

- 1. Si le carton extérieur de l'imprimante a été aplati, commencez par le reconstituer et scotcher solidement sa partie supérieure. Utilisez du ruban adhésif d'emballage renforcé ou du ruban adhésif sur tous les joints de la boîte pour vous assurer que votre imprimante n'est pas endommagée pendant le transport.
- 2. Insérez les inserts en mousse inférieurs dans la boîte inférieure.
- 3. Insérez un support de bord dans chacun des angles internes de la boîte inférieure. Selon la date de fabrication de votre imprimante, vous pouvez avoir trois ou quatre supports de bord.

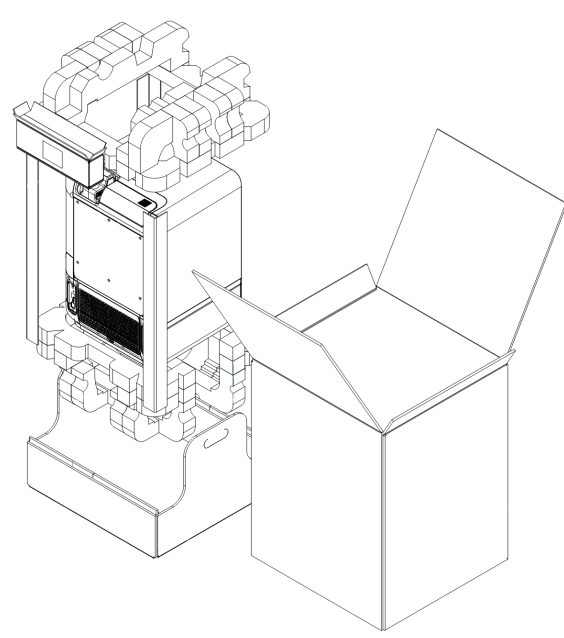

- 4. Glissez la housse d'expédition en microfibre sur l'imprimante. Veillez à ce que le couvercle d'expédition repose bien à plat sur les faces de la machine.
- 5. Placez l'imprimante à la verticale dans la boîte inférieure. Les inserts inférieurs en mousse sont façonnés pour s'adapter aux contours de l'imprimante. Veillez à ce que l'imprimante soit bien calée dans les inserts en mousse.
- 6. Placez la mousse supérieure sur l'imprimante. Elle doit s'emboîter parfaitement sur le couvercle de l'imprimante.
- 7. Abaissez le carton extérieur sur l'imprimante et le carton inférieur, en veillant à ce que l'imprimante et l'emballage en mousse entrent entièrement dans le carton. Orientez la boîte extérieure et la boîte inférieure de manière à ce que les trous de préhension correspondent.
- 8. Fermez hermétiquement les bords de toutes les ouvertures de la boîte avec du ruban adhésif d'emballage. Utilisez du ruban adhésif d'emballage renforcé et collez tous les joints de la boîte, tous les coins ouverts et chaque côté du fond pour vous assurer que votre imprimante n'est pas endommagée pendant le transport.

# **5.Impression**

## <span id="page-39-0"></span>**1. Conditions de fonctionnement**

La température de fonctionnement de La Form 4 se situe entre 18 et 28 °C, avec un faible taux d'humidité ambiante. Ne pas sortir de cette plage de températures pour imprimer de façon optimale.

## **2.Conception pour impression SLA**

Une bonne impression 3D commence par un modèle bien conçu. Suivez ces meilleures pratiques pour optimiser vos conceptions et réduire les erreurs d'impression. Pour obtenir des instructions détaillées et des vidéos d'aide, rendez-vous sur **support.formlabs.com**.

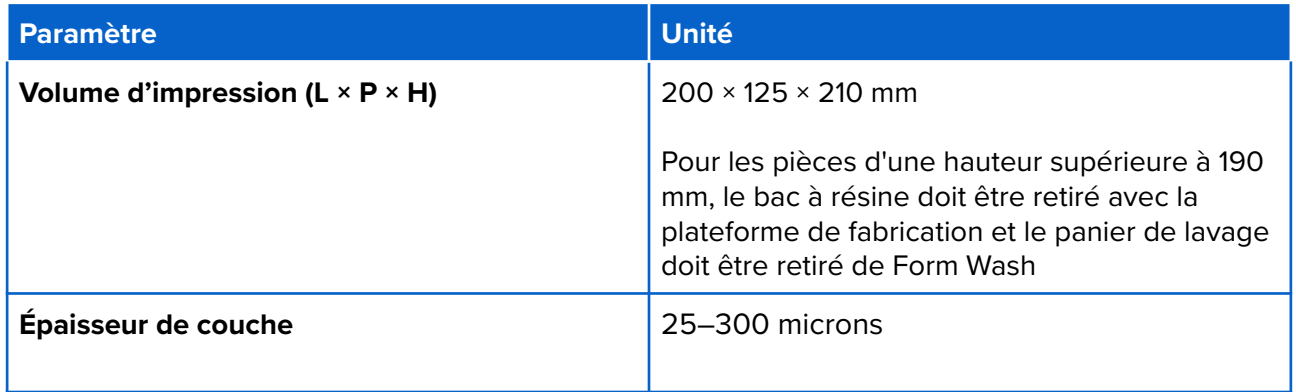

### **1. Spécifications d'impression**

### **2. Instructions de conception des éléments**

Consultez les [spécifications de conception des modèles 3D \(génération Form 4\)](https://support.formlabs.com/s/article/Design-specifications-for-3D-models-Form-4-generation) pour obtenir une liste des caractéristiques minimales que vous pouvez attendre des imprimantes de la génération Form 4.

## **3.Configuration d'une impression**

Les tâches d'impression sur la Form 4 peuvent être préparées avec PreForm, le logiciel de préparation d'impression de Formlabs. Pour commencer, ouvrez des fichiers OBJ, STL ou 3MF dans PreForm, orientez et agencez plusieurs modèles dans une impression complète, puis téléversez la tâche d'impression vers l'imprimante. Pour obtenir des instructions détaillées et une aide visuelle, visitez **support.formlabs.com**.

### **1. Télécharger ou mettre à jour PreForm**

Consultez la page web PreForm pour télécharger la dernière version : **formlabs.com/software**.

Apprenez à utiliser PreForm avec les tutoriels disponibles dans le logiciel. Cliquez sur **Help > Show Onboarding Tutorial (Aide > Afficher le tutoriel de formation)** dans la barre de menu de PreForm.

### **2. Préparer un fichier pour l'impression**

Utilisez le logiciel PreForm pour traiter les fichiers STL, OBJ ou 3MF. Préparez et sauvegardez des fichiers FORM, puis téléversez-les sur l'imprimante.

#### **1. Ajouter un modèle**

Importez plusieurs fichiers de pièces dans PreForm pour imprimer plusieurs pièces sur une seule plateforme de fabrication.

#### **Pour ajouter un modèle :**

- 1. Dans la barre de menu, cliquez sur **File > Open (Fichier > Ouvrir)**. La fenêtre **Open File (Ouvrir fichier)** s'affiche.
- 2. Sélectionnez au moins un fichier.
- 3. Cliquez sur **Open (Ouvrir)**. Les modèles sélectionnés apparaissent dans PreForm.

#### **2. Orienter un modèle**

Orienter un modèle dans le volume d'impression comporte deux aspects : déplacer le modèle et faire pivoter le modèle. Positionnez vos modèles de manière à éviter les cavités d'aspiration et à réduire les minima.

#### **Pour déplacer un modèle :**

- 1. Sélectionnez le modèle dans PreForm. Des manipulateurs sont placés sur le modèle.
- 2. Pour déplacer le modèle :
	- Cliquez et faites glisser le manipulateur **Move (Déplacer)** à l'endroit souhaité sur la plateforme de fabrication.
	- Cliquez et faites glisser le modèle sélectionné à l'endroit souhaité sur la plateforme de fabrication.

#### **Pour faire pivoter un modèle par rapport aux axes X, Y et Z :**

- 1. Sélectionnez le modèle dans PreForm. Des manipulateurs sont placés sur le modèle.
- 2. Cliquez sur **Orientation**. Une boîte de dialogue s'ouvre.
- 3. Pour faire pivoter le modèle :
	- Cliquer et faire glisser le long du manipulateur central pour faire tourner le modèle librement.
	- Cliquez et faites glisser un cercle pour déplacer le modèle sur cet axe.
- Entrez une valeur d'angle dans le champ de l'un des axes.
- Cliquez sur la flèche correspondant à l'axe.
- Passez le pointeur sur le champ de l'un des axes et utilisez la roulette de la souris pour faire défiler.

#### **3. Supports d'impression d'un modèle**

Les supports renforcent les parties en surplomb et les éléments délicats des pièces pour obtenir une imprimabilité maximale. Ils doivent être retirés après impression. Les supports peuvent être générés automatiquement pour tous les modèles ou placés individuellement à la main.

#### **Pour générer automatiquement les supports :**

- 1. Sélectionnez le modèle dans PreForm.
- 2. Cliquez sur **Supports**. Une boîte de dialogue s'ouvre.
- 3. Cliquez sur **Auto-Generate All (Tout générer automatiquement)**. Des supports sont ajoutés à tous les modèles présents sur la plateforme de fabrication.

#### **Pour ajouter et modifier des supports manuellement :**

- 1. Sélectionnez le modèle dans PreForm. Des manipulateurs sont placés sur le modèle.
- 2. Cliquez sur **Supports**. Une boîte de dialogue s'ouvre.
- 3. Cliquez sur **Edit… (Modifier)**. Le modèle s'affiche en gris et les supports sont indiqués par leurs points de contact en blanc.
- 4. Cliquez sur les zones insuffisamment soutenues apparaissant en rouge pour ajouter un support. Des points de contact apparaissent en blanc là où vous cliquez.
- 5. Cliquez sur **Apply (Appliquer)**. Les supports sont générés à nouveau et les zones qui restent insuffisamment soutenues apparaissent en rouge.
- 6. Recommencez ces opérations jusqu'à ce que le modèle soit suffisamment soutenu.

#### **4. Charger une impression**

Après avoir orienté vos modèles et placé les supports, et après avoir sauvegardé votre fichier FORM, chargez votre tâche d'impression sur l'imprimante. L'imprimante et l'ordinateur utilisant PreForm doivent être connectés par USB ou présents sur le même réseau pour pouvoir charger une impression. Reportez-vous à la section *[4.6 Connexion de l'imprimante à un réseau](#page-31-0)* pour plus d'informations. Après leur transfert, les tâches d'impression doivent être confirmées sur l'écran tactile de l'imprimante pour que l'impression commence. Reportez-vous à la section *[5.4.2 Lancer](#page-43-0)  [une impression](#page-43-0)* pour plus d'informations.

#### **Pour charger une impression de PreForm vers l'imprimante :**

- 1. Cliquez sur l'icône d'imprimante orange sur l'écran **Home (Accueil)**. La fenêtre **Print (Imprimer)** s'affiche.
- 2. Cliquez sur la flèche **Select Printer (Sélectionner imprimante)** pour sélectionner une imprimante. La fenêtre **Printer List (Liste imprimantes)** s'ouvre.
- 3. Cliquez sur le nom de l'imprimante que vous souhaitez utiliser. La fenêtre **Printer Details (Détails imprimantes)** s'ouvre.
	- Si l'imprimante n'apparaît pas automatiquement dans **Printer List** (Liste imprimantes), cliquez sur **Add** (Ajouter) pour entrer manuellement l'adresse IP de l'imprimante.
- 4. Cliquez sur **Select (Sélectionner)**. La fenêtre **Job Setup (Configuration tâche)** s'ouvre.
- 5. Cliquez sur **Apply (Appliquer)**. L'imprimante sélectionnée apparaît dans la boîte de dialogue **Job Info (Infos tâche)**.
- 6. Saisissez ou mettez à jour le champ **Job name (Nom de la tâche)**.
- 7. Cliquez sur **Print Now (Imprimer maintenant)** pour lancer l'impression immédiatement si l'imprimante est prête ou sur **Add to Queue (Ajouter à la file d'attente)** pour ajouter l'impression à la file d'attente de l'imprimante. Quand la barre de progression est remplie et que la fenêtre **Print (Imprimer)** se ferme, le chargement est effectué.

## **4.Préparation de l'imprimante pour l'impression**

Avant qu'une tâche d'impression puisse commencer, la Form 4 doit être réglée pour correspondre aux réglages de matériaux adéquats. Insérez le bac à résine, la plateforme de fabrication et la cartouche de résine. Confirmez la tâche d'impression sur l'écran tactile de l'imprimante et attendez que le préchauffage de la chambre d'impression de la Form 4 soit terminé. Pour obtenir des instructions détaillées et une aide visuelle, visitez **support.formlabs.com**.

### **1. Contrôles automatiques des consommables**

La Form 4 vérifie les points suivants avant chaque impression :

- **Accessoires**: des capteurs vérifient que le bac à résine, la plateforme de fabrication et les cartouches de résine sont bien installés.
- **Température**: l'imprimante chauffe la résine à sa température optimale avant de lancer l'impression.
- **Résine**: la résine s'écoule de la cartouche de résine dans le bac à résine lorsque le bras de distribution de la cartouche presse la valve de la cartouche pour l'ouvrir. La Form 4 régule le volume de résine dans le bac à résine grâce à un capteur de niveau de résine situé audessus du coin arrière gauche du bac à résine. L'imprimante commence à remplir le bac au démarrage de l'impression et maintient le niveau de résine tout au long de l'opération. L'impression démarre automatiquement lorsque le capteur de niveau de résine détecte le niveau de résine correct dans le bac à résine.
- **Débris**: le mélangeur et les capteurs vérifient la présence de débris sur la plateforme de fabrication.

### **2. Préparer l'imprimante à lancer une impression**

Avant que l'imprimante ne puisse lancer une impression, il faut s'assurer que la plateforme de fabrication est propre et prête à l'emploi et que le mélangeur est bien en place. Pour préparer votre imprimante à lancer une impression :

1. Sur l'écran tactile, appuyez sur l'icône de l'imprimante dans la barre latérale.

- 2. Appuyez sur la coche à côté des éléments **Build Platform (Plateforme de fabrication)** et **Tank (Bac à résine)** pour confirmer qu'ils sont prêts à être utilisés.
- 3. Le statut dans la barre supérieure affiche alors **Ready (Prêt)**.

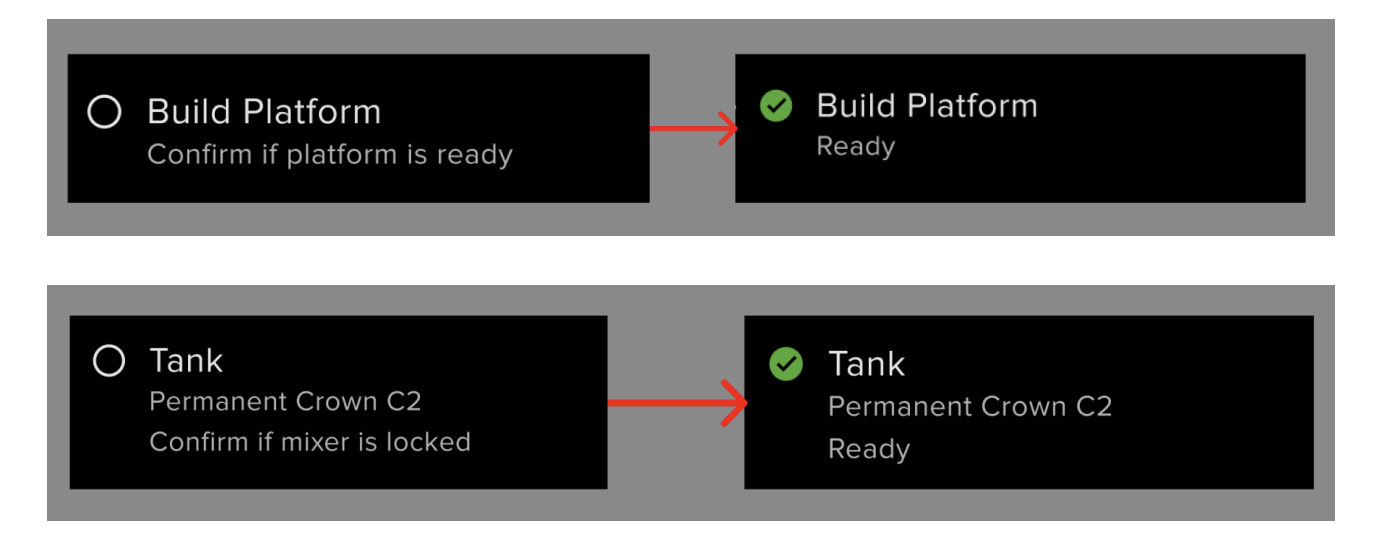

### <span id="page-43-0"></span>**3. Lancement d'une impression**

Quand une tâche d'impression est chargée sur la Form 4, l'écran tactile de l'imprimante affiche la tâche d'impression suivante dans la file d'impressions. Pour lancer l'impression, appuyez sur **Print (Imprimer)** sur l'écran tactile de l'imprimante.

Si le fichier n'est pas la tâche d'impression suivante dans la file d'impressions, appuyez sur l'icône de menu réduit sur l'écran **Home (Accueil)** pour accéder à l'écran **Queue (File d'impressions)**.

### **Pour lancer une impression depuis l'écran tactile de l'imprimante :**

- 1. Appuyez sur la tâche d'impression sur l'écran **Home (Accueil)** ou **Queue (File d'impressions)**. L'écran de la tâche d'impression apparaît.
- 2. Appuyez sur **Print (Imprimer)** pour confirmer. Un nouvel écran s'affiche.
- 3. Suivez les instructions sur l'écran tactile pour vérifier que le bac à résine et la cartouche sont correctement insérés, puis appuyez sur **Confirm (Confirmer)**. L'impression démarre lorsque la résine dans le bac a atteint sa température optimale.

### **3. Arrêter une impression**

Pour arrêter une impression en cours, appuyez sur **Pause > Abort (Pause > Abandonner)** sur l'écran tactile de l'imprimante.

## **A CAUTION**

**Pièces mobiles.** Ne pas ouvrir le couvercle de l'imprimante avant que l'écran tactile indique que l'impression est terminée. Les pièces mobiles présentent des dangers d'écrasement et d'emmêlement.

## **5.Finition et post-traitement d'une impression**

La finition et le post-traitement des pièces comprennent toutes les étapes à exécuter après l'impression. Suivez les étapes ci-dessous pour transformer un modèle 3D sur fichier numérique en une pièce imprimée fonctionnelle. Pour obtenir des instructions détaillées et des vidéos d'aide, rendez-vous sur **support.formlabs.com**.

## **AWARNING**

**Irritant pour la peau :** la résine et les solvants peuvent provoquer une irritation ou une réaction allergique cutanée. Portez des gants pour manipuler de la résine liquide, des surfaces recouvertes de résine ou du solvant. Lavez-vous abondamment les mains à l'eau et au savon.

#### **Pour procéder à la finition et au post-traitement d'une impression :**

- 1. Mettez une nouvelle paire de gants en nitrile propres.
- 2. Quand l'impression est terminée, ouvrez le couvercle de l'imprimante et soulevez le levier de sécurité de la plateforme.
- 3. Avec vos deux mains, saisissez les poignées de la plateforme de fabrication et retirez-la de l'imprimante.
- 4. Fermez le couvercle de l'imprimante.
- 5. Lavez l'impression dans la Form Wash, la Form Wash (2ème génération), la Form Wash L, le Form 4 Finish Kit ou un nettoyeur à ultrasons grand format tiers approuvé par Formlabs. Les produits Formlabs tels que la Form Wash L peuvent être utilisés avec de l'alcool isopropylique ou de l'éther monométhylique de tripropylène glycol.

## ADANGER

**Risque d'incendie :** l'alcool isopropylique est un produit chimique inflammable. Ne pas exposer à une source de flamme, y compris les flammes nues, les étincelles ou les sources de chaleur concentrée.

- 6. Éliminez le solvant de l'impression.
	- Si le solvant utilisé s'évapore facilement (comme l'alcool isopropylique), laissez les pièces sécher pendant au moins 30 minutes pour permettre l'évaporation complète du solvant après le lavage.
	- Si le solvant utilisé ne s'évapore pas facilement (comme l'éther monométhylique de tripropylène glycol), rincez les pièces à l'eau pour éliminer l'excès de solvant.
- 7. Séchez vos impressions. Veillez à ce que toutes les impressions soient complètement sèches et débarrassées de tout excédent de solvant, résine et autres liquides avant la postpolymérisation.
- 8. Post-polymérisez votre impression avec la Form Cure, la Form Cure L ou une unité de postpolymérisation SLA grand format tierce approuvée par Formlabs pour que la pièce atteigne ses propriétés mécaniques optimales.
- 9. Procédez au post-traitement de votre impression en retirant les supports, en ponçant les marques des supports et en appliquant de la peinture.

## **6.Gestion de l'imprimante**

Entre les impressions et pendant celles-ci, vous pouvez suivre l'utilisation de votre imprimante, gérer les tâches d'impression et préparer les tâches d'impression à venir. Pour obtenir des instructions détaillées et des vidéos d'aide, rendez-vous sur **support.formlabs.com**.

### **1. Connecter l'imprimante à Dashboard**

Dashboard (**formlabs.com/dashboard**) vous permet de surveiller à distance vos imprimantes Formlabs, de suivre la consommation de matériaux, et de consulter ou prévoir vos achats de produits Formlabs. Enregistrez la Form 4 dans Dashboard via l'écran tactile de l'imprimante. Une fois l'imprimante enregistrée sur Dashboard et sa connexion à Dashboard activée, la Form 4 peut envoyer des données à Dashboard tant qu'elle est connectée à Internet en Wi-Fi ou par Ethernet.

### **2. Lancer une impression chargée**

### **Pour lancer une tâche d'impression chargée depuis l'écran tactile de l'imprimante :**

- 1. Confirmez que le bac à résine, la plateforme de fabrication et la cartouche de résine ont été insérés dans l'imprimante.
- 2. Appuyez sur la tâche d'impression depuis l'écran **Queue (File d'impressions)**.

Reportez-vous à la section *[5.4.2 Lancer une impression](#page-43-0)* pour plus d'informations.

### **2. Supprimer une impression chargée**

**Pour supprimer une tâche d'impression chargée depuis l'écran tactile de l'imprimante :** 

- 1. Appuyez sur la tâche d'impression depuis l'écran **Queue (File d'impressions)**.
- 2. Appuyez sur **Delete (Supprimer)**. Si vous y êtes invité, appuyez à nouveau sur **Delete (Supprimer)** pour confirmer.

### **3. Changer de type de résine entre deux impressions**

Lorsque vous changez de type de résine, remplacez toujours le bac à résine en même temps que la cartouche de résine. Retirez la cartouche de résine avant d'enlever le bac afin d'éviter que les valves de distribution laissent couler de la résine dans la cavité de l'imprimante. Reportez-vous aux sections *[6.7.3 Remplacement du bac à résine](#page-60-0)* et *[6.6.3 Remplacement des cartouches de résine](#page-56-0)* pour plus d'informations.

### **4. Surveiller et maintenir la température de la résine**

La Form 4 chauffe la résine à une température définie avant de commencer l'impression. Visualiser la température actuelle de la résine sur l'écran tactile de l'imprimante.

La résine est chauffée par des résistances situées sous le bac à résine. La Form 4 préchauffe et maintient automatiquement une température constante pour la chambre d'impression, avant et entre les impressions.

### **5. Éteindre l'imprimante**

La Form 4 est conçue pour rester sous tension lorsqu'elle n'est pas utilisée. En fonction de la version du firmware de votre imprimante, il y a une option, accessible depuis l'écran tactile, qui met l'imprimante en pause immédiatement ou après une période d'inactivité définie.

#### **Pour faire sortir l'imprimante du mode pause :**

Appuyez sur l'écran tactile de l'imprimante, insérez ou retirez des consommables ou interagissez d'une autre manière avec l'imprimante pour la faire sortir du mode pause. Pour obtenir des instructions détaillées et des vidéos d'aide, rendez-vous sur **support.formlabs.com**.

Éteignez l'alimentation lorsque vous déplacez ou rangez la machine, et pour économiser de l'énergie.

#### **Pour éteindre complètement l'imprimante :**

- 1. Appuyez sur l'interrupteur de mise sous tension à l'arrière de la machine, à côté du câble d'alimentation.
- 2. L'imprimante s'éteint.

# <span id="page-46-0"></span>**6. Maintenance**

Formlabs fournit des instructions pour installer, faire fonctionner et entretenir la machine. L'imprimante ne doit être entretenue que par une personne qualifiée et formée. Procéder au démontage ou à des réparations sans autorisation peut endommager la machine.

Il existe deux types de procédures de maintenance : les interventions régulières, qui doivent être effectuées après chaque impression, et les interventions intermittentes, qui ne doivent être réalisées qu'occasionnellement. Tenez un journal d'entretien mentionnant la date des dernières procédures de maintenance intermittente. Pour obtenir des instructions détaillées et une aide visuelle, visitez **support.formlabs.com**.

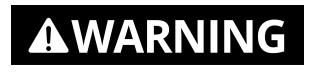

- Formlabs fournit des instructions pour conseiller les personnes qualifiées et non qualifiées dans l'installation, l'utilisation et l'entretien de la Form 4. La maintenance de la Form 4 ne doit être effectuée que par une personne qualifiée et formée.
- Ne pas ouvrir la machine ni chercher à tester les composants internes sans les instructions de Formlabs ou d'un fournisseur de services certifié. Contactez l'assistance Formlabs ou un fournisseur de services certifié pour obtenir plus d'instructions.
- Procéder au démontage ou à des réparations sans autorisation peut endommager la machine et annuler la garantie.
- Portez un équipement de protection individuelle (EPI) pour réaliser les interventions de maintenance. Les outils doivent être utilisés uniquement comme indiqué.
- Débranchez la machine de sa source d'alimentation avant d'effectuer la maintenance. Les pièces mobiles présentent des dangers d'écrasement et d'emmêlement.

## **6.1. Outils et matériel**

N'utilisez que les outils, produits chimiques et procédures d'entretien de la Form 4 décrits dans ce manuel, affichés sur l'écran tactile de l'imprimante, ou indiqués sur **support.formlabs.com**.

N'utilisez aucun outil, produit chimique ou procédure non approuvé sur la Form 4, sauf instruction contraire de la part de l'assistance Formlabs ou d'un fournisseur de services certifié.

- **● Feuille de nettoyage**  Pour nettoyer l'intérieur du bac à résine.
- **● Cotons-tiges**  Pour nettoyer les petites taches de résine.
- **● Nettoyant universel (comme du produit pour laver les vitres) et/ou de l'eau savonneuse** Pour nettoyer le couvercle, les coques extérieures et l'écran de l'imprimante.
- **● Alcool isopropylique à 90 % ou plus** 
	- Pour le nettoyage des composants optiques de l'imprimante et de la plateforme de fabrication.
	- Pour nettoyer le plan de travail et les outils.
- **● Graisse au lithium pour les roulements à billes**  Pour lubrifier la vis de l'axe Z.
- **● Papier essuie-tout non pelucheux** 
	- **○** Pour nettoyer le plan de travail et les outils.
	- **○** Pour protéger les composants sensibles.
	- **○** Pour essuyer les résidus de graisse, de résine ou de solvant.

#### **● Chiffon en microfibre non abrasif**

Pour nettoyer le couvercle, les coques extérieures et l'écran de l'imprimante.

- **● Lingettes PEC\*PAD**  Pour le nettoyage des composants optiques de l'imprimante.
- **● Poire soufflante en caoutchouc**

Pour enlever la poussière de l'unité de traitement de la lumière (LPU).

#### **● Grattoir de bac en plastique**

Pour inspecter et nettoyer l'intérieur du bac à résine.

## **6.2.Inspection et maintenance de l'imprimante**

Inspectez et entretenez votre imprimante et ses consommables pour veiller à ce que votre imprimante continue à fonctionner correctement et produise des impressions de haute qualité. Pour obtenir des instructions détaillées et des vidéos d'aide, rendez-vous sur **support.formlabs.com**.

**1. A**

**vant chaque utilisation** 

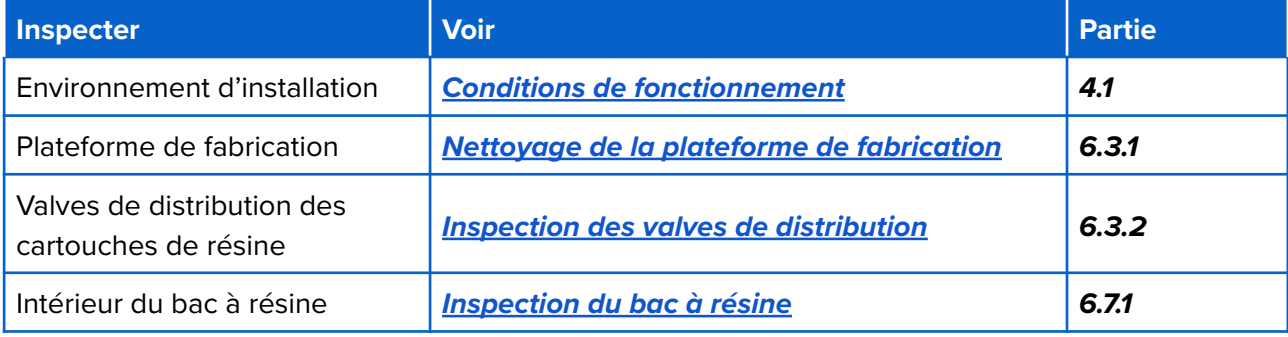

**vant de changer de type de résine** 

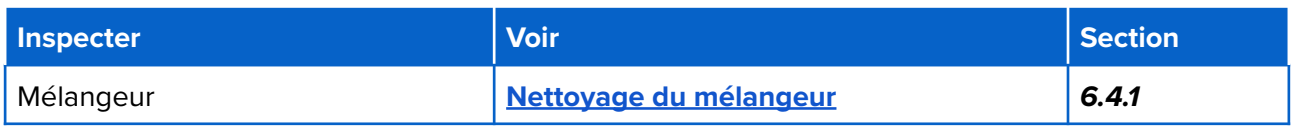

### **3. Maintenance périodique**

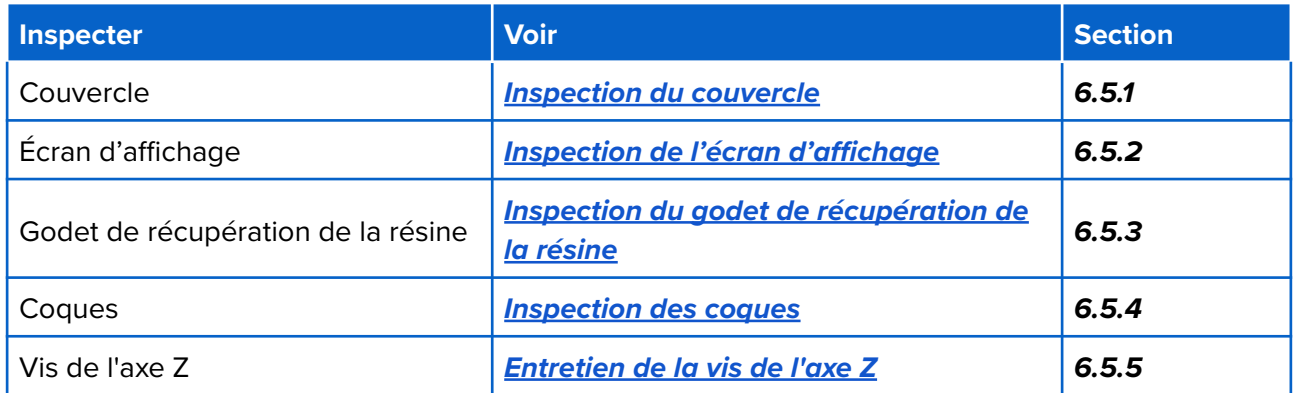

## **3. Tâches systématiques**

Effectuez les tâches de maintenance suivantes entre chaque impression. Pour obtenir des instructions détaillées et des vidéos d'aide, rendez-vous sur **support.formlabs.com**.

## **AWARNING**

**Irritant pour la peau :** la résine et les solvants peuvent provoquer une irritation ou une réaction allergique cutanée. Portez des gants pour manipuler de la résine liquide, des surfaces recouvertes de résine ou du solvant. Lavez-vous abondamment les mains à l'eau et au savon.

### <span id="page-49-0"></span>**1. Nettoyage de la plateforme de fabrication**

La plateforme de fabrication est la base en aluminium qui sert de surface où adhèrent les pièces imprimées. Cette surface va se rayer au fur et à mesure du retrait des pièces, ce qui peut aider à l'adhérence pendant l'impression. Une plateforme de fabrication couverte de résine ne doit pas être exposée à la lumière directe dès qu'une impression se termine. La résine liquide polymérise à la lumière ambiante, et s'il en reste sur la plateforme de fabrication, celle-ci sera inutilisable.

#### **Matériel nécessaire**

- Alcool isopropylique
- Papier essuie-tout non pelucheux
- Gants jetables non réactifs en nitrile

Lorsque vous changez de type de résine entre deux impressions ou que vous souhaitez entreposer la plateforme de fabrication pour une prochaine utilisation, nettoyez la surface et les bords de la plateforme de fabrication avec de l'alcool isopropylique et du papier essuie-tout non pelucheux. Si vous lancez immédiatement une nouvelle impression utilisant le même type de résine, il n'est pas nécessaire de retirer la résine liquide.

### <span id="page-50-0"></span>**2. Inspection de la valve de distribution**

La valve de distribution se trouve sur la face inférieure de chaque cartouche de résine. Ce joint souple régule la distribution de la résine. La résine coule par l'orifice au centre de la valve lorsque le bras de distribution de la cartouche appuie sur la valve de distribution pour l'ouvrir. Lorsque vous changez de cartouche, vérifiez que la valve n'est pas endommagée et qu'elle ne présente pas de résine polymérisée à sa surface.

### **3. Inspection de l'intérieur du bac à résine**

Reportez-vous à la section *[6.7.1 Inspection du bac à résine](#page-58-0)*.

## **4. Tâches à accomplir avant de changer de type de résine**

Effectuez les tâches de maintenance suivantes lorsque vous changez de type de résine. Pour obtenir des instructions détaillées et une aide visuelle, visitez **support.formlabs.com**.

### <span id="page-50-1"></span>**1. Nettoyage du mélangeur**

Le mélangeur améliore l'uniformité des pièces en dégageant la zone d'impression et en faisant circuler la résine. Si vous effectuez plusieurs impressions avec le même type de résine, il n'est pas nécessaire de nettoyer le mélangeur entre les impressions. Si vous changez de type de résine, nettoyez le mélangeur entre deux utilisations pour éviter toute contamination.

#### **Pour nettoyer le mélangeur :**

- 1. Déverrouillez et retirez le mélangeur de l'imprimante.
- 2. Nettoyez le mélangeur avec un solvant tel que l'IPA ou le TPM. Soit :
	- a. Essuyez le mélangeur avec un essuie-tout propre imbibé de solvant.
- b. Nettoyez le mélangeur avec la Form Wash, la Form Wash L ou une autre unité de nettoyage automatisée.
- 3. Laissez le mélangeur sécher complètement avant de le réinsérer dans l'imprimante. Si vous avez nettoyé le mélangeur avec un solvant qui ne s'évapore pas facilement, comme le TPM, vous devrez peut-être sécher manuellement le mélangeur.

Si le mélangeur est visiblement endommagé, s'il laisse des débris dans le bac à résine ou s'il provoque une décoloration de la résine dans le bac, remplacez le mélangeur.

## **5.Maintenance périodique**

Effectuez les tâches de maintenance suivantes périodiquement ou au besoin. Pour obtenir des instructions détaillées et des vidéos d'aide, rendez-vous sur **support.formlabs.com**.

### <span id="page-51-0"></span>**1. Inspection du couvercle**

Inspectez visuellement le couvercle pour repérer des traces de résine, des fissures ou d'autres dommages. Nettoyez le couvercle avec un chiffon en microfibre non abrasif et de l'eau savonneuse ou un nettoyant universel, comme du produit pour laver les vitres. Si le couvercle présente une fissure qui laisse passer la lumière, installez un nouveau couvercle. Consultez la partie *[8](#page-69-0)  [Démontage et réparations](#page-69-0)* pour plus d'informations.

### <span id="page-51-1"></span>**2. Inspection de l'écran d'affichage**

Inspectez visuellement l'écran pour repérer des traces de résine. Nettoyez l'écran avec un chiffon en microfibre non abrasif et un nettoyant universel, comme du produit pour laver les vitres.

### <span id="page-51-2"></span>**3. Inspection du godet de récupération de la résine**

Inspectez visuellement le godet de récupération de la résine pour repérer des traces de résine. Nettoyez le godet de récupération de la résine avec de l'alcool isopropylique et du papier essuietout non pelucheux.

## **AWARNING**

**Pièces en mouvement.** Débranchez la machine de sa source d'alimentation. Les pièces mobiles présentent des dangers d'écrasement et d'emmêlement.

## **AWARNING**

**Irritant pour la peau :** la résine et les solvants peuvent provoquer une irritation ou une réaction allergique cutanée. Portez des gants pour manipuler de la résine liquide, des surfaces recouvertes de résine ou du solvant. Lavez-vous abondamment les mains à l'eau et au savon.

#### **Matériel nécessaire**

- Alcool isopropylique
- Papier essuie-tout non pelucheux
- Gants jetables non réactifs en nitrile

#### **Pour inspecter et nettoyer le godet de récupération de la résine :**

- 1. Mettez une nouvelle paire de gants en nitrile propres.
- 2. Débranchez l'imprimante de sa source d'alimentation.
- 3. Enlevez la plateforme de fabrication, le bac à résine et la cartouche de résine pour accéder au godet de récupération, qui se trouve en dessous du bec verseur du bac à résine ou sous le bras de distribution de la cartouche.
- 4. Inspectez visuellement le godet de récupération.
- 5. Nettoyez toute trace de résine ou contamination avec de l'alcool isopropylique et du papier essuie-tout non pelucheux.

#### <span id="page-52-0"></span>**4. Inspection des coques**

Inspectez visuellement les coques arrière, avant et latérales pour vérifier qu'il n'y a pas de traces de résine ou d'autres dommages. Nettoyez toute trace de résine ou contamination avec du papier essuie-tout non pelucheux et de l'eau savonneuse.

### <span id="page-52-1"></span>**5. Entretien de la vis de l'axe Z**

Le support de la plateforme de fabrication est monté le long de la vis de l'axe Z. La vis doit être lubrifiée pour que le support de la plateforme de fabrication se déplace en douceur et sans bruit.

## **AWARNING**

**Pièces mobiles.** Débranchez la machine de sa source d'alimentation. Les pièces mobiles présentent des dangers d'écrasement et d'emmêlement.

#### **1. Inspection de la vis de l'axe Z**

Inspectez visuellement la vis de l'axe Z pour vous assurer que le support de la plateforme de fabrication se déplace en douceur et qu'il n'y a pas de débris dans les filets de la vis.

#### **Matériel nécessaire**

- Chiffon en microfibre ou papier essuie-tout non pelucheux
- Graisse au lithium pour les roulements à billes
- Gants jetables non réactifs en nitrile

#### **Pour inspecter la vis de l'axe Z :**

- 1. Mettez une nouvelle paire de gants en nitrile propres.
- 2. Faites tourner la vis de l'axe Z. Selon la version du firmware de votre imprimante, il existe une option de maintenance, accessible via l'écran tactile de l'imprimante, qui permet de déplacer le support de la plateforme de fabrication le long de sa vis. Pour obtenir des instructions détaillées et une aide visuelle, visitez **support.formlabs.com**.
- 3. Lorsque le support de la plateforme de fabrication se déplace vers le haut et vers le bas, écoutez, regardez et palpez pour vérifier les zones qui émettent des bruits ou celles où le support de la plateforme de fabrication colle ou se déplace de manière moins fluide.
- 4. Inspectez visuellement la vis sans fin pour vérifier que des fragments ou autres objets indésirables ne l'obstruent pas et ne gênent pas sa translation.
- 5. Vérifiez visuellement la vis sans fin pour vous assurer que son pas de vis est lubrifié sur toute sa longueur.
- 6. Si la vis manque de lubrifiant ou que l'axe Z émet un bruit intermittent pendant l'impression, lubrifiez la vis sans fin en suivant les instructions ci-dessous.

#### **2. Lubrification de la vis de l'axe Z**

#### **Pour lubrifier la vis de l'axe Z :**

- 1. Mettez une nouvelle paire de gants en nitrile propres.
- 2. Débranchez l'imprimante de sa source d'alimentation.
- 3. Retirez la plateforme de fabrication et le bac à résine.
- 4. Placez une serviette en papier propre à faible teneur en fibres sur le LPU.
- 5. Nettoyez la vis de sa graisse usagée avec un papier essuie-tout.
- 6. Appliquez une fine couche uniforme de graisse au lithium spéciale pour roulements à billes sur toute la longueur de la vis. Appliquez le produit directement avec le tube ou en enduisant la vis à la main, en portant un gant.
- 7. Faites tourner la vis. Selon la version du micrologiciel de votre imprimante, il existe une option de maintenance, accessible via l'écran tactile de l'imprimante, qui permet de déplacer le support de la plateforme de fabrication le long de sa vis. Pour obtenir des instructions détaillées et une aide visuelle, visitez **support.formlabs.com**.
- 8. Lorsque le support de la plateforme de fabrication se déplace vers le haut et vers le bas, écoutez, regardez et palpez pour vérifier les zones qui émettent des bruits ou celles où le support de la plateforme de fabrication colle ou se déplace de manière moins fluide.
- 9. Essuyez l'excès de graisse sur la vis avec un chiffon en microfibre ou un papier essuie-tout non pelucheux.

## **6.Maintenance programmée**

Effectuez les tâches de maintenance suivantes à la fréquence spécifiée dans le tableau ci-dessous. Pour obtenir des instructions détaillées et des vidéos d'aide, rendez-vous sur **support.formlabs.com**.

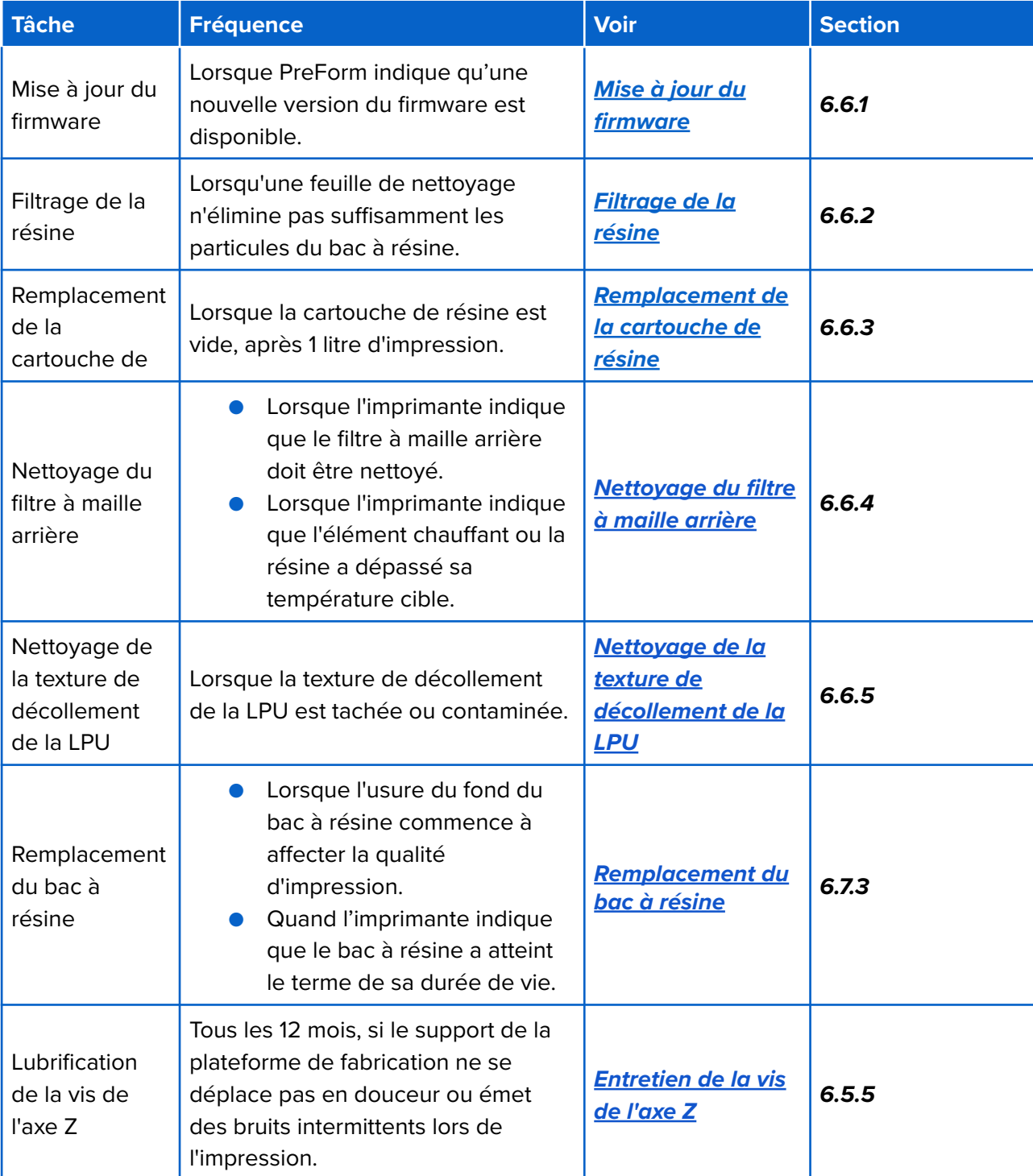

Les tâches de maintenance doivent suivre le programme suivant :

### **1. Mise à jour du firmware**

Formlabs publie régulièrement des mises à jour du firmware pour corriger les bogues et améliorer les fonctionnalités. Surveillez les alertes de mise à jour du logiciel PreForm et du firmware pour connaître les améliorations apportées par chaque mise à jour. Pour obtenir des instructions détaillées et des vidéos d'aide, rendez-vous sur **support.formlabs.com**.

### <span id="page-55-0"></span>**2. Filtrage de la résine**

Filtrez la résine pour retirer les contaminations et petites particules de résine partiellement polymérisée. Pour obtenir des instructions détaillées et des vidéos d'aide, rendez-vous sur **support.formlabs.com**.

## **AWARNING**

**Irritant pour la peau :** la résine et les solvants peuvent provoquer une irritation ou une réaction allergique cutanée. Portez des gants pour manipuler de la résine liquide, des surfaces recouvertes de résine ou du solvant. Lavez-vous abondamment les mains à l'eau et au savon.

#### **Matériel nécessaire**

- Gants jetables non réactifs en nitrile
- Récipient opaque adapté au stockage de la résine
- Filtres à huile ou à peinture (qualité « fin » ou 190 microns de finesse de filtration)

#### **Pour filtrer la résine :**

- 1. Mettez une nouvelle paire de gants en nitrile propres.
- 2. Placez un filtre à huile ou à peinture (qualité « fin » ou 190 microns de finesse de filtration) audessus d'un récipient opaque en plastique adapté au stockage de la résine. Utilisez un support circulaire pour placer le filtre afin de réduire les risques de déversement de résine.
- 3. Retirez le bac à résine et le mélangeur. Mettez le mélangeur de côté en le posant sur une surface protégée.
- 4. Tenez le bac par le bord, en faisant attention de ne pas toucher la face inférieure du bac à résine.
- 5. Inclinez le bac à résine en positionnant le bec verseur directement au-dessus du filtre.
- 6. Versez la résine dans le récipient opaque en plastique à travers le filtre.
- 7. Grattez doucement l'intérieur du bac à résine à l'aide du grattoir en plastique afin de tirer la résine vers le bec verseur du bac.
- 8. Une fois que toute la résine est passée à travers le filtre, reversez la résine propre dans le bac.

9. Pour vous débarrasser du filtre usagé, reportez-vous à la section *[9.1 Élimination de la](#page-70-0)  [résine et des accessoires](#page-70-0)*.

### <span id="page-56-0"></span>**3. Remplacement de la cartouche de résine**

Remplacez la cartouche de résine pour changer de matériau entre des impressions ou quand une cartouche est vide.

#### **Pour remplacer la cartouche de résine :**

- 1. Appuyez sur le clapet d'entrée d'air pour le fermer.
- 2. Tenez la cartouche de résine par les poignées.
- 3. Sortez la cartouche de résine de l'imprimante.
- 4. Stockez ou éliminez la cartouche de résine. Pour obtenir des instructions détaillées et une aide visuelle, visitez **support.formlabs.com**.
- 5. Pour installer une nouvelle cartouche de résine, reportez-vous à la section *[4.10 Insertion de](#page-35-0)  [la cartouche de résine](#page-35-0)*.

## **NOTICE**

Stockez les cartouches de résine bien droites avec les languettes de protection de la valve bien en place pour protéger les surfaces de rangement de la résine.

### <span id="page-56-1"></span>**4. Nettoyage du filtre à maille arrière**

Le filtre à maille arrière est situé à l'arrière de l'imprimante. Il se fixe magnétiquement à l'imprimante et couvre l'entrée d'air de la LPU. Un filtre à poussière propre garantit que la LPU et la résine ne surchauffent pas. Pour obtenir des instructions détaillées et une aide visuelle, visitez **support.formlabs.com**.

#### **Matériel nécessaire**

● Aspirateur

#### **Pour nettoyer le filtre à maille arrière :**

- 1. Si nécessaire, déplacez l'imprimante pour pouvoir accéder à l'arrière de la machine.
- 2. Repérez le filtre à mailles arrière situé à côté de l'interrupteur d'alimentation.
- 3. Retirez le filtre arrière de l'imprimante.
- 4. Passez l'aspirateur sur le filtre arrière jusqu'à ce qu'il soit propre et exempt de poussière ou de débris.
	- a. Si le filtre à mailles arrière ne peut pas être nettoyé, remplacez le filtre à poussière.
- 5. Fixez à nouveau le filtre arrière sur l'imprimante, en veillant à ce qu'il soit aligné sur les orifices d'admission d'air.

### <span id="page-57-0"></span>**5. Nettoyage de la texture de décollement de la LPU**

La texture sur le dessus de la LPU réduit les forces exercées sur les pièces imprimées, le bac à résine et l'imprimante entre les couches. Maintenez la LPU propre pour éviter les défauts d'impression et les dommages au bac à résine. Pour obtenir des instructions détaillées et une aide visuelle, visitez **support.formlabs.com**.

## **AWARNING**

**Irritant pour la peau :** la résine et les solvants peuvent provoquer une irritation ou une réaction allergique cutanée. Portez des gants pour manipuler de la résine liquide, des surfaces recouvertes de résine ou du solvant. Lavez-vous abondamment les mains à l'eau et au savon.

#### **Matériel nécessaire**

- Alcool isopropylique
- Gants jetables non réactifs en nitrile
- Lingettes non abrasives
- Poire soufflante en caoutchouc

#### **Pour nettoyer la texture de décollement :**

- 1. Mettez une nouvelle paire de gants en nitrile propres.
- 2. Saisissez le dessus d'une lingette non abrasive avec une main gantée. Imbibez la moitié inférieure de la lingette d'alcool isopropylique propre.
- 3. Faites glisser lentement la lingette imbibée d'alcool isopropylique sur la surface de la LPU. Il faut 20 à 30 secondes pour parcourir la largeur de la LPU.
	- Ne mettez pas la main sur la texture de décollement et n'exercez pas de pression sur la lingette.
	- Pour les débris et la résine situés près du bord de la LPU, faites toujours glisser la lingette vers le bord de la LPU afin d'éviter de répandre le contaminant.
- 4. Attendez que l'alcool isopropylique sur la texture de décollement sèche.
- 5. Répétez ce processus plusieurs fois jusqu'à ce que le contaminant soit éliminé.

## **7. Maintenance du bac à résine**

Le bac à résine est le principal récipient qui reçoit la résine provenant de la cartouche de résine. La résine est durcie sur la plateforme de fabrication lorsque la lumière traverse le fond du bac à résine. Veillez à manipuler et à entretenir correctement le bac à résine entre chaque impression. Pour obtenir des instructions détaillées et des vidéos d'aide, rendez-vous sur **support.formlabs.com**.

## **AWARNING**

**Irritant pour la peau :** la résine et les solvants peuvent provoquer une irritation ou une réaction allergique cutanée. Portez des gants pour manipuler de la résine liquide, des surfaces recouvertes de résine ou du solvant. Lavez-vous abondamment les mains à l'eau et au savon.

## **NOTICE**

**Danger de déversement de résine :** de la résine risque de déborder du bac lorsqu'il est incliné à plus de 5–10°. Tenez le bac à résine des deux mains pour qu'il reste horizontal. Pour inspecter et nettoyer la face inférieure du bac à résine, videz-le et/ou faites très attention à ne pas renverser de résine hors du bac.

## **NOTICE**

Les outils pointus et métalliques peuvent endommager le bac à résine et affecter la qualité de l'impression, entraînant des échecs d'impression et/ou un déversement de résine. N'utilisez pas d'outils métalliques ou tranchants, tels que l'outil de détachement ou la pince coupante, pour inspecter ou nettoyer le bac à résine.

### <span id="page-58-0"></span>**1. Inspection du bac à résine**

Pour obtenir les meilleurs résultats, inspectez régulièrement les bacs à résine et nettoyez-les si nécessaire. Des surfaces optiques sales et un bac à résine endommagé peuvent entraîner des échecs d'impression.

#### **Matériel nécessaire**

- Gants jetables non réactifs en nitrile
- Grattoir de bac en plastique

#### **Pour inspecter l'intérieur du bac à résine :**

- 1. Mettez une nouvelle paire de gants en nitrile propres.
- 2. Utilisez le grattoir de bac en plastique pour inspecter la résine et l'intérieur du bac. Reportezvous aux *[étapes 1 à 3](#page-61-0)* de la section **7.3 Nettoyage du bac après un échec d'impression**.
- 3. Vérifiez l'absence des éléments suivants afin d'éviter toute erreur d'impression et assurezvous que le bac à résine ne présente pas d'usure excessive qui nécessiterait son remplacement :
	- Résine durcie au fond du bac
	- Fragments ou résidus d'impressions dans la résine
	- Coupures ou entailles dans le fond du bac
- 4. Si nécessaire, suivez les instructions de nettoyage pour éliminer la résine durcie, les impressions ratées, les débris et les pigments dans le bac à résine.
	- En cas d'usure modérée ou de rayures sur le fond du bac, utilisez l'outil **Layout (Agencement)** dans PreForm pour déplacer le modèle en dehors de la zone usée ou rayée.

○ En cas d'usure excessive ou de rayures sur le fond du bac, remplacez le bacà résine. Reportez-vous à la section *[6.7.3 Remplacement du bac à résine](#page-60-0)*.

#### **Pour inspecter l'extérieur du bac à résine :**

- 1. Mettez une nouvelle paire de gants en nitrile propres.
- 2. Inspectez visuellement l'extérieur du bac à résine pour vérifier qu'il n'y a pas d'empreintes digitales, de poussière, de contamination ou de rayures qui entraînent une diffusion de la lumière et provoquent des échecs ou des imprécisions d'impression.
- 3. Si nécessaire, utilisez les instructions de nettoyage pour éliminer toute trace de doigt, de poussière ou de contamination sur le fond du bac à résine.
	- En cas d'usure modérée ou de rayures sur le fond du bac à résine, utilisez l'outil **Layout (Agencement)** dans PreForm pour déplacer le modèle en dehors de la zone usée ou rayée.
	- En cas d'usure excessive ou de rayures sur le fond du bac à résine, remplacez le bac à résine. Reportez-vous à la section *[6.7.3 Remplacement du bac à résine](#page-60-0)*.

#### **Pour inspecter le cadre du bac :**

- 1. Mettez une nouvelle paire de gants en nitrile propres.
- 2. Vérifiez que le cadre du bac ne présente aucune trace de contamination ou de résine. La présence de résine sur le cadre du bac peut entraîner des échecs d'impression et/ou endommager la texture de décollement. Si la texture de démoulage est contaminée, voir la section *[6.6.5 Nettoyage de la texture de démoulage](#page-57-0)*.

### **2. Nettoyage du bac à résine**

Maintenez le bac à résine propre et exempt de résine durcie et d'autres débris pour garantir la qualité de l'impression et prolonger la durée de vie de l'imprimante.

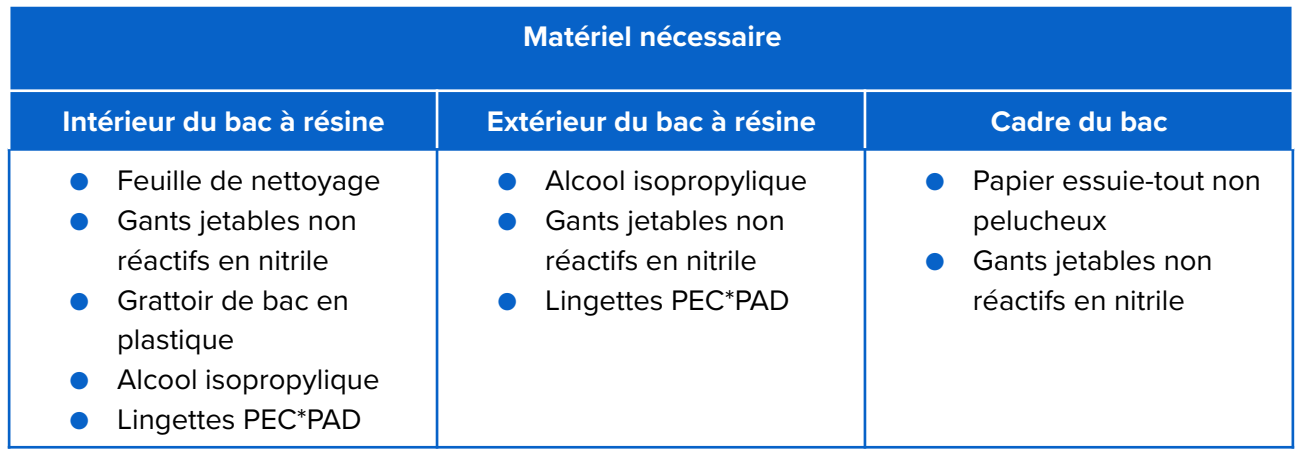

**Pour nettoyer l'intérieur du bac à résine :** 

#### **● Erreurs d'impression :**

- Reportez-vous à la section *[7.3 Nettoyage du bac après un échec d'impression](#page-61-0)*.
- Nettoyez l'intérieur du bac à résine à l'aide d'une feuille de nettoyage ou manuellement à l'aide du grattoir de bac en plastique.
- **● Fragments ou saletés dans la résine :** 
	- Reportez-vous à la section *[6.6.2 Filtrage de la résine](#page-55-0)*.
	- Une résine propre et sans résidus permet d'éviter les erreurs d'impression qui peuvent endommager le bac à résine.
- **● Dépôt de pigment dans la résine :** 
	- Les pigments de résine peuvent se déposer à l'intérieur du bac à résine. Pour compléter la fonction du mélangeur, faites glisser le grattoir de bac en plastique contre le fond du bac à résine pour éliminer les pigments.

#### **Pour nettoyer l'extérieur du bac à résine :**

- 1. Mettez une nouvelle paire de gants en nitrile propres.
- 2. Videz la résine liquide du bac dans un récipient opaque.
- 3. Humectez une lingette PEC\*PAD avec un peu d'alcool isopropylique propre.
- 4. Essuyer l'extérieur du bac à résine pour éliminer la contamination ou la résine.

#### **Pour nettoyer le cadre du bac :**

- 1. Mettez une nouvelle paire de gants en nitrile propres.
- 2. Essuyez le cadre du bac avec un papier essuie-tout non pelucheux pour en enlever la résine ou les autres contaminations.

#### <span id="page-60-0"></span>**3. Remplacement du bac à résine**

Remplacez le bac à résine pour changer de matériau entre les impressions, ou quand il est endommagé ou nécessite un nettoyage.

#### **Pour remplacer le bac à résine :**

- 1. Mettez une nouvelle paire de gants en nitrile propres.
- 2. Retirez la plateforme de fabrication de l'imprimante.
- 3. Déverrouillez et retirez le mélangeur.
- 4. Déverrouillez les verrous du bac à résine.
- 5. Tenez le bac par les côtés.
- 6. Soulevez le bac à résine pour le sortir de l'imprimante.
- 7. Placez le couvercle sur le bac à résine.
- 8. Pour installer un bac à résine neuf, reportez-vous à la section *[4.8 Insertion du bac à résine](#page-33-0)  [et du mélangeur.](#page-33-0)*

Pour vous débarrasser du bac à résine usagé, reportez-vous à la section *[9.1 Élimination de la](#page-70-0)  [résine et des accessoires](#page-70-0)*.

# **7.Résolution de problèmes**

## **1. Collecte des fichiers diagnostic**

La Form 4 conserve des fichiers diagnostic fournissant des informations détaillées sur la machine qui permettront d'identifier rapidement la source d'un problème. Lorsque vous contactez l'assistance Formlabs ou un fournisseur de services certifié à la suite d'une erreur ou d'un comportement inhabituel de la Form 4, ajoutez ces fichiers diagnostic à votre message, de même que tout détail ou observation pertinent. Il existe différentes façons de partager les fichiers diagnostic, selon le type de connexion de votre machine. Pour obtenir des instructions détaillées et des vidéos d'aide, rendez-vous sur **support.formlabs.com**.

## **2.Réinitialisation de l'imprimante aux paramètres d'usine**

Dans certains cas, une réinitialisation aux paramètres d'usine peut corriger un comportement inhabituel de l'imprimante. Ces comportements sont notamment l'affichage de messages d'erreur inconnue, des mises à jour incomplètes du firmware, l'absence de réaction de l'écran tactile ou des problèmes de connexion à PreForm. Pour obtenir des instructions détaillées et des vidéos d'aide, rendez-vous sur **support.formlabs.com**.

## *NOTICE*

Ne réinitialisez pas l'imprimante aux paramètres d'usine juste avant de contacter l'assistance Formlabs ou un fournisseur de services certifié. Les informations de diagnostic enregistrées peuvent être utiles pour la résolution de problème par l'assistance Formlabs ou un fournisseur de services certifié. La réinitialisation efface les informations de diagnostic et les paramètres personnalisés, y compris les tâches d'impression chargées et les connexions réseau.

## <span id="page-61-0"></span>**3. Nettoyage du bac après un échec d'impression**

Il peut arriver qu'une impression ne se termine pas correctement. Une impression ratée peut laisser de petits morceaux de résine partiellement polymérisée flottant dans le bac à résine ou de la résine durcie collée à l'intérieur du bac à résine. Inspectez le bac à résine après chaque impression. Enlevez les fragments du bac après un échec d'impression. Pour obtenir des instructions détaillées et des vidéos d'aide, rendez-vous sur **support.formlabs.com**.

## **AWARNING**

**Irritant pour la peau :** la résine et les solvants peuvent provoquer une irritation ou une réaction allergique cutanée. Portez des gants pour manipuler de la résine liquide, des surfaces recouvertes de résine ou du solvant. Lavez-vous abondamment la peau à l'eau et au savon.

## **NOTICE**

Les outils pointus et métalliques peuvent endommager le bac à résine et affecter la qualité de l'impression, entraînant des échecs d'impression et/ou un déversement de résine. N'utilisez pas d'outils métalliques ou tranchants, tels que l'outil de démontage ou la pince coupante, pour inspecter ou nettoyer le bac à résine.

### **7.3.1 Élimination de la résine durcie à l'aide de la feuille de nettoyage**

Les imprimantes Formlabs Low Force Display (LFD)™ peuvent imprimer une feuille de nettoyage, qui est une pièce imprimée fine et plate qui lie les débris détachés ensemble. La feuille de nettoyage adhère au bac à résine et peut être enlevée à l'aide du grattoir de bac en plastique. Imprimez une feuille de nettoyage après une impression ratée afin d'éliminer plus facilement la résine durcie et les autres débris.

#### **Matériel nécessaire**

- Gants jetables non réactifs en nitrile
- **●** Papier essuie-tout
- Grattoir de bac en plastique

#### **Enlevez la résine durcie à l'aide de la feuille de nettoyage :**

- 1. Mettez une nouvelle paire de gants en nitrile propres.
- 2. Appuyez sur l'icône de la clé sur l'écran **Home (Accueil)**. Le menu **Maintenance** s'affiche.
- 3. Appuyez sur **Cleaning Sheet (Feuille de nettoyage)** . L'écran **Print Cleaning Sheet (Imprimer feuille de nettoyage)** s'affiche.
- 4. Appuyez sur **Clean (Nettoyer)**. La feuille de nettoyage commence à s'imprimer.
- 5. Une fois la feuille de nettoyage terminée :
	- a. Retirez la plateforme de fabrication et la cartouche de résine de l'imprimante.
	- b. Retirez le mélangeur et le bac à résine de l'imprimante. Placez le bac à résine sur une surface plane et propre.
- 6. Préparez plusieurs feuilles de papier essuie-tout pour essuyer la résine polymérisée ou non.
- 7. Pour retirer la feuille de nettoyage :
	- a. Faites glisser le bord du grattoir de bac en plastique sous le bord de la feuille de nettoyage.
	- b. Exercez une pression modérée. Glissez ou faites levier sous différents angles ou augmentez la pression pour détacher la feuille de nettoyage du bac à résine. N'appuyez pas directement sur le bac à résine avec le bord du grattoir.
	- c. Soulevez la feuille de nettoyage pour la sortir du bac à résine.
	- d. Posez la feuille de nettoyage sur du papier absorbant.
- 8. Pour l'élimination de la feuille de nettoyage, voir la section 9 *[.1 Élimination de la résine et](#page-70-0)  [des accessoires](#page-70-0)*.

9. Nettoyez le grattoir de bac en plastique et la surface de travail.

### **2. Enlevez la résine polymérisée à la main**

La Form 4 est livrée avec un grattoir de bac en plastique, qui peut être utilisé pour retirer la résine durcie de l'intérieur du bac à résine sans l'endommager. Retirez les morceaux de résine polymérisée du bac à résine à l'aide du grattoir de bac en plastique.

#### **Matériel nécessaire**

- Gants jetables non réactifs en nitrile
- **●** Papier essuie-tout
- Grattoir de bac en plastique

#### **Pour enlever manuellement de la résine polymérisée :**

- 1. Mettez une nouvelle paire de gants en nitrile propres.
- 2. Retirez la plateforme de fabrication et la cartouche de résine de l'imprimante.
- 3. Retirez le mélangeur et le bac à résine de l'imprimante. Placez le bac à résine sur une surface plane et propre.
- 4. Préparez plusieurs feuilles de papier essuie-tout pour essuyer la résine polymérisée ou non.
- 5. Appuyez le bord du grattoir de bac en plastique sur l'intérieur du bac à résine. Passez-le sur la surface du film. Recherchez les obstructions qui indiquent que la résine durcie est collée au bac à résine.
- 6. Pour enlever de la résine polymérisée :
	- a. Glissez le bord du grattoir de bac en plastique sous le bord de la résine durcie.
	- b. Exercez une pression modérée. Glissez ou faites levier sous différents angles ou augmentez la pression pour détacher la feuille de nettoyage du bac à résine. N'appuyez pas directement sur le bac à résine avec le bord du grattoir.
	- c. Sortez les fragments de résine polymérisée du bac à résine.
	- d. Déposez la résine polymérisée sur du papier essuie-tout.
- 7. Pour vous débarrasser de la résine polymérisée, reportez-vous à la section *[9.1 Élimination](#page-70-0)  [de la résine et des accessoires](#page-70-0)*.
- 8. Nettoyez le grattoir de bac en plastique et la surface de travail.

#### **3. Nettoyage du grattoir de bac en plastique**

Nettoyez le grattoir de bac en plastique après chaque utilisation afin d'éliminer l'excès de résine liquide et d'éviter toute contamination.

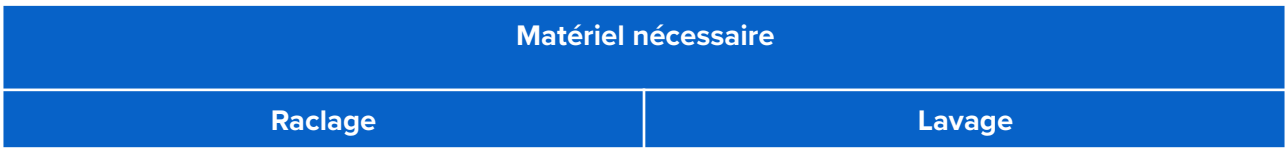

- Alcool isopropylique
- Papier essuie-tout non pelucheux
- Gants jetables non réactifs en nitrile

#### **Pour essuyer le grattoir de bac en plastique :**

- 1. Mettez une nouvelle paire de gants en nitrile propres.
- 2. Imbibez un papier essuie-tout non pelucheux propre avec de l'alcool isopropylique propre.
- 3. Essuyez la surface du grattoir pour enlever la résine.
- 4. Laissez le grattoir sécher à l'air libre après l'avoir essuyé.

#### **Pour laver le grattoir de bac en plastique :**

- 1. Mettez une nouvelle paire de gants en nitrile propres.
- 2. Placez le grattoir en plastique dans le panier de lavage de la Form Wash ou dans le bac de rinçage du Form 4 Finish Kit.
- 3. Lavez le grattoir de bac en plastique pendant cinq minutes. Augmentez le temps de lavage si le solvant a déjà été utilisé.
- 4. Laissez le grattoir de bac en plastique sécher à l'air libre après l'avoir lavé.

## **4.Résolution des erreurs ou d'une activité anormale**

Si vous constatez des erreurs, un fonctionnement anormal ou des erreurs d'impression avec la Form 4, consultez la liste d'erreurs suivante, avec leurs causes et des propositions de solutions. Effectuez les étapes initiales de dépannage et documentez soigneusement tous les résultats. Pour obtenir des instructions détaillées et des vidéos d'aide, rendez-vous sur **support.formlabs.com**.

### **1. Résolution de fonctionnements anormaux lors de la configuration de l'impression**

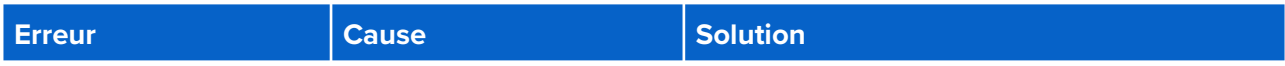

- Form Wash ou Form 4 Finish Kit
- Alcool isopropylique
- Gants jetables non réactifs en nitrile

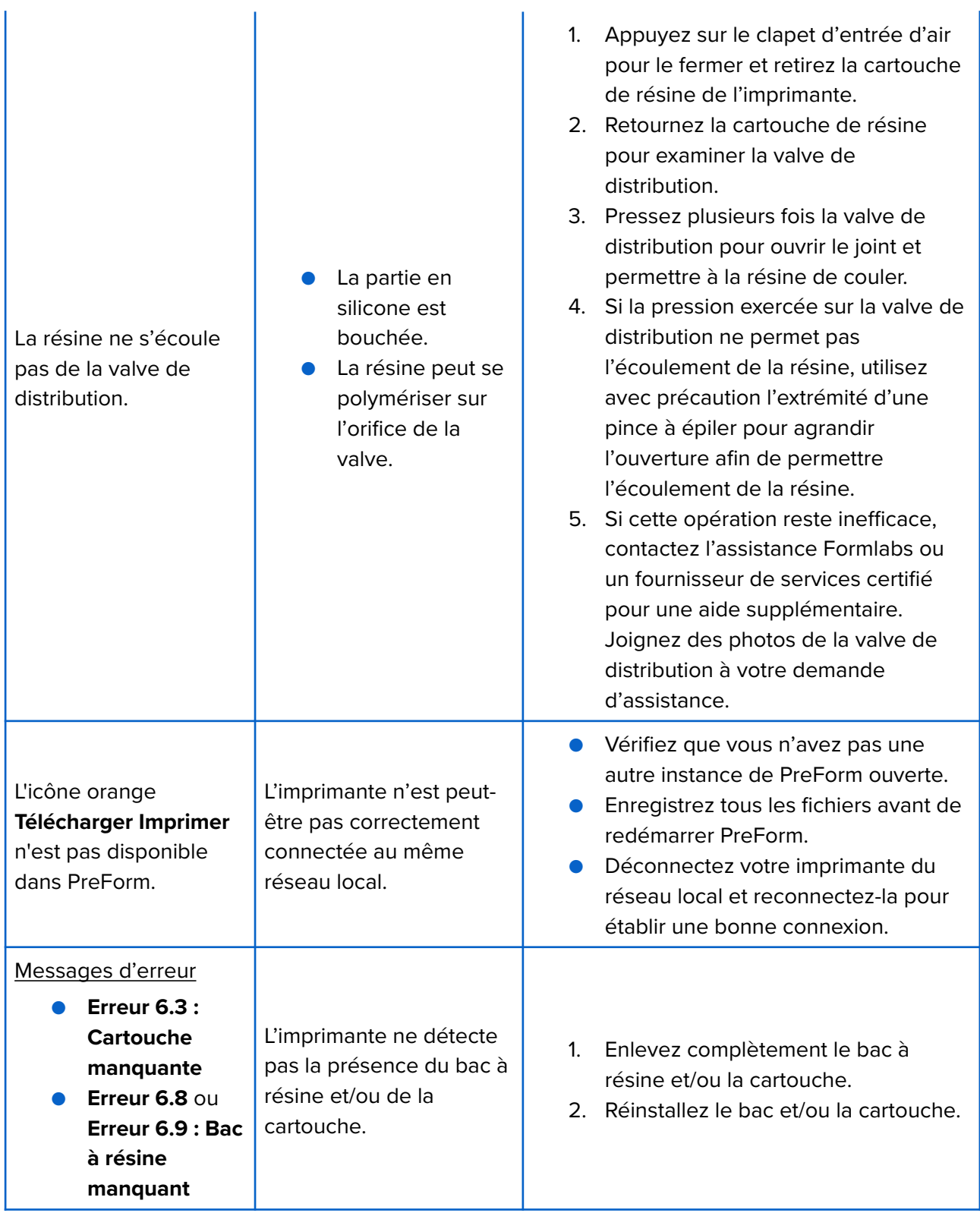

### **2. Résolution des échecs et erreurs d'impression**

Les erreurs d'impression se manifestent de différentes manières et peuvent avoir des causes diverses. Vérifiez la configuration du modèle dans PreForm, la propreté des surfaces optiques et les conditions de fonctionnement de la machine en vous référant à la section *[6 Maintenance](#page-46-0)*, ainsi qu'aux solutions proposées ci-dessous.

Si les erreurs d'impression continuent à se produire malgré cela, contactez l'assistance Formlabs ou un fournisseur de services certifié pour une aide supplémentaire. Afin d'isoler rapidement le facteur d'échec d'une impression, veuillez réaliser une impression test Formlabs, disponible en ligne sur **support.formlabs.com.** Veuillez fournir dans ce cas des photos bien nettes de l'impression test pour faciliter le diagnostic.

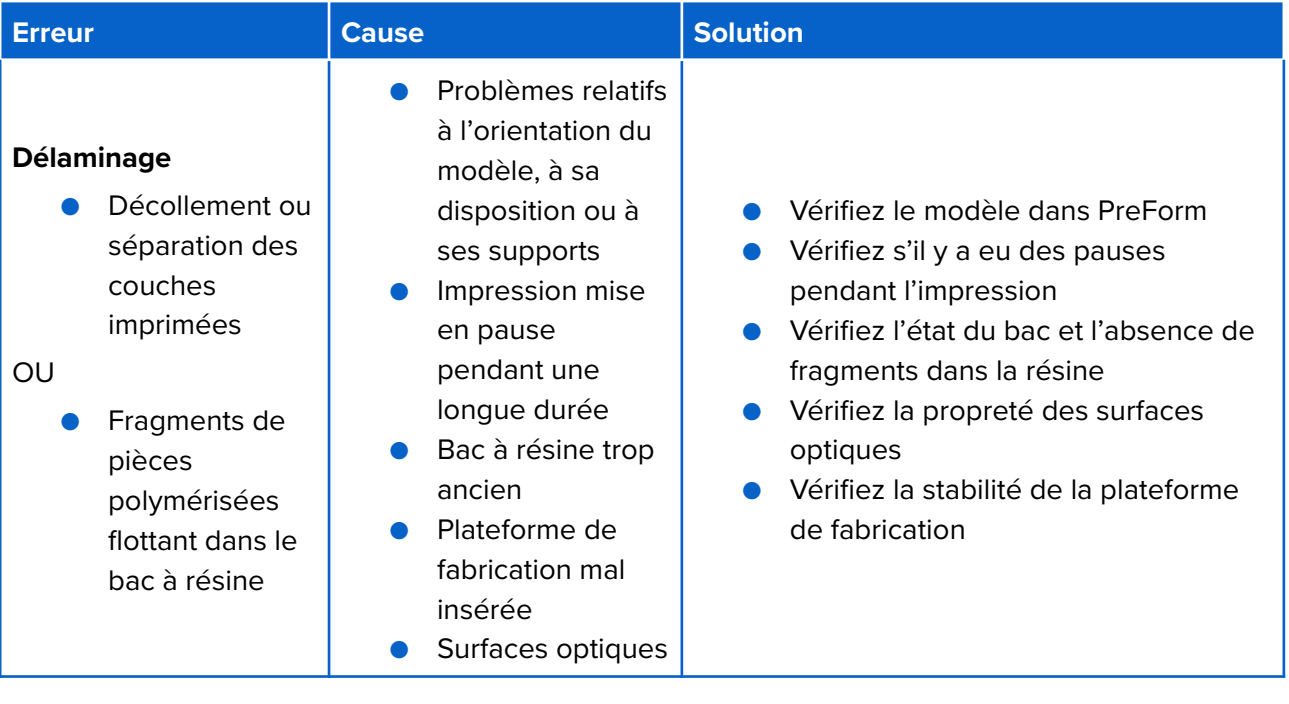

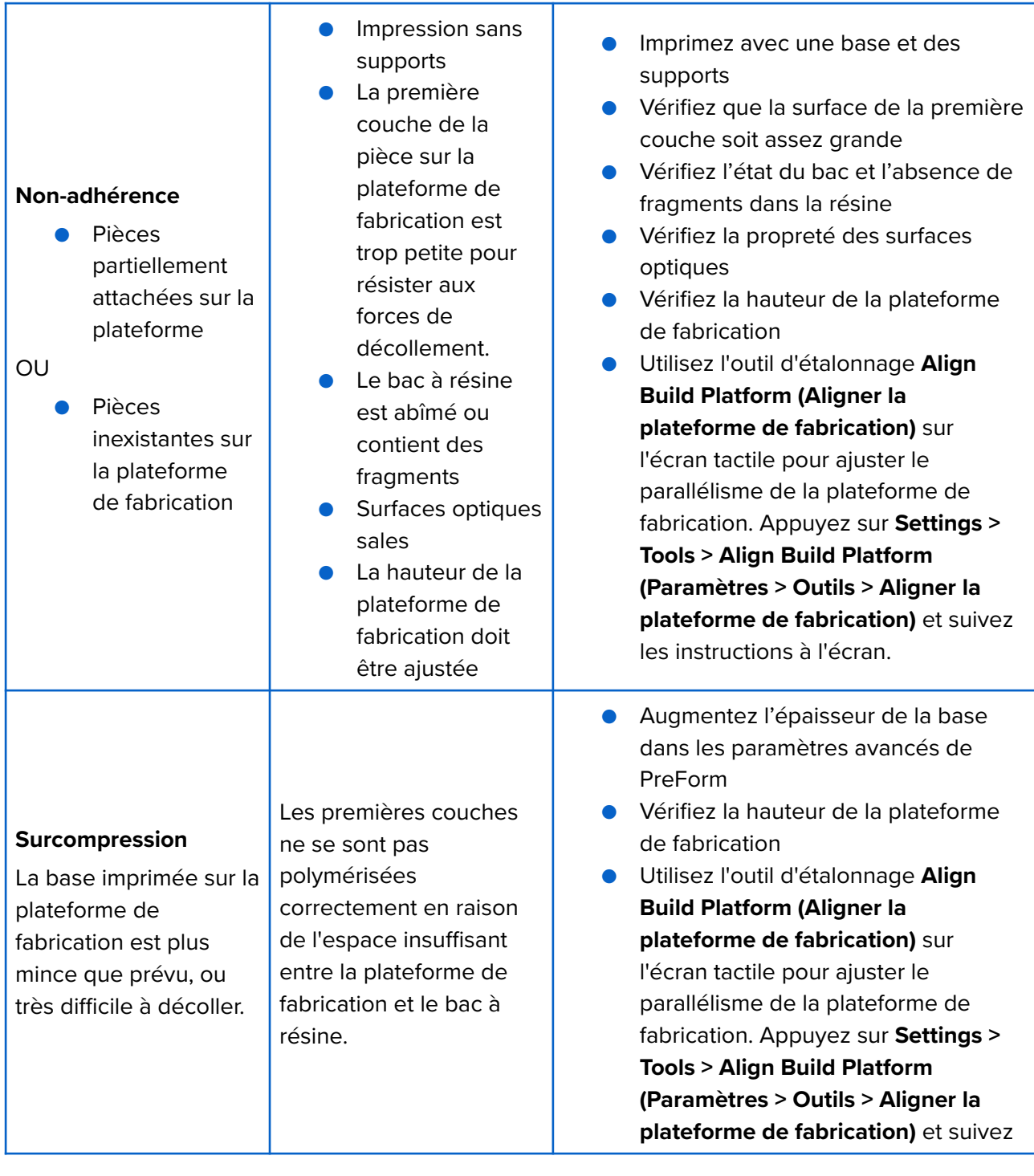

#### **Finition de surface de mauvaise qualité**

● Défaut d'impression se présentant sous forme de lamelles de résine partiellement ou totalement polymérisée, adhérant horizontalement à la surface de la pièce imprimée.

OU

Défaut d'impression faisant apparaître une granulation de la surface de l'une ou des deux faces d'une impression par ailleurs réussie. Lumière se propageant au-delà des limites correspondant à la couche concernée. Les causes possibles sont :

- Résine périmée
- Le bac à résine est endommagé ou contient des fragments
- **Surfaces optiques** sales
- La résine s'écoule mal en raison d'une mauvaise orientation du modèle ou d'une trop grande densité des supports
- Vérifiez la durée limite de stockage de la résine
- Vérifiez l'état du bac et l'absence de fragments dans la résine
- Vérifiez la propreté des surfaces optiques
- Vérifiez que la résine s'écoule bien

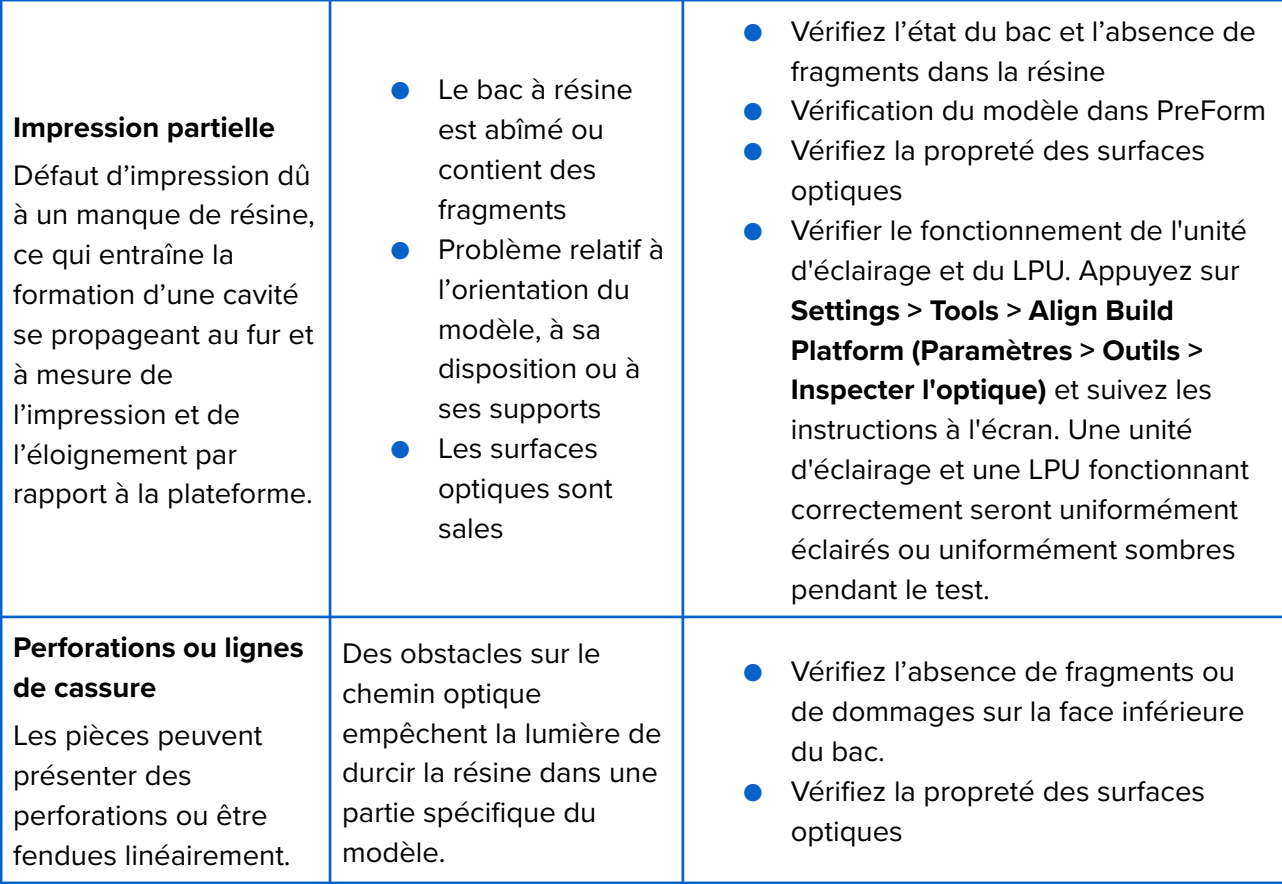

# <span id="page-69-0"></span>**8.Démontage et réparations**

## AWARNING

**Toute intervention impliquant l'ouverture de la machine ou l'examen de ses composants internes doit être réalisée par des personnes compétentes, en suivant les instructions de l'assistance Formlabs ou d'un fournisseur de services certifié.** 

Contactez l'assistance Formlabs ou un fournisseur de services certifié pour recevoir l'autorisation et des instructions de réparation, notamment pour le démontage et le remontage des coques.

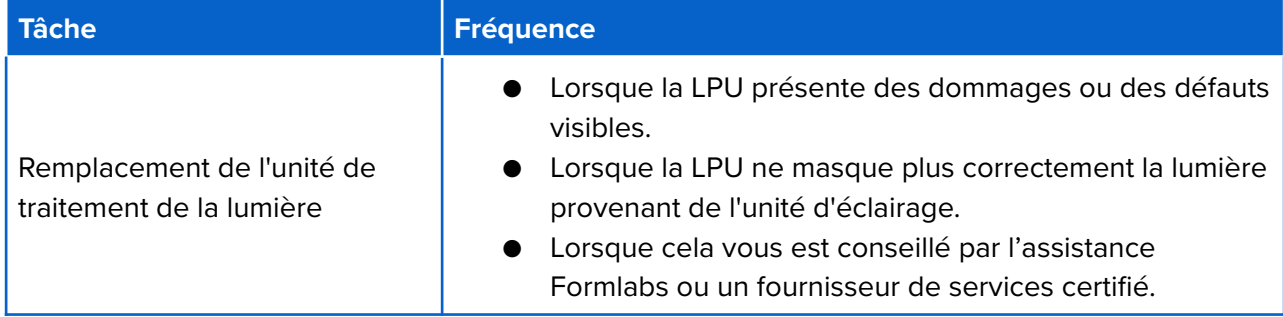

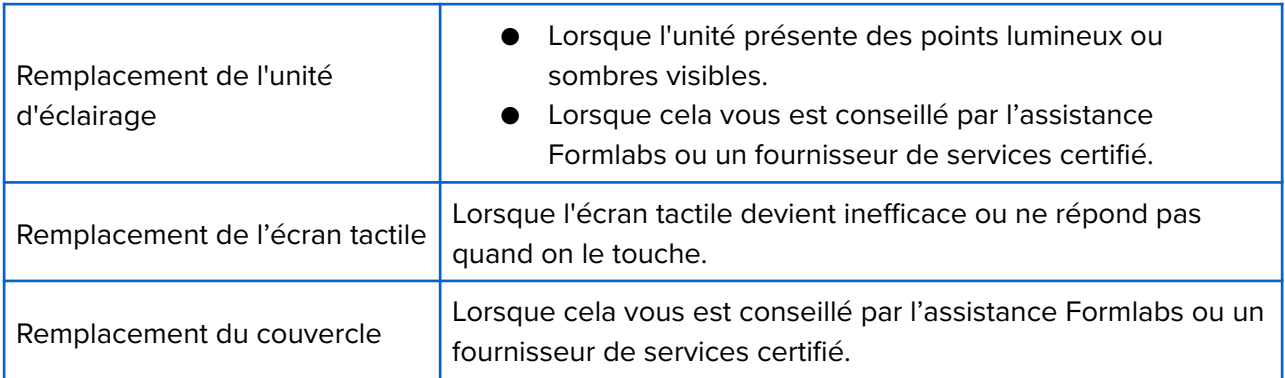

## **9.Recyclage et élimination**

## <span id="page-70-0"></span>**1. Élimination de la résine et des accessoires**

## **AWARNING**

**Irritant pour la peau :** la résine et les solvants peuvent provoquer une irritation ou une réaction allergique cutanée. Portez des gants pour manipuler de la résine liquide, des surfaces recouvertes de résine ou du solvant. Lavez-vous abondamment les mains à l'eau et au savon.

### **1. Résine liquide**

Pour éliminer de la résine pure (de la résine non polymérisée ou non dissoute dans du solvant), il faut la traiter comme un déchet chimique.

## **CAUTION**

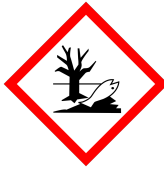

**Danger environnemental :** Consultez la fiche de données de sécurité (FDS) des résines et des solvants, ainsi que les autorités locales pour connaître leurs instructions d'élimination. La résine liquide (qu'elle soit pure, dissoute dans un solvant ou semipolymérisée) peut être classée comme déchet dangereux dans votre région et devoir être éliminée avec précaution.

### **Si vous n'avez pas de procédure d'élimination des produits chimiques :**

- 1. Mettez une nouvelle paire de gants en nitrile propres.
- 2. Versez une petite quantité de résine dans un récipient adapté au stockage de la résine et étiquetez-le.
- 3. Laissez le récipient à l'extérieur et exposé à la lumière naturelle pendant 1 à 10 jours pour que la résine polymérise. La polymérisation est plus efficace lorsque la résine est exposée à une lumière à 405 nm de longueur d'onde et à la chaleur. La résine liquide polymérise et se solidifie lorsqu'elle est exposée à la lumière et à la chaleur.

4. Éliminez alors le récipient avec la résine complètement polymérisée dans les ordures ménagères.

### **2. Résine polymérisée ou impressions nettoyées**

Éliminez les impressions nettoyées et la résine polymérisée (durcie) dans les ordures ménagères. Les impressions nettoyées et la résine polymérisée ne peuvent pas être recyclées.

### **3. Cartouches de résine vides**

Aux États-Unis, les cartouches de résine vides sont considérées comme des récipients RCRA vides conformément aux normes de l'EPA et peuvent être éliminées dans les ordures ménagères. Les réglementations régissant l'élimination des déchets sont souvent régionales et varient en fonction de la juridiction. Renseignez-vous auprès de votre agence locale compétente pour vous assurer d'éliminer les cartouches de résine vides de la bonne manière.

**FACULTATIF :** Rincez trois fois les cartouches avec du solvant propre pour éliminer toute trace de résine à l'intérieur de la cartouche. Éliminez le solvant ayant servi au nettoyage dans le cadre de votre procédure d'élimination des produits chimiques, et conformément aux réglementations en vigueur.

### **4. Bacs à résine**

Éliminez le bac à résine quand il est endommagé, qu'il est arrivé au terme de sa durée de vie, ou qu'il est inutilisable.

#### **Pour éliminer un bac à résine :**

- 1. Mettez une nouvelle paire de gants en nitrile propres.
- 2. Retirez la plateforme de fabrication de l'imprimante.
- 3. Soulevez le levier de fixation du mélangeur.
- 4. Retirez le mélangeur de son support et mettez-le de côté.
- 5. Ouvrez les deux poignées de verrouillage qui fixent le bac à résine dans l'imprimante.
- 6. Soulevez le bac à résine pour le sortir de l'imprimante.
- 7. Transvasez ou jetez la résine restante.
	- Versez la résine du bac usagé dans le nouveau bac ou dans un autre récipient.
	- S'il y a des fragments ou des morceaux de résine polymérisée dans le bac, filtrez la résine avant de la transvaser dans le nouveau bac. Reportez-vous à la section *[6.6.2](#page-55-0)  [Filtrage de la résine](#page-55-0)* pour plus d'informations.

## **NOTICE**

Verser la résine dans la cartouche d'origine risque de contaminer la résine propre avec des fragments ou des morceaux de résine polymérisée et d'entraîner ensuite des erreurs d'impression.

8. Utilisez un papier essuie-tout pour essuyer et enlever la résine du bac usagé.
9. Placez le bac à résine usagé au soleil (sur le rebord d'une fenêtre par exemple) ou dans un four UV pour polymériser la résine restée dans le bac, puis éliminez-le convenablement.

### **2.Élimination du solvant**

Les méthodes appropriées d'élimination de solvant usagé varient selon le lieu où vous vous trouvez.

#### **Pour éliminer du solvant usagé en toute sécurité :**

- 1. Consultez toujours en premier lieu la fiche de données de sécurité (FDS) du fournisseur du solvant comme principale source d'informations.
- 2. Informez-vous sur les méthodes d'élimination approuvées dans votre région. Cela impliquera vraisemblablement d'avoir recours à un service d'élimination des déchets. Pour de petites quantités, consultez votre centre de collecte local pour obtenir des suggestions d'élimination.
- 3. Informez le centre que votre récipient contient du solvant avec une faible quantité de monomères et d'oligomères méthacrylates (résine plastique non polymérisée) et des traces de photo-initiateur. Ayez à portée de main un exemplaire de la fiche de données de sécurité (FDS) des résines Formlabs au cas où le préposé au service d'élimination aurait besoin de plus d'informations.

### **3.Recyclage du solvant**

Pour de gros volumes de solvant, envisagez d'utiliser un système de recyclage des solvants, qui constitue une alternative rentable et plus respectueuse de l'environnement que de payer pour des services d'élimination des solvants usagés. Les systèmes de recyclage des solvants utilisent des processus de distillation et de fractionnement pour éliminer les solvants des déchets, ce qui permet de réutiliser le solvant recyclé pour laver les impressions. Le solvant recyclé peut encore contenir de petites quantités de monomères. Le recyclage du solvant réduit les coûts d'élimination des déchets, les émissions nécessaires à la production de solvants et le coût d'achat du solvant.

### **4. Élimination des composants électroniques**

Le symbole apposé sur l'imprimante, les accessoires ou leurs emballages indique qu'ils ne doivent pas être traités ni éliminés avec les ordures ménagères. L'élimination de l'imprimante doit être réalisée en conformité avec les réglementations et les directives environnementales en vigueur localement. L'appareil doit être déposé dans un point de collecte pour le recyclage des déchets d'équipements électriques et électroniques. Ainsi, vous contribuerez à éviter les risques pour l'environnement et la santé qui seraient les conséquences d'un traitement inadéquat de ces déchets. Le recyclage des matériaux contribue à la conservation des ressources naturelles. Il vous est donc conseillé de ne pas vous débarrasser des équipements électriques et électroniques dans les décharges municipales sans tri.

### **5.Élimination des déchets d'emballage**

Les emballages sont constitués de carton et de matériaux plastiques. Éliminez ces emballages dans les points de collecte de déchets et de recyclage. En vous débarrassant ainsi des déchets d'emballage, vous contribuerez à éviter les risques pour l'environnement et la santé.

## **NOTE**

Conservez l'emballage de la Form 4, y compris toute garniture nécessaire au transport de la machine. Les emballages d'origine sont nécessaires pour le maintien de la garantie et ont été conçus pour pouvoir être conservés puis réutilisés pour le transport ou l'expédition de l'appareil.

## **10.Index**

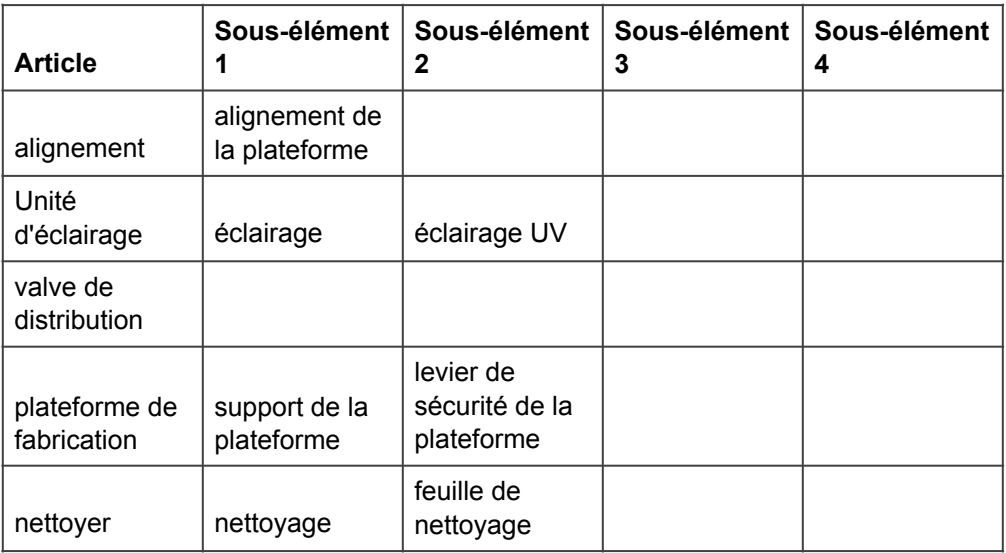

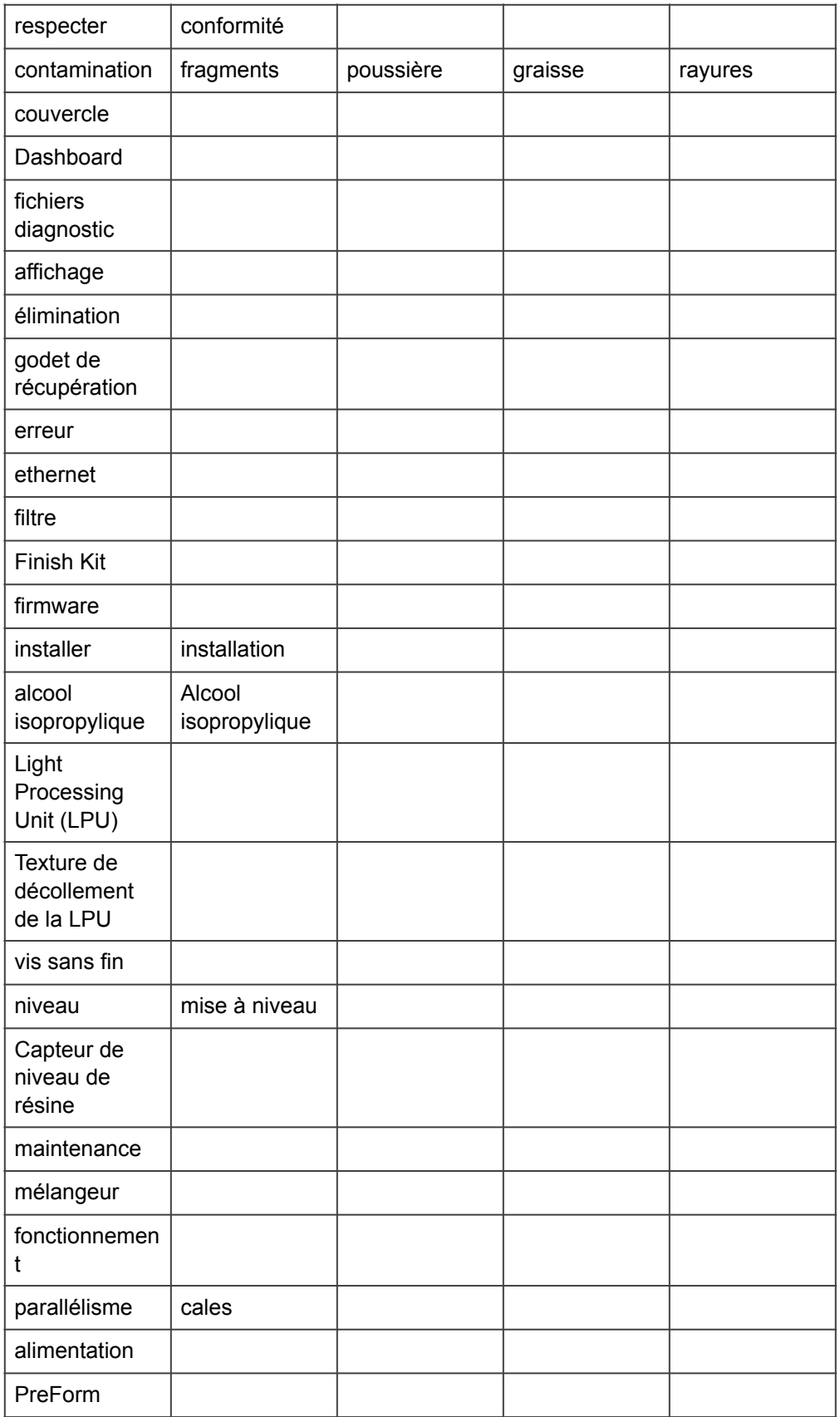

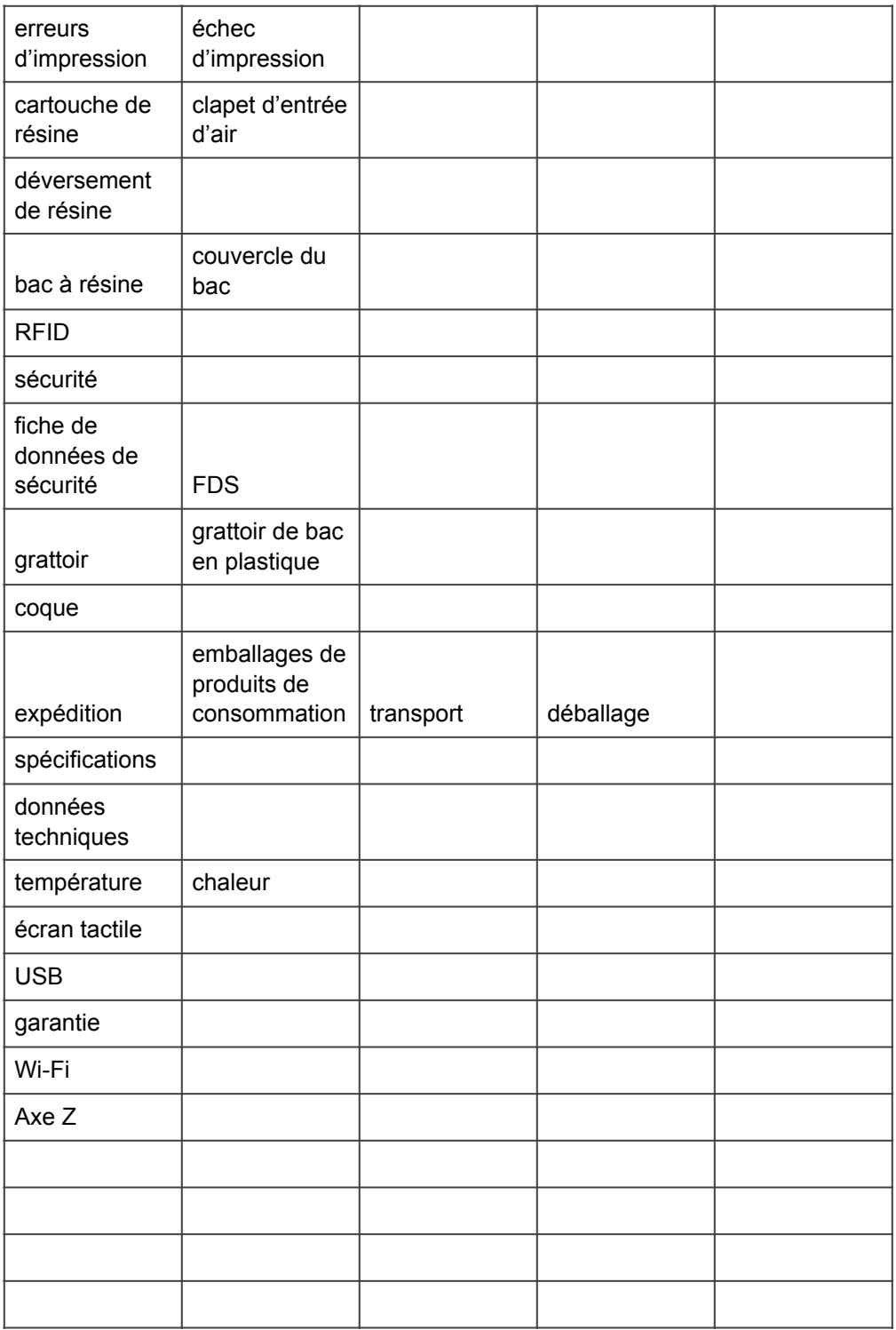

# **11.Glossaire**

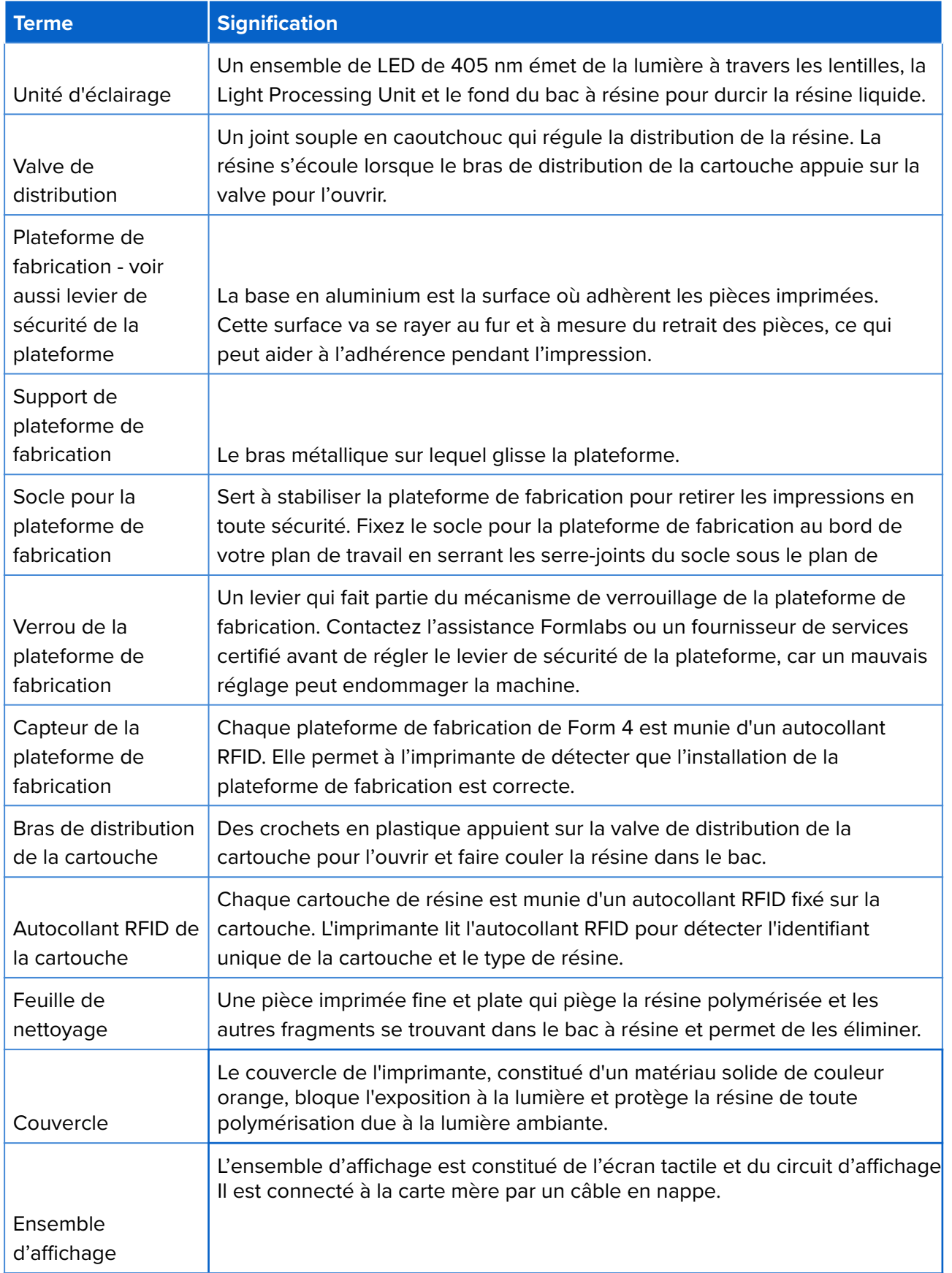

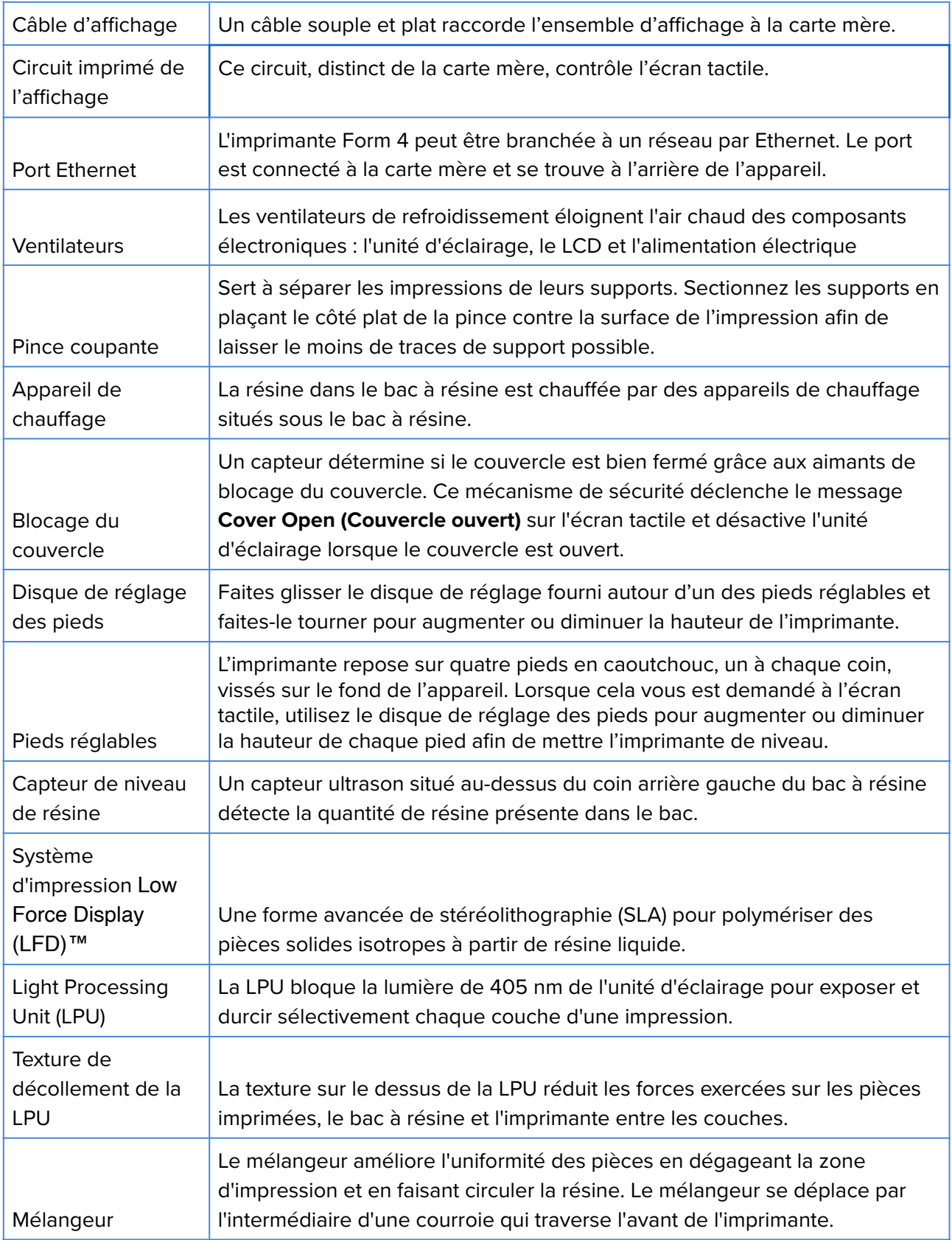

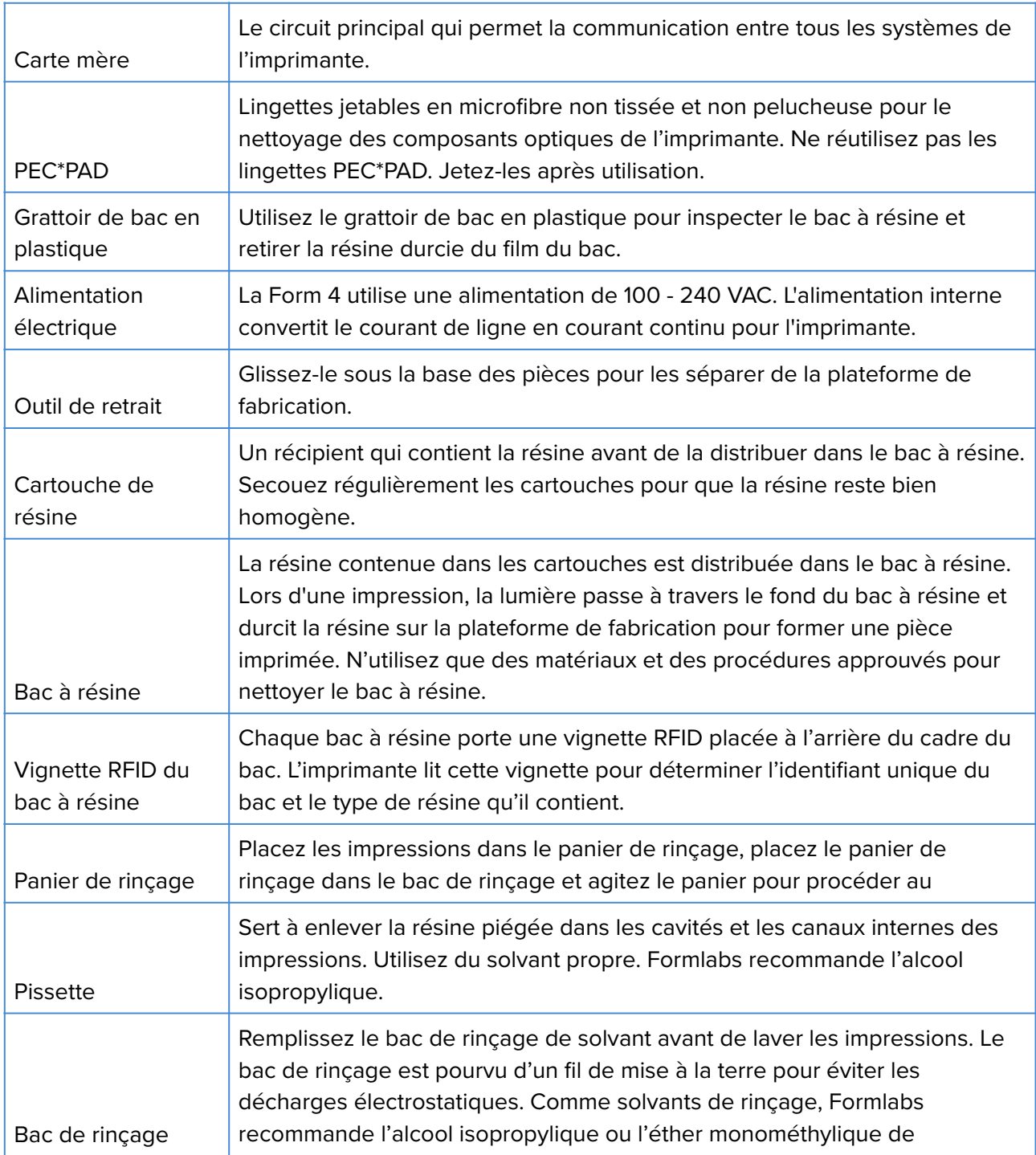

tripropylène glycol.

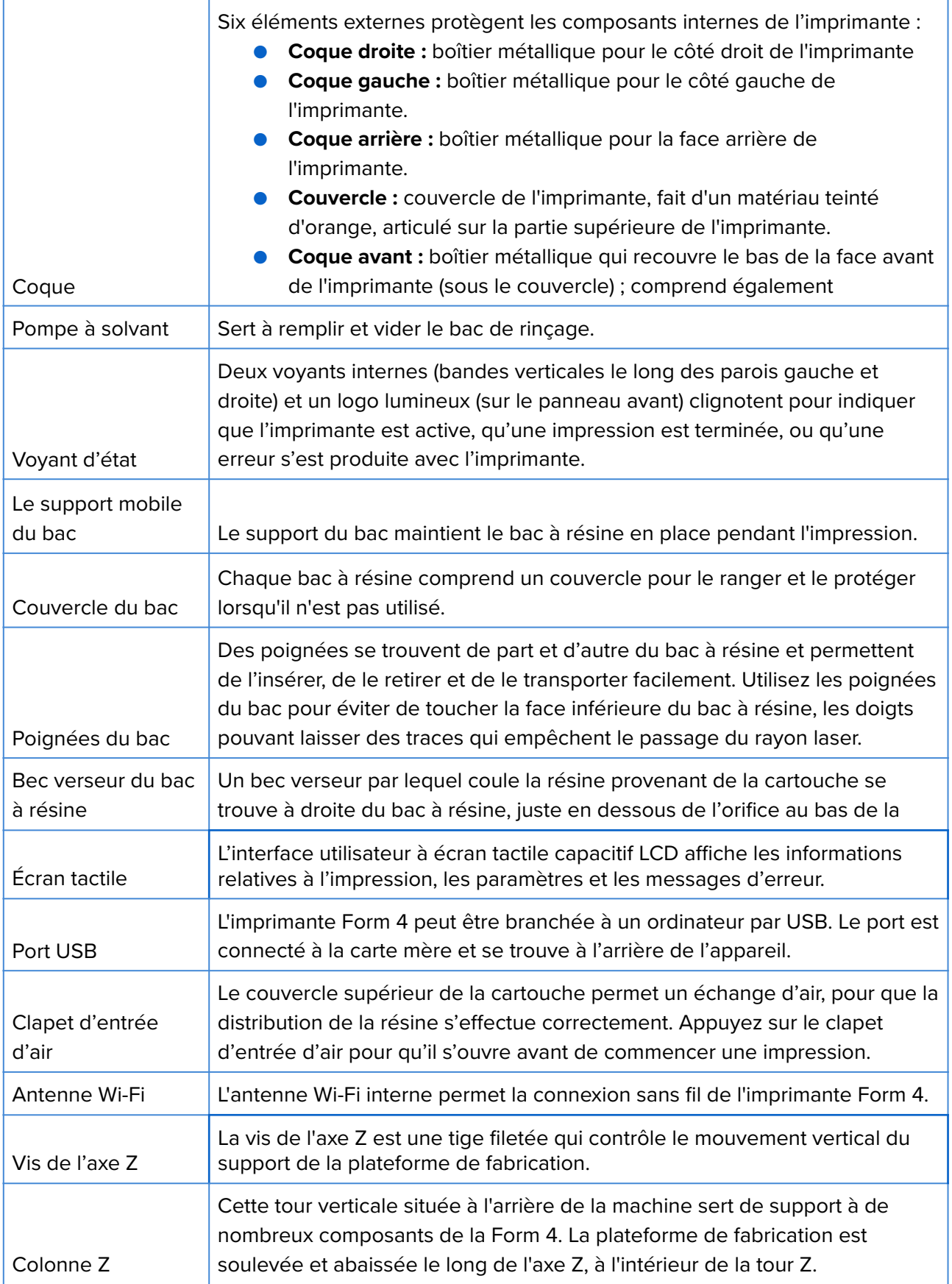

# **12.Conformité du produit**

Le Form 4 est conforme aux normes de sécurité électrique et photobiologique suivantes :

#### **Électricité**

- UL 62368-1:2019 Ed.3+R:22Oct2021
- CSA C22.2#62368-1:2019 Ed.3+U1
- IEC 62368-1:2018
- EN IEC 62368-1:2020+A11:2020
- AS/NZS 62368.1:2022
- J62368-1 (2023)

#### **Machines**

● EN 60204-1:2018

#### **Photobiologie**

● IEC 62471:2006

Numéro de contrôle Intertek : 5029059